Welcome to HOSTACCESS, the product which gives you instant connectivity, terminal emulation and legacy application rejuventation.This help system describes how to make the best use of HOSTACCESS's Application Interface Facility (AiF).

The following topics provide you with the information you need to transform your host applications with floating toolbars, hotspots, hot keys, mouse support, icons, pushbuttoms, secondary windows and graphs.

Click here  $\Box$  for information on using this help system.

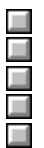

**AiF TOOLKiT** describes how to use the AiF to develop Graphical User Interface (GUI)-like applications.

**AiF Utilities.** This section describes how to use the AiF for screen manipulation and DOS library routines.

**Dynamic Data Exchange (DDE)** describes HOSTACCESSs DDE client/server support.

**The Macro Language** describes how to use HOSTACCESSs macro language.

**Describing Images** explains how you can describe button images in detail using Windows AiF escape sequences.

This help system is designed so that you can locate specific topics using three methods. When you first open the help, the Contents tab is displayed. This has Contents, Index and Find tabs.Click on the **Contents** tab to find the topics split into subject areas, use the **Find** tab to locate topics by word key and use the **Index** tab to find topics by index entry.

For Help on using the Contents tab, Click on the question mark in the top right hand corner, then click on the area that you need help on.

When you have located the initial topic, the Contents tab will disappear. This can be reactivated at any time by clicking the Contents button in the Help toolbar.  $\sim$ 

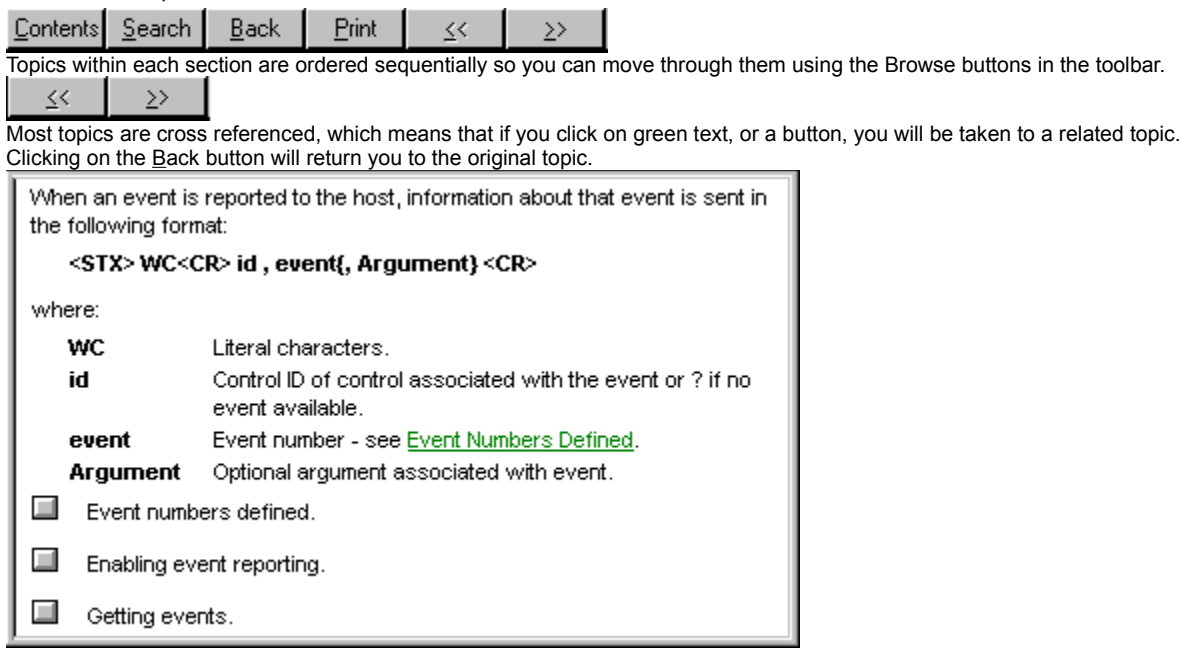

Every effort has been made to ensure that the information contained within this publication is accurate and up-to-date. However, Pixel Innovations Ltd. does not accept liability for any errors or omissions.

Pixel Innovations Ltd. continuously develops its products and services. We therefore reserve the right to alter the information within this publication without notice. Any changes will be included in subsequent editions of this publication.

As the computing industry lacks consistent standards, Pixel Innovations Ltd. cannot guarantee that its products will be compatible with any combination of systems you choose to use them with. While we may be able to help, you must determine for yourself the compatibility in any particular instance of Pixel Innovations Ltd. products and your hardware/software environment.

Pixel Innovations Ltd. acknowledges that certain proprietary programs, products or services may be mentioned within this publication. These programs, products or services are distributed under Trademarks or Registered Trademarks of their vendors and/or distributors in the relevant country.

Your right to copy this publication, in either hard-copy (paper) or soft-copy (electronic) format, is limited by copyright law. You must obtain prior authorization from Pixel Innovations Ltd. before copying, adapting or making compilations of this publication.

#### **Copyright Pixel Innovations Ltd.**

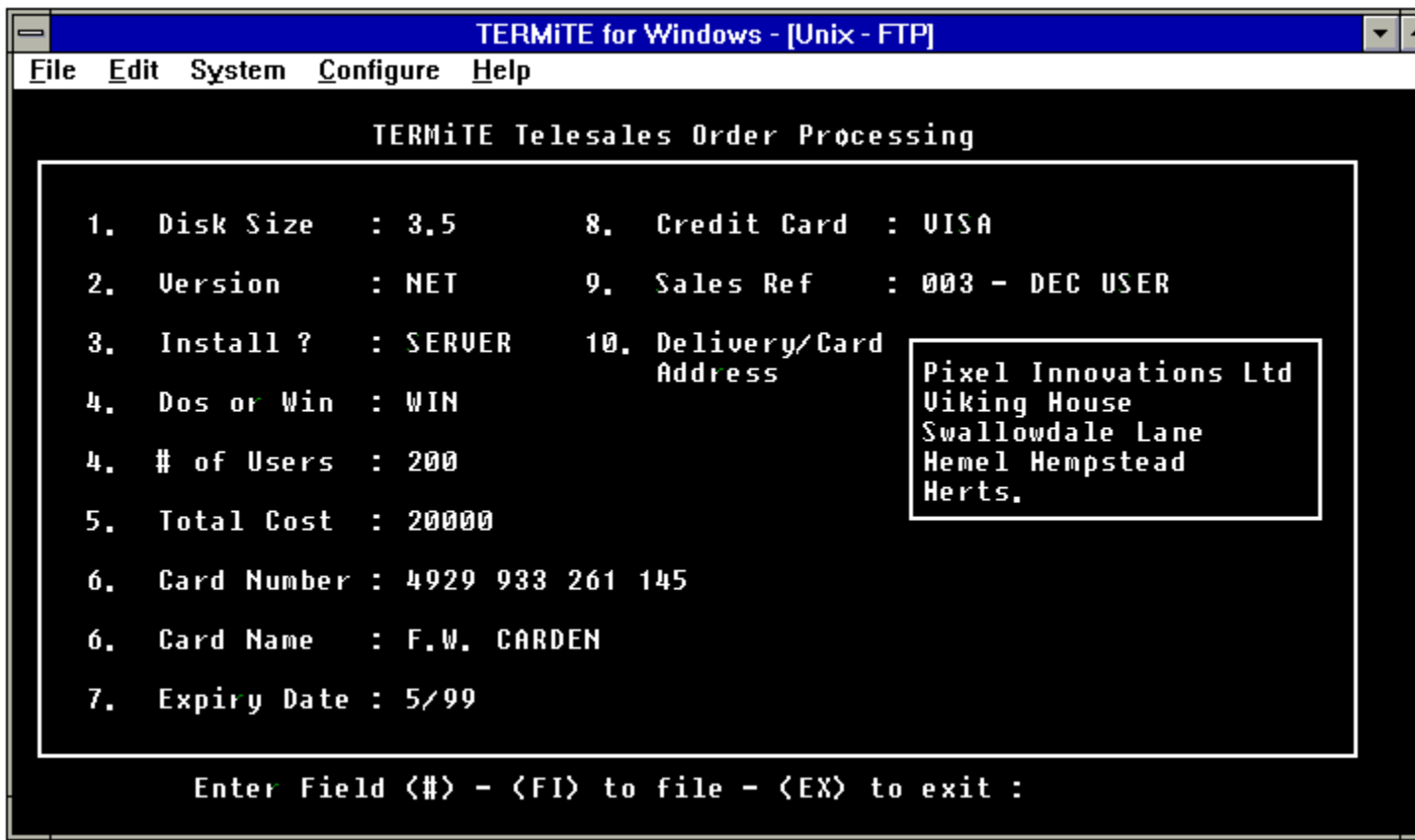

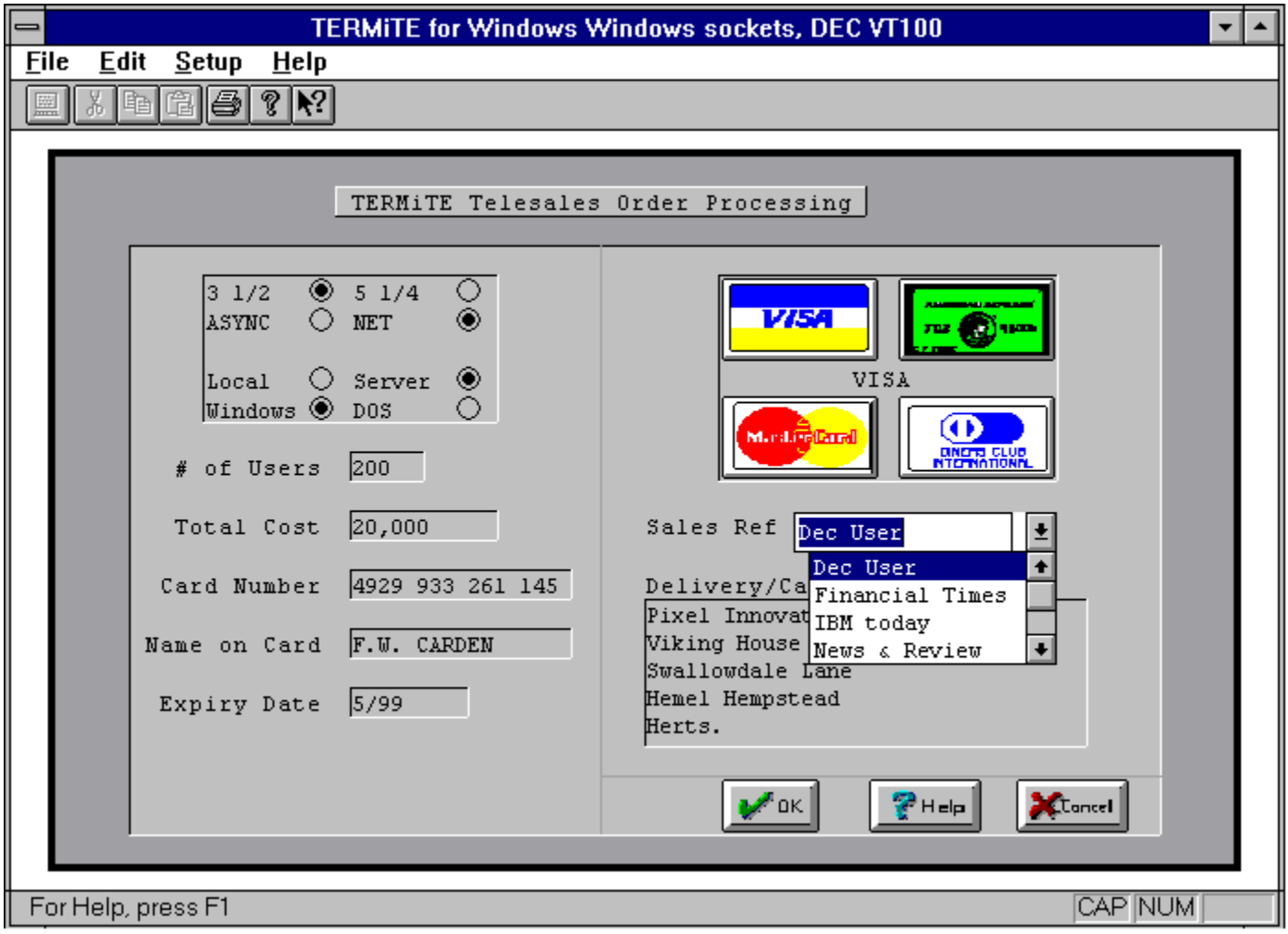

To make use of HOSTACCESS's GUI facilities, you first need to use HOSTACCESS as terminal emulator to run your host applications on your PC. Initially your host applications may continue to look and work as they have for years.

You can then choose the GUI functions available to transform your terminal screen. HOSTACCESS allows you to transform the terminal screen itself, allowing you to completely transform the application s look and feel.

A wide range of functions known as the **Applications Interface Facility (AIF)** are available to all host developers which enables you to use these features to create a true Windows GUI appearance for your host applications, with only a minimal amount of coding.

You can use HOSTACCESS's Windows AiF to create and use:

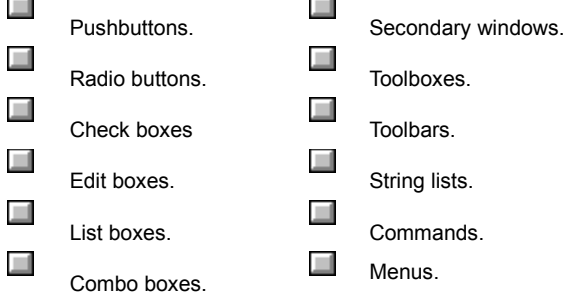

You can use these in a fully interactive fashion, reacting to user input. For example, you can detect whenever the user clicks on a pushbutton, and react accordingly.

Ц Ξ

How to send AiF escape sequences.

Display Windows escape sequences.

To use the Windows AiF, you send **AiF escape sequences** from the host to the PC. An escape sequence enables you to send encoded signals to the host.

Any host process that can send output to a terminal can also use AiF by sending special AiF escape sequences to HOSTACCESS running on a PC. HOSTACCESS intercepts these escape sequences and takes the appropriate action (for example, saving a screen image).

Software developers normally define these AiF escape sequences so that they can be referenced globally as variables by their applications code (either at run-time or compile time).

AiF escape sequences are standard ANSI X3.64 compliant escape sequences, belonging to the ANSI APC (Application Program Command) class of sequences.

To use the Windows AiF properly, you should be familiar with the concept of **controls**. Controls are Windows objects that are held in HOSTACCESS¢s memory which have associated names (**control Ids**).

Click here  $\Box$  for information on managing controls.

Many Windows AiF escape sequences have control-id string parameters. Unless otherwise stated, you can assume that these parameters refer to the relevant control ID as described here. A control-id is a unique identifier. You must define a control sequence before it can be used in an escape sequence.

Controls can be defined in a list and then sent to HOSTACCESS from the host as a group.

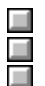

Coding escape sequences.

Conventions for coding and screen layout.

Windows escape sequences.

HOSTACCESS expects AiF escape sequences to conform to a certain format. Every Windows AiF escape sequence starts with the ESCape character (ASCII decimal value 27). Sequences take the following format:

**ESC\_nn ; Int1 ; Int2 ; ... Intn w String1 ; String2 ; ... Stringn ESC\**

Where:

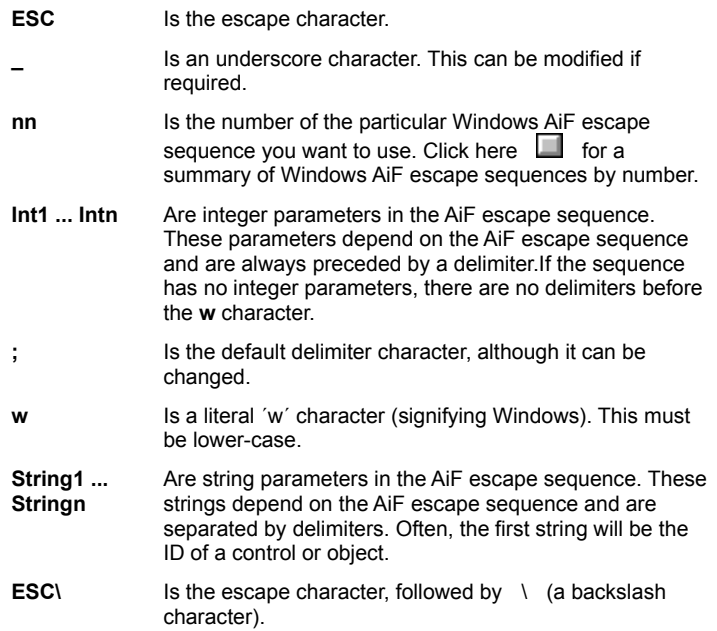

Delimiters are optional if their parameters are omitted. However, they are mandatory if used to indicate the order of a parameter.

For example, an AiF escape sequence has 3 optional parameters **x**, **y**, and **z**. You want to omit **x** and **y** from your sequence, using the default values. However, you also want to use the **z** parameter. Therefore, you must have 3 delimiters preceding the **z** parameter, to indicate it's position.

**Note**: one of the most common programming errors when using AiF escape sequences is to forget or misplace the required

delimiters

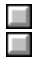

The conventions for coding and screen layout.

Display Windows escape sequences.

The following conventions are used when coding escape sequences:

- · String and integer parameters may be optional depending on the escape sequence. Optional parameters are shown enclosed in braces - for example, **{; enable}**.
- · Optional delimiters are also enclosed in braces.
- · Default values for optional parameters are shown with asterisks. For example: **2\* = do not enable** means that the relevant parameter takes the value 2 as a default.
- · Control IDs are case insensitive. For example, **OK.BUTTON** is the same as **ok.button**.
- · Do not use spaces when coding the escape sequences. Spaces are shown in the escape sequence descriptions for clarity only.
- · All AiF escape sequence parameters are given labels for clarity.
- · The following applies when returning values to the host:
	- **STX** Decimal value 02
	- **CR** Decimal value 13 (Carriage Return)

The following is a Windows AiF escape sequence:

**ESC\_1 {; enable} {; clear} w ESC\**

This escape sequence has escape sequence number 1, takes two optional integer parameters, **enable** and **clear** and has no string parameters. It turns sculpture mode on/off.

Click here  $\Box$  for a full description.

For clarity, the positioning and drawing of the screen is performed in a grid method. The top left hand corner of any window has the grid co-ordinates of 1,1, and the bottom right can be 24, 80. Each character displayed upon the window takes up one cell, or grid row and column position.

Co-ordinates are given as **y**, **x**, where **y** is the number of vertical characters down the screen, and **x** is the number of characters across the screen.

**Note**: the top-left corner is position 1,1 - not position 0,0.

Many of the AiF escape sequences described in the following sections have **y** and **x** co-ordinates as parameters. Unless otherwise stated, you can assume that these parameters use the standard **y, x** system as described here.

 $\Box$ Coordinate diagram.

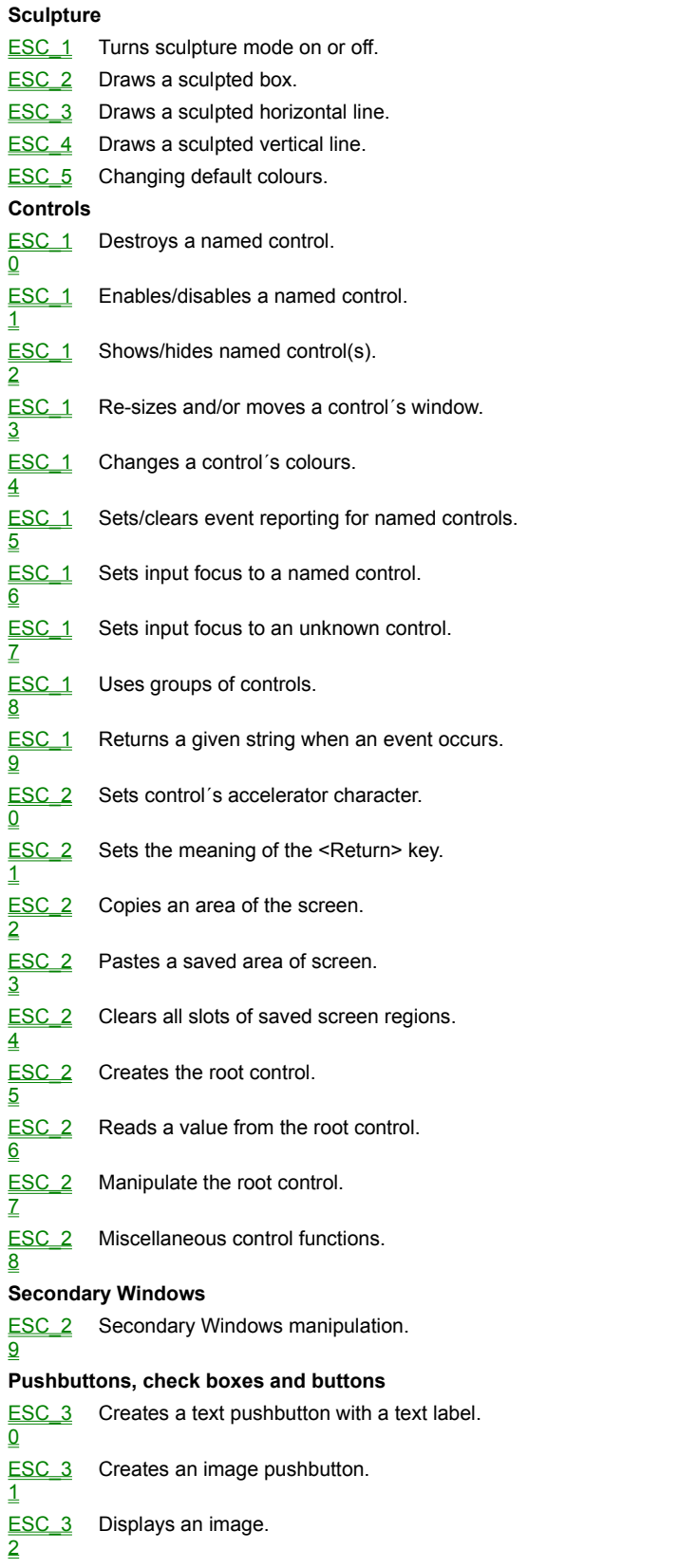

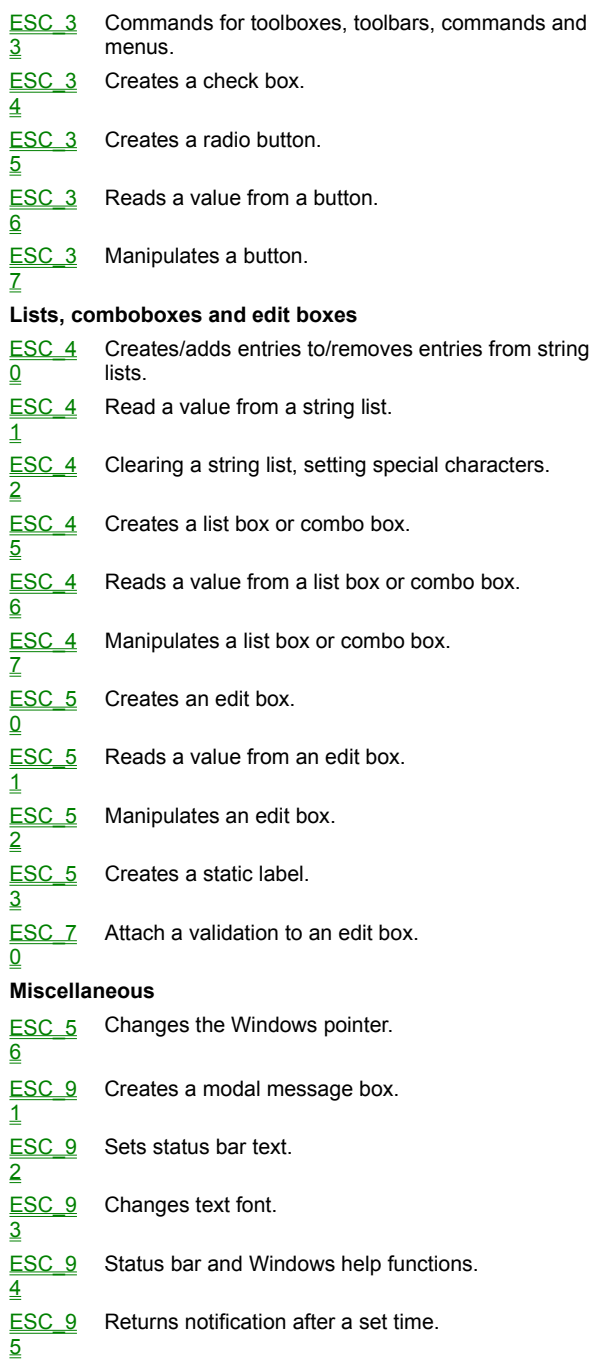

a<br>Daniman

You can use the following group of escape sequences to exploit the **sculpture** facilities of Windows:

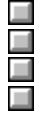

Turning sculpture mode on/off. Drawing sculpted boxes.

Drawing sculpted lines.

Changing default colours.

You can create raised or sunken images on your screen, with the 3-D effect of a stone sculpture. A sculpted image is produced by shading sides of a picture, so when drawing a sculpted box , the top and left sides of the box are shaded one colour, and the bottom and right sides of the box are shaded another colour.

For example, to produce an image of a sunken box, you would need to shade the top/left sides a dark colour, and the bottom/right sides a light colour.

Because of the way HOSTACCESS sculpting works, you can have a full sculpted screen without losing any of your 24 by 80 display. Sculpting works independently of your normal screen, so clearing the screen does not clear sculpture.

Colours for sculpted boxes and lines are chosen from HOSTACCESS's **colour palette**. This palette consists of colours 1 - 16 as follows:

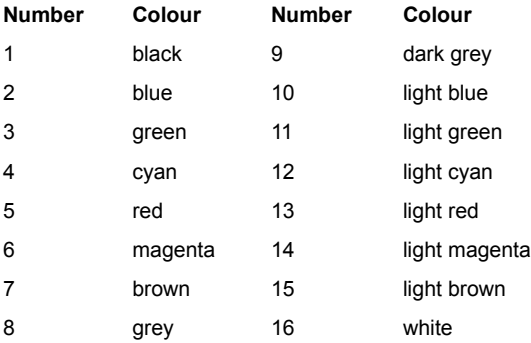

When choosing colour, you can also choose the **clear** colour (number 17). This represents the colour of the current background, and has the effect of clearing the relevant lines and/or boxes.

To turn sculpture mode on/off, use the following AiF escape sequence:

**ESC\_1 {; enable} {; clear} w ESC\**

Where:

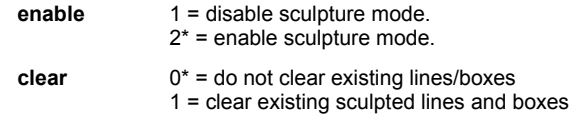

Turning sculpture mode on or off does not affect the drawing of any sculpted boxes or lines. To draw a complete sculpted screen very quickly, draw your screen, then set sculpture mode to **on**.

You can also use this escape sequence to just clear sculpted lines and boxes, without switching mode. Clearing lines and boxes sets their border colour to **clear**.

To draw a sculpted box, use the following AiF escape sequence:

**ESC\_2 ; y ; x ; h ; wid {; col1} {; col2 ; col3} w ESC\**

Where:

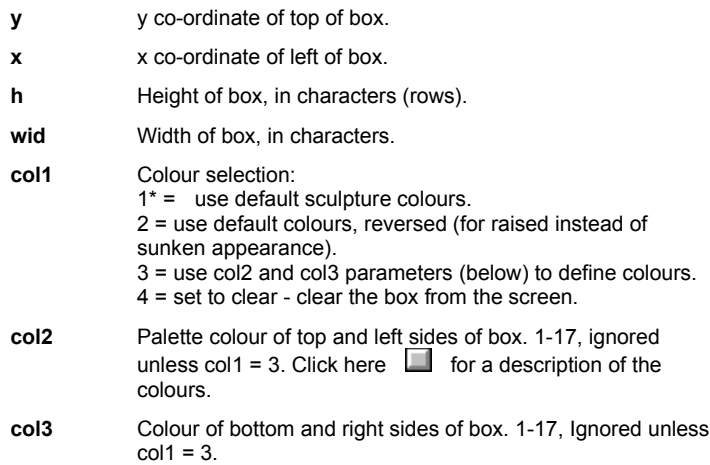

## **Example:**

To draw a box at (10, 2), height 5, width 10, and colours 1 (top/left) and 16 (bottom/right), use:

**ESC\_2 ; 10 ; 2 ; 5 ; 10 ; 3 ; 1 ; 16 w ESC \**

To draw a sculpted horizontal line, use the following AiF escape sequence:

**ESC\_3 ; y ; x ; len {; col} w ESC\**

Where:

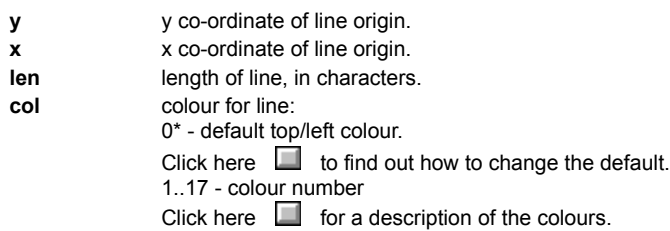

To draw a sculpted vertical line, use the following AiF escape sequence:

# **ESC\_4 ; y ; x ; len {; col } w ESC\**

where **y**, **x**, **len** and **col** are as described above.

#### **Examples**

To draw a sculpted horizontal line at (12, 14), 10 characters (columns) long, with colour 1, use the following AiF escape sequence: **ESC\_3 ; 12 ; 14 ; 10 ; 1 w ESC \** 

To draw a sculpted vertical line at (10, 31), 5 characters (rows) long, with colour 16, use the following AiF escape sequence: **ESC\_4 ; 10 ; 31 ; 5 ; 16 w ESC \** 

To change default sculpture colours, use the following AiF escape sequence:

**ESC\_5 ; top-left ; bot-right w ESC\**

Where:

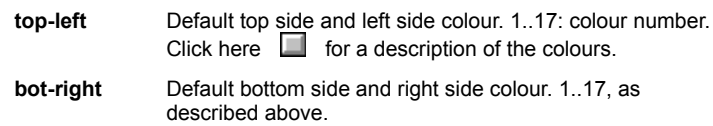

These colours will be used as defaults for all subsequent sculpted box and line drawing.

The following diagram shows how you can use the sculpture features of the Windows AiF to produce lines and boxes. The example turns sculpture mode on, and draws three sculpted boxes, then a sculpted horizontal line (in a box), and a sculpted vertical line (in a box).

**ESC\_1 w ESC\**

**ESC\_2 ; 10 ; 2 ; 5 ; 10 ; 3 ; 1 ; 16 w ESC\** 

**ESC\_2 ; 10 ; 14 ; 5 ; 10 ; 3 ; 1 ; 16 w ESC\** 

**ESC\_2 ; 10 ; 26 ; 5 ; 10 ; 3 ; 1 ; 16 w ESC\**

**ESC\_3 ; 12 ; 14 ; 10 ; 1 w ESC\** 

**ESC\_4 ; 10 ; 31 ; 5 ; 16 w ESC\** 

Click here  $\Box$  to see how this is displayed on your terminal window:

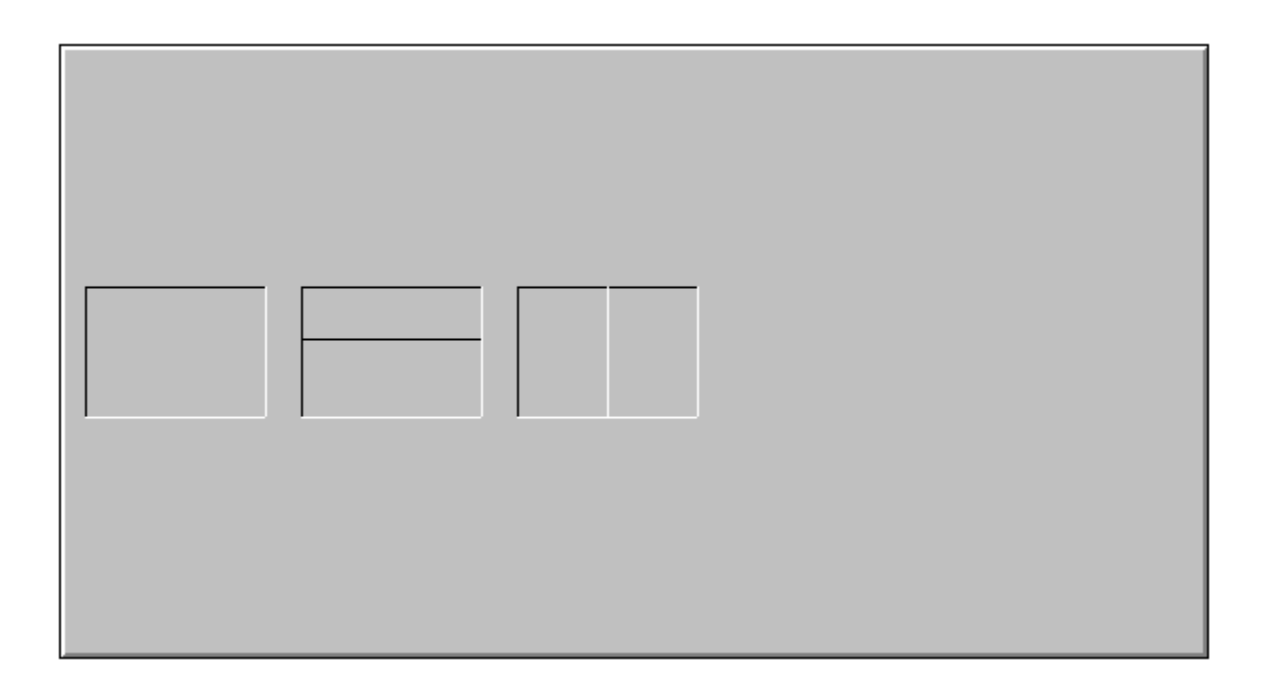

These sections deal with general manipulation of specific controls, which have names given by **control-id** parameters.

You can create **control groups**, containing several controls. These control groups are created with specific names - **control group IDs**.

- 2020202020
- Showing/hiding a control.

Using control groups. Enabling/disabling a control.

- Destroying a control.
- Re-sizing/moving a controls window
- Changing control colours.
- Reporting events.
	- Setting input focus to a control.
- Root control features.

To enable or disable a named control (or control group), use the following AiF escape sequence:

**ESC\_11 {; enable} w control-id ESC\**

Where:

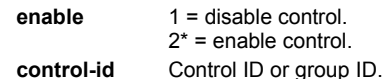

Enabled controls will accept user input, disabled controls will not.

If you disable a control that currently has focus, or would have if the application were the active top level Window, then focus is shifted to the root.

**Note**: disabled controls are not grayed out - they simply will not accept any user input.

To show or hide a named control (group) on the screen, use the following AiF escape sequence:

**ESC\_12 {; show} w control-id ESC\**

Where:

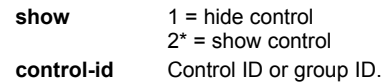

If you hide a control that currently has focus, or would have if the application were the active top level Window, then focus is shifted to the root.

To destroy a named control, string list or control group, use the following AiF escape sequence:

**ESC\_10 {; delete} w control-id ESC\**

Where:

**delete** Use only if ID is that of a control group:  $1 =$  do not delete controls inside group  $2^*$  = delete all controls in group.

**control-id** Control ID, string list ID or control group ID.

Destroying a control will flush it from HOSTACCESS's memory. The control is immediately removed from the screen.

If the specified control currently has focus, or would have focus if the application were the active top level Window, then focus is shifted to the root.

Deleting a control group will by default delete all the controls in that group. To retain the controls, set the **delete** parameter to 1.

To re-size and/or move a control's window, use the following AiF escape sequence:

**ESC\_13 ; y ; x ; h ; wid w control-id ESC\**

Where:

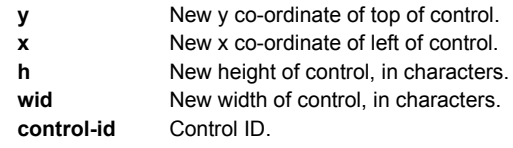

If **y** and **x** are set to (0,0), then the window is not moved.

To change the foreground, background and greyed colours for a control, use the following AiF escape sequence:

## **ESC\_14 {; fore} {; back} {; grayed} w control-id ESC\**

Where:

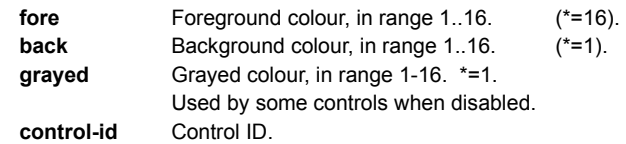

How the colours are used depends on the control type and contents. Text labels for buttons are always shown in the foreground colour (unless the control is disabled).

When an event is reported to the host, information about that event is sent in the following format:

**<STX> WC<CR> id , event{, Argument} <CR>**

Where:

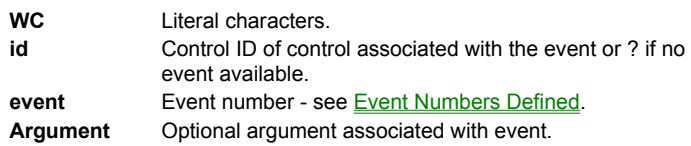

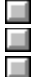

Event numbers defined. Enabling event reporting. Getting events.

Currently defined event numbers are:

- **1** ENTER pressed.
- **2** ESCape pressed.
- **3** Button clicked.
- **4** Check box or radio button check state change.

Argument: 1 = button is now unchecked, 2 = button now checked.

**5** Contents of edit box, or the contents of the edit box part of simple & dropdown combo boxes, have been changed by user.

**Argument**: edit box contents, escape sequence number 1, click here to find out the format.

**6** List box selection change.

**Argument**: host string of newly selected item, or "?" if nothing selected.

**7** List box double click.

**Argument**: host string of double clicked item.

**8** FOCUS: sent whenever the user changes focus from one control to another.

Returns 4 parameters: old control (string label), event (1=ENTER, 3=CLICKED, 9=TABBED), New control (string label) and Amend flag (set to 2 if old control had changed since it gained focus, otherwise 1).

- **9** TAB: control has been tabbed from.
- **10** CLICKEDON: left mouse down event over control when a different control, or the root, had the focus, resulting in focus moving to the clicked on control.

**Argument**: ID of control that has just lost the focus.

- **11** Secondary Window activate: the user is changing focus from a secondary window.
- **12** Secondary Window close: the user is trying to close a secondary window.
- **13** LISTBOX: tells host when a user scrolls off the end of a partially displayed string list.

You can set or clear specific event reporting for named controls or control groups. For example, you could disable reporting for Return keys pressed by the user.

To set/clear event reporting for controls/groups, use the following AiF escape sequence:

**ESC\_15 {; enable} ; event1 ... w control-id1 ... ESC\**

Where:

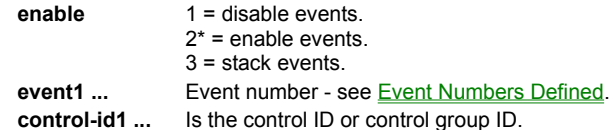

#### **Examples**

To disable button click reporting for button with ID 'but1', use the following AiF escape sequence:

**ESC\_15 ; 1 ; 4 w but1 ESC\**

To enable enter key and button click reporting for button with ID 'helpbut', use

**ESC\_15 ; 2 ; 1 ; 3 w helpbut ESC\**

When you enable an event you can specify that the events are stacked. This means the events are not reported until your program is ready to receive the event. Then you can send an escape sequence to get the next event from the stack.

To request an event from the stacked event handling system, use the following AiF escape sequence:

## **ESC\_6 ; mode w {control\_id} ESC\**

Where:

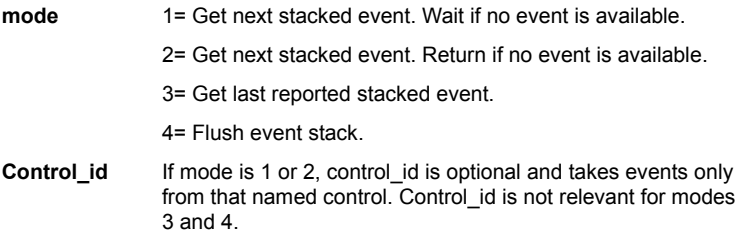

#### **ESC\_6 ; {wait\_code} w { control\_id } ESC \**

#### Where:

**wait\_code** 1 = get next event. Don't respond until an event is generated.

- 2 = get next event, or return immediately.
- 3 = get last event.
- 4 = flush all events.
- **control-id1 ...** Is the control ID or control group ID.

If control\_id is specified, then the command applies only to that control. If it is not specified, then it applies to all controls.

Click here  $\Box$  for information on the return code format.

To set the input focus to a named control, use the following AiF escape sequence:

**ESC\_16 w control-id ESC\**

Where:

**control-id** Is the control ID.

If the ID given does not match a known control, or it is the string "root", focus is returned to the background terminal characters.

To set input focus to the next/previous control in the tabbing order, use the following AiF escape sequence:

**ESC\_17 ; direction w ESC\**

Where:

**direction** 1 = set the input focus to the **previous** control.

2\* = set the input focus to the **next** enabled and visible control.

If there are no such controls, focus will be left with the root.

You can create control groups, holding several different controls, for ease of use. Once you have created groups of controls, you can use any of the generic control management facilities documented in this section on entire control groups (for example, showing/hiding controls).

To add or remove controls to/from a control group , use the following AiF escape sequence:

#### **ESC\_18 ; add w group-id ; control-id1 ... ESC\**

Where:

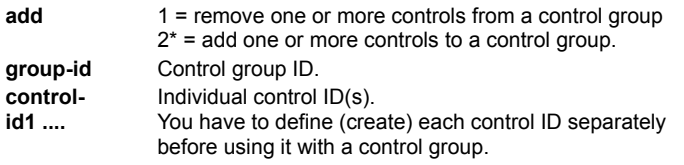

To create a new control group, add one or more controls to a group with the required ID, and the group will be automatically created.

# **Example**

To create a control group named **buttons**, holding the controls **radio1**, **radio2** and **check1**, use the following AiF escape sequence: **ESC\_18 ; 2 w buttons ; radio1 ; radio2 ; check1 ESC\**

To delete the control **radio2** from that control group, use the following AiF escape sequence:

**ESC\_18 ; 1 w buttons ; radio2 ESC\**

To tell a control to return a different string to the host when the given event occurs for which reporting is enabled, use the following AiF escape sequence:

## **ESC\_19 ; event ; class w control-id ; message ESC\**

Where:

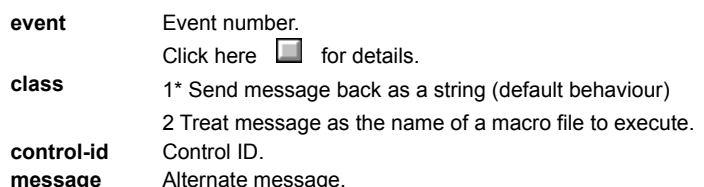

When an alternate string is set, it will be sent to the host unmodified. It will not have a CR sent after it.

For example, to cause a single character, 'X', to be sent to the host when the 'ed' control has been tabbed to (tab = event number 9), use:

**ESC\_19 ; 9 w ed ; X ESC\**

To set the accelerator character for a named control, use the following AiF escape sequence:

## **ESC\_20 w control-id ; accel ESC\**

Where **accel** is the accelerator character.

This allows the control to receive the focus when the user presses Alt + the given key, but only when the control is capable of accepting the focus, and keystrokes are being processed by controls (if the root has the focus, they may not be). This does not change the visual appearance of the control at all.

It is usual to indicate to the user what the accelerator key is by underlining it in the label nearest the control.

In the case of button controls (push, check and radio), there is no need to issue this escape, since the accelerator key will be set automatically by searching the label for the first & prefixed character.

#### **Example**

To allow **Alt/E** to be the accelerator key for control with ID 'edit', use:

**ESC\_20 w edit ; E ESC\**
Normally, pressing a Return key reports a RETURN event to the host.

To set the event returned (for a named control), use the following AiF escape sequence:

# **ESC\_21 ; meaning w control-id ESC\**

Where:

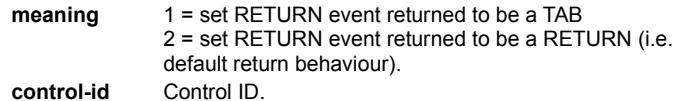

The following sequence copies a rectangular region of the screen, complete with sculpting, into a specified slot.

**ESC\_22 ; slot ; x ; y ; right ; bottom ; option w ESC\**

Where:

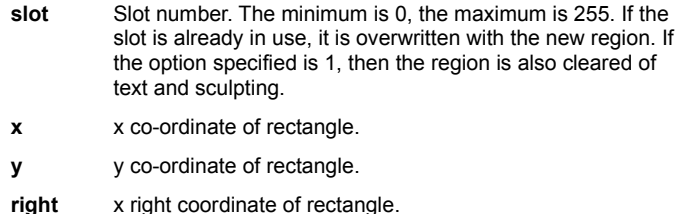

- 
- **bottom** y bottom coordinate of rectangle .
- **option** Choose one of the following options:
	- 0 = Leave rectangle.
	- 1 = Clear rectangle and save.
	- 2 = Clear rectangle only.

The following sequence pastes a region of screen copied into a slot using ESC\_22 to either the position from which the region was saved, or at new co-ordinates if specified.

#### **ESC\_23 ; slot ; x ; y w ; esc\**

Where:

- **slot** Slot number to restore. If an unused slot is specified, a journal message will be generated and the action ignored.
- **x** x co-ordinate where the saved region of screen will be pasted to. If x and y are left blank, the region will be pasted to the position from which the region was copied.
- **y** y co-ordinate where the saved region of screen will be pasted to. If x and y are left blank, the region will be pasted to the position from which the region was copied.

Note: the region specified by x and y must be visible on the screen, offscreen regions will be ignored.

The following sequence clears all slots of screen regions copied using ESC\_22. **ESC\_24 w ESC\**

This section describes some escape sequences that may be used to manage the 'root' control. This is not really a control at all, but an interface to manipulate behavioral aspects of the underlying terminal character display area in so far as they relate to embedded controls.

To use these functions, you must first create the one and only 'root control'. Once created, subsequent attempts to create it are ignored.

Once created, you can use some of the standard control management escapes on it (such as the event management escape, if you ¢re interested in, say, when the root is tabbed to).

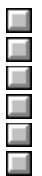

Reading from the root control. Manipulating the root control.

Naming a base control group.

Creating the root control.

Setting default foreground/background colours.

Forcing palette reconstruction.

To create the one and only 'root' control, use the following AiF escape sequence: **ESC\_25 w ESC\**

It has the fixed ID. string 'root'.

To read a value from the 'root' control, use the following AiF escape sequence:

**ESC\_26 ; 1 w ESC\**

A value will be returned to the host. The value returned is the 'tab in permitted' state of the root, sent in the following format:

**<STX>value<CR>**

Where:

- **value** 1 = tab-in is permitted.
	- 2 = tab-in is not permitted.
	- ? = error detected.

To disable or enable 'tab-in' to the root, use the following AiF escape sequence:

**ESC\_27 ; 1 ; tabin w ESC\**

Where:

```
tabin 1 = disable 'tab-in' to the root.
2^* = enable 'tab-in'.
```
To name a control group to which all subsequently created controls will be automatically added, use the following AiF escape sequence:

#### **ESC\_28 ; 1 w group ESC\**

#### Where:

**group** The name of the control group. If this control group does not exist, it is created.

To set the default foreground and background colours for use when subsequent controls are created, use the following AiF escape sequence:

# **ESC\_28 ; 2 {; fore} {; back} {; grayed} w ESC\**

Where:

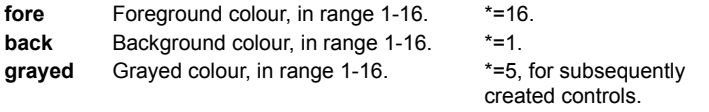

To force palette reconstruction (back to the original default setup), use the following AiF escape sequence:

#### **ESC\_28 ; 3 w ESC\**

This is useful in some situations after removing/adding 256 colour bitmaps. All controls showing bitmaps will be redrawn when this happens

You create secondary windows inside your main terminal window. If the secondary window has been correctly defined and is activated, the user can perform normal Windows manipulation functions, such as:

- · Entering data.
- · Minimizing/maximizing the window.
- · Re sizing and re-positioning the window.

This section describes how to create, destroy, activate, hide and show secondary windows. .

#### **Scaling**

You can scale secondary windows, by defining the number of columns and rows in the window, then defining the window's actual size. By default, the scaling is 1, and the secondary window is created just large enough to hold the terminal window inside it.

To create a secondary window, use the following AiF escape sequence:

**ESC\_29 ; 1 ; top ; left ; h1 ; wid1 {; wid2} {; h2} {; fg} {; bg} {; mod} {; bord} {; bar} {; min} {; max} {; orig} {; size} {; page} w id ; title ESC\**

Where:

**top** Window top. Cell offset.

**Note:**

When **orig** = 1, this is the pixel row of the top/left of the window, i.e. one more than the number of pixels visible above the top of the sub window frame.

When **orig** = 2, this is one more than the number of pixels of the application window, including the window frame, visible above the top/left of the window frame.

When **orig** = 3, this is the row/column number measured in character cells within the base window of the top row/ first column of characters in the subwindow. The window border is drawn above this position.

- **left** Window left. Cell offset. See note in **top**.
- **h1** Number of columns in terminal window. If **h1** and **wid1** is smaller than **h2** and **wid2**, the font will be scaled down so the correct number of cells will still appear in the subwindow.
- **wid1** Number of rows in terminal window. If **h1** and **wid1** is smaller than **h2** and **wid2**, the font will be scaled down so the correct number of cells will still appear in the subwindow.
- **wid2** Window width use to scale the window horizontally.
	- When **size** = 2 and **wid2** is smaller than **wid1**, the subwindow is initially drawn with a width of **wid2** character cells (measured by the cell size of the base window). If **size** = 1 or **wid2** is greater than **wid1**, **wid2** and **h2** will have no effect.
- **h2** Window height use to scale the window vertically.
- **fg** Foreground colour of terminal window 1..16, \*=16
- **bg** Background colour of terminal window 1..16, \*=1
- **mod** Modality: 1 = modeless, 2\* = modal.
- **bord** Border type:  $1 =$  none;  $2^* =$  thin, not resizable,  $3 =$  thick, resizable.
- **bar** Title bar type:  $1 =$  none;  $2^* =$  normal. If you have a title bar, a default thin border is used by default, although you can have a thick border using **bord.**
- **min** 1<sup>\*</sup>= do not show a minimize box. 2 = show a minimize box. 3 = do not show a minimize box but show close. 4 = show minimize and close.
- **max** 1<sup>\*</sup>= do not show a maximize box. 2 = show a maximize box. 3 = Do not show maximize box and create the window hidden. 4 = Show maximize box and create the window hidden. The window will become modeless if windows are created hidden **orig** Window position:

1 = relative to the screen, in pixels.

2 = relative to the application window, in pixels.

 $3*$  = relative to the main terminal window, in character cells.

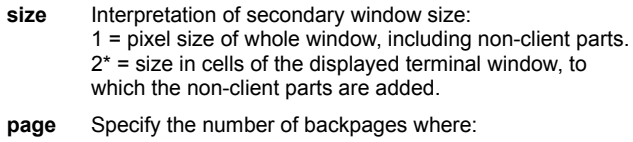

0\* =an active page and the number of backpages which have been specified in Configure, Edit from the HOSTACCESS menu. 1= an active page and no backpages. 2 =an active page and 1 backpage. 3 = an active page and 2 back pages and so on.

**id** Control ID of the secondary window.

**title** Title.

To create a secondary window at (3,3), holding a terminal window of size 40x10, use the following AiF escape sequence:

**ESC\_29 ; 1 ; 3 ; 3 ; 10 ; 40 w Help ; Hello ESC\**

The Windows window will be made exactly the right size to hold the terminal window inside it.

The ID is 'Help'; the title will be 'Hello'

This will produce the following display on your terminal window:

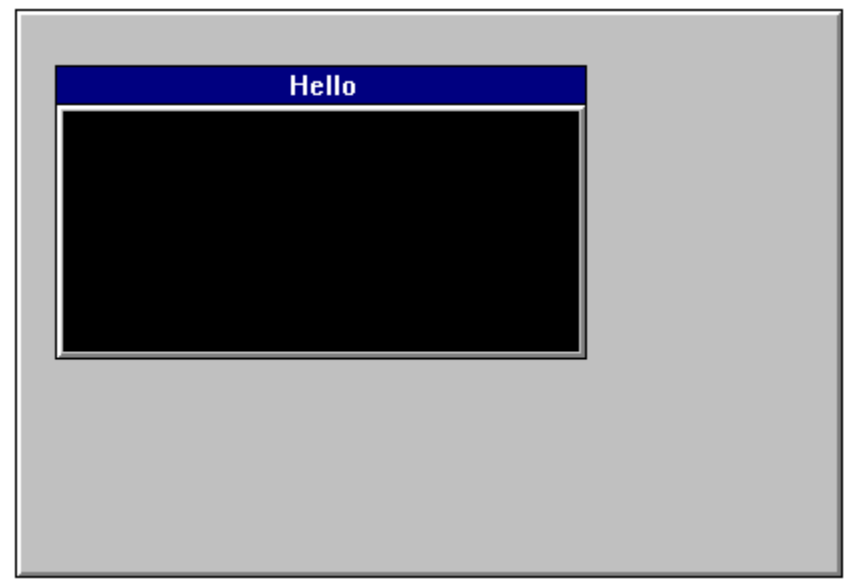

To destroy secondary windows, use the following AiF escape sequence: **ESC\_29 ; 2 w id ESC\**

Where **id** is the window ID.

To activate secondary windows, use the following AiF escape sequence. This will bring the active window to the front. **ESC\_29 ; 3 w id ESC\**

Where **id** is the window ID.

To set the focus for host output to a secondary window, use the following AiF escape sequence. This sequence is useful for controlling host output to different windows as the user may change the focus of the secondary window manually by clicking on the active window.

**ESC\_29 ; 3 ; 1 w id ESC\**

To hide or show a secondary window, use the following AiF escape sequence:

**ESC\_33 ; 2 ; show w id ESC\**

Where:

**show**  $1 = \text{hidden}$ . 2 = minimized.  $3* = normal$ . 4 = maximized .

**id** Toolbox/window ID.

The following topics describe how to use AiF escape sequences to create and use:

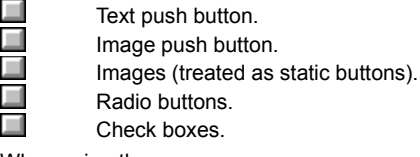

When using these escape sequences, you can describe button images for a button in great detail.

Click here  $\Box$  for further details.

To create a pushbutton holding a text label, use the following AiF escape sequence:

**ESC\_30 ; y ; x ; h ; wid {; visible} {; enabled} {; font} w control-id ; label ESC\**

Where:

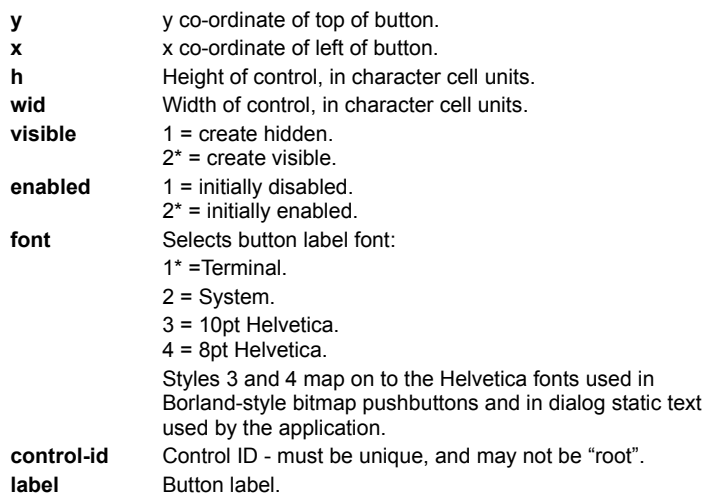

To create a push button holding a bitmap image and (optionally) a text label, use the following AiF escape sequence:

# **ESC\_31 ; y ; x ; h ; wid {; visible} {; enabled} {; font} w control-id ; spec ESC\**

Where:

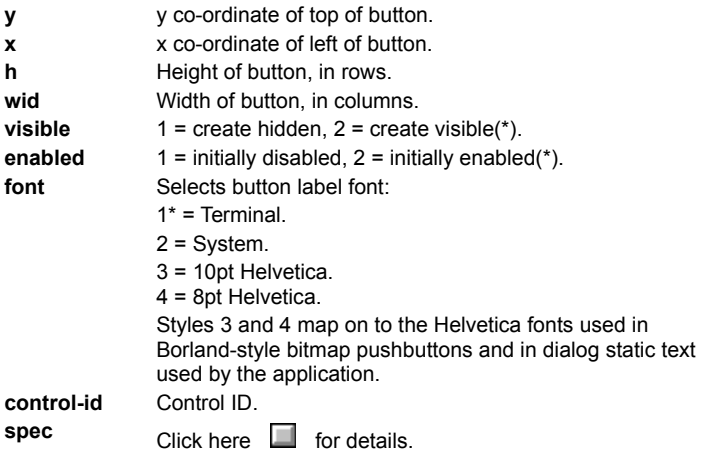

This powerful feature allows you to create pushbuttons holding:

- · Bitmap images (.BMP files).
- · Icon images (.ICO files).
- · Bitmaps or icons in resource files (.DLL or .EXE files).

#### **Example**

To create a push button called **help**, displayed at (10,10), with height 5 and width 10, using the bitmap image held in the file **c:\ pictures\question.bmp**, use the following AiF escape sequence:

**ESC\_31 ; 10 ; 10 ; 5 ; 10 w help ; file=c:\pictures\question.bmp ESC\**

Click here  $\Box$  for further details.

To display an image on the screen, you can create a disabled push button, with an image defined using an image specification string. This allows a simple way of displaying icons or bitmap images.

To display an image, use the following AiF escape sequence:

## **ESC\_32 ; y ; x ; h ; wid {; visible} w control-id ; spec ESC\**

Where:

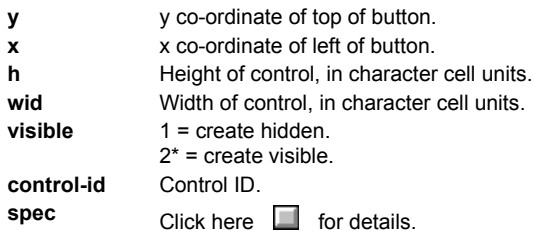

**Note**: the label font is set to the terminal font. This does not usually matter since disabled buttons normally just hold an image.

# **Example**

To display an image called **asterisk**, displayed at (10,10), with height 5 and width 10, using the bitmap image held in the file **star.bmp**, use the following AiF escape sequence:

**ESC\_32 ; 10 ; 10 ; 5 ; 10 w asterisk ; file=star ESC\**

To create a check box, use the following AiF escape sequence:

**ESC\_34 ; y ; x ; h ; wid {; visible} {; enabled} {; font} {; left} {; check} w control-id ; label ESC\**

Where:

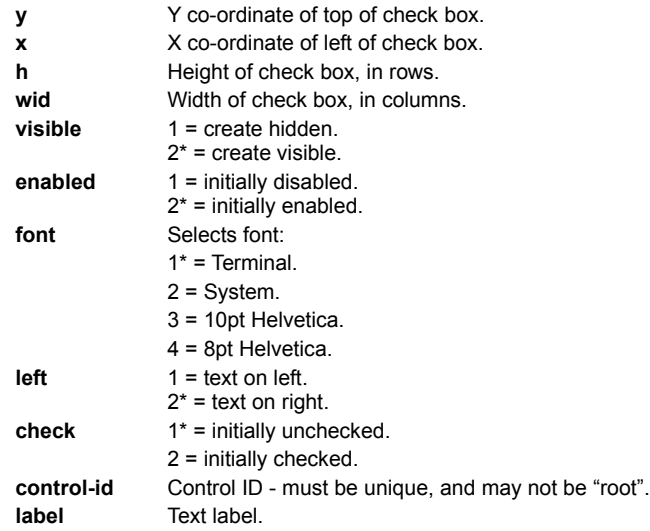

The event reporting mask is initially set to all bits clear.

To create a radio button, use the following AiF escape sequence:

**ESC\_35 ; y ; x ; h ; wid {; vis} {; en} {; font} {; left} {; check} w r-id {; label} {; g-id} ESC\**

Where:

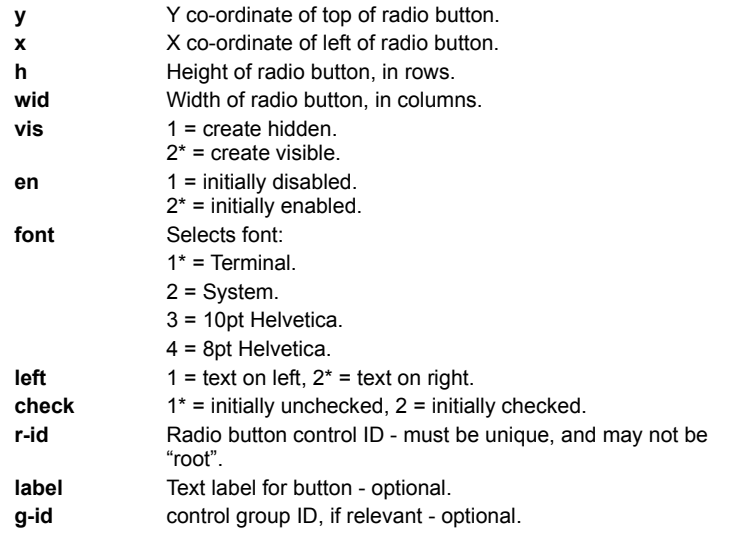

The event reporting mask is initially set to all bits clear.

If you give a control group ID, the button control is automatically added to that group. The group is created if it does not exist.

When the first radio button control is added to a radio button group, it is forced to be checked, even if the host has not asked for it. When subsequent radio buttons are added to a radio button group, if an initially checked button is added, the check is removed from the previously checked button in the group.

These rules ensure that exactly one radio button in a group will be initially checked. It also means that when creating the controls, if they are created as visible, and the initially checked button is not going to be the first, the user will momentarily see the check on the first button. To avoid this, create radio buttons initially hidden, and then show them all at once.

The following example displays the following on your terminal window:

- · A 3x8 push button called **text**, at (12,1), labeled "Label".
- · A 3x8 image button called **help**, at (12,10), using the image held in the file **c:\bitmaps\f1help.bmp.**
- · A 8x16 image called **logo**, at (1,10), using the image **c:\bitmaps\easyacc.bmp.**
- · Three check boxes: **check1**, **check2** and **check3.**
- · Two radio button: **radio1** and **radio2.**

using the following AiF escape sequences:

**ESC\_30 ; 12 ; 1 ; 3 ; 8 w text ; Label ESC\ ESC\_31 ; 12 ; 10 ; 3 ; 8 w help ; file=c:\bitmaps\f1help.bmp ESC\ ESC\_32 ; 1 ; 10 ; 8 ; 16 w logo ; file=c:\bitmaps\easy-acc.bmp ESC\ ESC\_34 ; 10 ; 20 ; 2 ; 10 ;;;;; 2 w check1 ; Check 1 ESC\ ESC\_34 ; 12 ; 20 ; 2 ; 10 ;;;;; 2 w check2 ; Check 2 ESC\ ESC\_34 ; 14 ; 20 ; 2 ; 10 w check3 ; Check 3 ESC\ ESC\_35 ; 10 ; 33 ; 2 ; 10 w radio1 ; Radio 1 ESC\ ESC\_35 ; 12 ; 33 ; 2 ; 10 ;;;;; 2 w radio2 ; Radio 2 ESC\** Click here  $\Box$  to see what your terminal window display will look like.

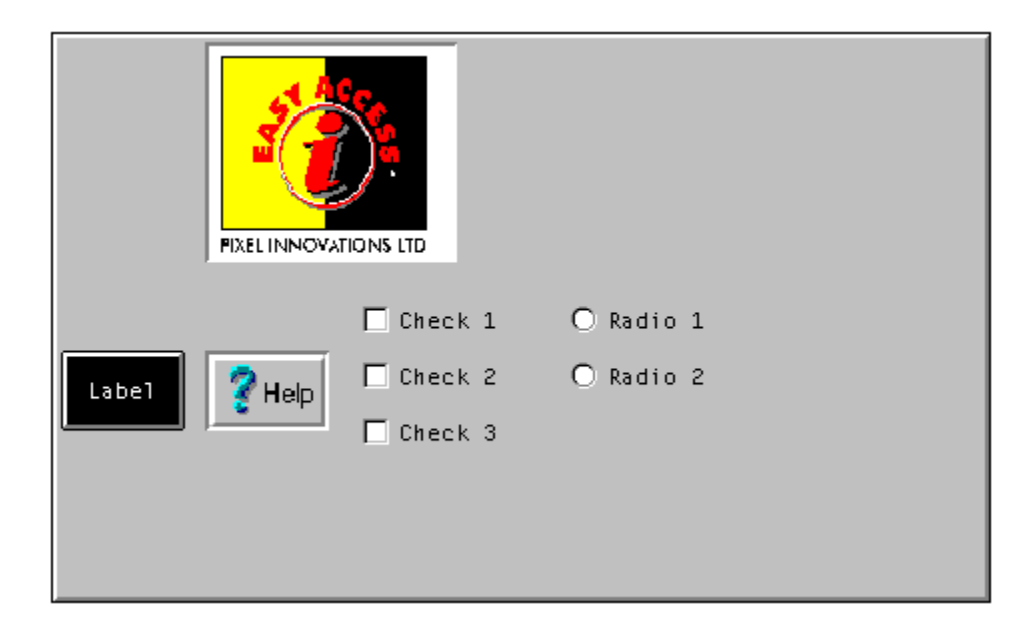

You can read when check boxes or radio buttons have been checked, as described in the following sections.

In all cases, a value will be sent to the host. This is formatted as:

# **<STX><value> <CR>**

If an error is detected in the arguments, the value returned is a single question mark (STX ? CR).

To read the check state of a button, use the following AiF escape sequence:

**ESC\_36 ; 1 w control-id ESC\**

Where:

**control-id** Is the ID of the button.

All buttons have a check state, but it is only meaningful to read the state of check boxes and radio buttons.

To read the ID of a radio button in the group that is currently checked, use the following AiF escape sequence: **ESC\_36 ; 2 w control-id ESC\**

Where:

**control-id** Is the ID of the button group.

To set or clear a given radio button or check box, use the following AiF escape sequence:

## **ESC\_37 ; 1 ; change w control-id ESC\**

Where:

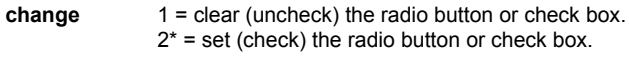

**control-id** Is the ID of the button group.

When doing this to a radio button that is part of a radio button group, the button is always checked; and the previously checked button in the group (there must be one) is always unchecked.

String lists are used in conjunction with list boxes and combo boxes. String lists contain the entries used to populate these boxes. String lists are created and managed quite separately to the list/combo boxes which use them.

You can therefore use a single string list in multiple boxes, and create and destroy boxes without destroying the underlying data.

The following topics are described:

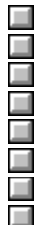

Creating string lists. Format of string lists. Manipulating string lists. Reading from a string list. Reading string list size. Reading selected display text. Reading selected hidden text. Setting special characters.

To create string lists, either download the strings from the host, or read them in from a PC file. The second form is better suited to longer lists. Although there is no inbuilt limit to the number of items in such a list, they are not intended for very large lists, because:

- · A list box control cannot contain more than 64k of text, for example, if the average string length is 90 bytes, a list box will not hold more than approximately 700 items.
- · String lists are held in memory at all times.
- · The time required to create large lists will be unacceptable to users.
- · The time required to populate list/combo boxes with large lists will be unacceptable to users.

The upper realistic limit is probably a few hundred items.

In its simplest form, a string list has an **ID** (a name), and an ordered sequence of strings. The order defines the default order in which the strings are displayed in a list or combo box (although this can be changed when the boxes are actually created).

String lists may also store a second, hidden, string for each item. This string is not displayed to the user, but can be used by the host application as an alternative way for list items to be specified in messages exchanged between HOSTACCESS and the host.

Click here  $\Box$  to see examples.

To create, add entries to and remove entries from, string lists, use the following AiF escape sequence:

**ESC\_40 {; add} w string-id ; text ; entry1... ESC\**

Where:

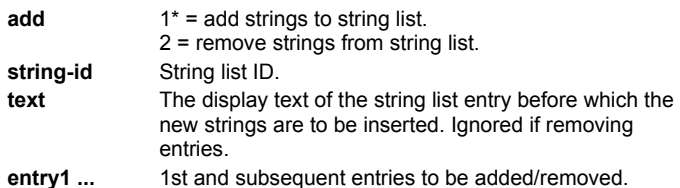

The entries in the list contain a 'display' part, and optionally, a 'hidden' part. If present, the hidden part is separated from the display part by a comma (so you cannot have a comma in the display part). If the hidden part is not given, a default hidden value will be automatically created if it is ever needed- this will be a string representation of the position of the entry in the string list (starting from 1; '1', '2', '3' etc.).

List entries to be added/removed are given directly or indirectly. When given directly, a string parameter specifies the list entry in the format

**<display-part> <, hidden-part>**

If a string parameter starts with a '@' character, it is treated as an indirect entry. The '@' is stripped off, and the remainder treated as a PC file name. The file contains a list of entries in the above format. It is possible to mix the direct and indirect forms in a single escape sequence.

Note: the comma and '@' characters cannot normally be used in display strings because of their special significance in the above formats. However they can be changed.

Click here  $\Box$  for further information.

When adding strings, the second string parameter contains the display text of the existing string list entry before which the new entries are to be inserted. If missing, the new entries are added to the end of the list.

When removing entries, the hidden parts of entries are ignored.

Consider a host application that needs to get the user to select a personnel record from a database. Each record includes the person's name. Each record has a record number. The host application wants to use a dropdownlist style combo box (one in which the user cannot type an entry, but has to select from the list) to get the name. The host application is not really interested in the text of the name, but the record number it relates to.

This is more suited to a string list with hidden strings. The 'display' strings are the names of the people, the hidden strings are the associated record numbers. The host creates such a string list, then associates it with a 'dropdown combo' style box. The host also specifies that it wants to use the hidden strings when exchanging information with HOSTACCESS about the selected list items. HOSTACCESS will then send back the record number of the selected item, which the host application can use directly.

Create a list of people, with hidden strings (record numbers in some database). The bulk of the list is created from a PC file called people.lst. To this are added 2 people given directly. The list will be called 'people' and will eventually contain the following entries, in the order given:

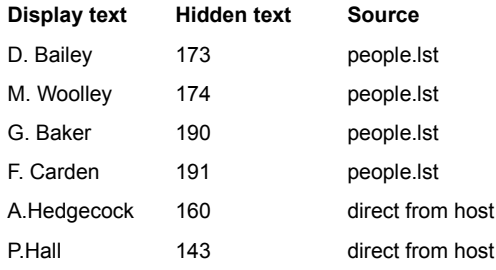

## **ESC\_40 w people ;; @people.lst ; A.Hedgecock, 160 ; P.Hall, 143 ESC\**

**people.lst** is a standard DOS file with <CR><LF> characters separating each line of text. The file name could also include the full directory path, for example **c:\windows\data\people.lst**. By default, the path is your HOSTACCESS directory. In this example, **people.lst** looks like this:

D.Bailey, 173 M.Woolley, 174 G.Baker, 190 F.Carden, 191

The host application has a screen on which one of the pieces of information the user has to enter is a city name. The host application designer chooses to do this with a simple combo box, which has a list of common cities, but will also let the user type in a city that's not on the list. All the host application wants to get from the user is the text of the city name.

This is best suited to the simple form of string list, without use of hidden strings. The host downloads the list of cities in a string list, then creates a 'simple combo' style box. When extracting the selected city, or the name the user entered, HOSTACCESS sends the relevant text to the host.

## **AiF Escape Sequence**

Create a list containing the following cities: Birmingham, Bristol, Coventry, Leeds, London, Manchester, and York, called 'cities'.

**ESC\_40 w cities ;; Birmingham ; Bristol ; Coventry ; Leeds ; London ; Manchester ; York ESC\**

In all cases, a value will be returned to the host. This is formatted as:

## **<STX> value <CR>**

If an error is detected in the arguments, the value returned is a single question mark (STX ? CR).

To return the number of items in a string list, use the following AiF escape sequence: **ESC\_41 ; 1 w control-id ESC\**

To return the display text for the selected list item, use the following AiF escape sequence: **ESC\_41 ; 2 ; item w control-id ESC\**

Where **item** is the number of the relevant item (starting from 1).

To return the hidden text for the selected list item, use the following AiF escape sequence: **ESC\_41 ; 3 ; item w control-id ESC\**

Where **item** is the number of the relevant item (starting from 1).

To delete all entries in a string list, use the following AiF escape sequence:

# **ESC\_42 ; 1 w control-id ESC\**

Where **control-id** is the control ID for the string list.

To set hidden text separator and indirect entry characters, use the following AiF escape sequence:

**ESC\_42 ; 2 w control-id ; string ESC\**

Where **string** is a 2-character string holding these characters in order.

For example, to set the default special characters (, @) in the string list named **string1**, use the following AiF escape sequence:

**ESC\_42 ; 2 w string1 ; ,@ ESC\**
The following topics describe how to create, read and manipulate combo boxes.

Creating a combo box. Reading combo boxes. Reading if a combo is visible. Reading changes to combo boxes. Reading the contents of a box. Reading selected characters. Manipulating combo boxes. Hiding/showing combo boxes.

0000000000

Using the clipboard (combo box styles).

To create a combo box, use the following AiF escape sequence:

**ESC\_45 ; y ; x ; h ; wid {; vis} {; en} {; font} {; box} {; sort} {; bar} {; msg} {; auto} {; border} w c-id {; str-id} {; sel} ESC\** Where:

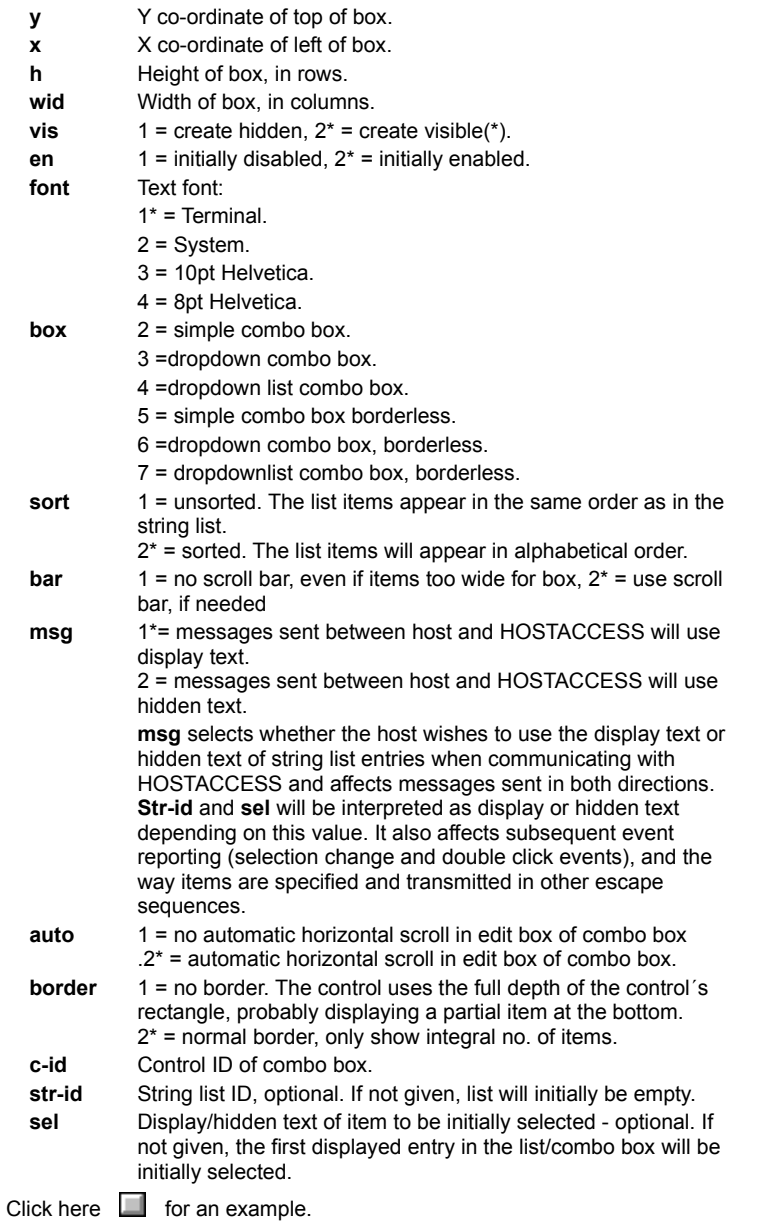

This example creates a string list with control ID **str-list**. It then creates:

- · A 5x10 simple combo box (**combo1**) at (10,10).
- · A 7x12 dropdown combo box (**combo2**) at (10,25).
- · Aa 5x10 dropdownlist combo box (**combo3**) at (10,40).

All the boxes use str-list for their contents. Note that combo1 has changed background colour. Click here **Fourther details**.

**ESC\_40 w str-list ;; line 1 ; line 2 ; line 3 ; line 4 ; line 5 ESC\**

**ESC\_45 ; 10 ; 10 ; 5 ; 10 ;;;; 2 w combo1 ; str-list ESC\ ESC\_14 ; 1 ; 8 w combo1 ESC\ ESC\_45 ; 10 ; 25 ; 7 ; 12 ;;;; 3 w combo2 ; str-list ESC\ ESC\_45 ; 10 ; 40 ; 5 ; 10 ;;;; 4 w combo3 ; str-list ESC\**

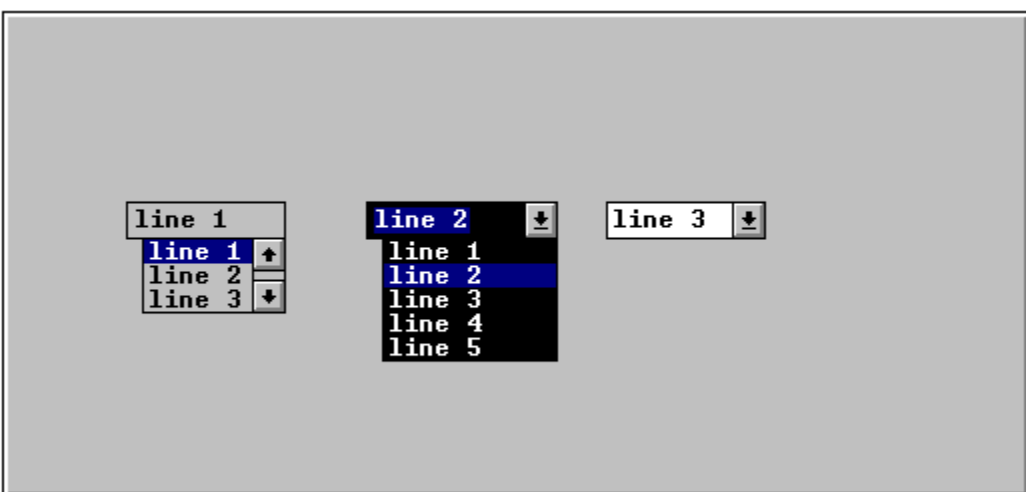

You can read from a combo box, using the escape sequence described in the following sections to return a value to the host.

In all cases, a value will be sent to the host. This is formatted as:

# **<STX><value> <CR>**

If an error is detected in the arguments, the value returned is a single question mark (STX ? CR).

To return the contents of the currently selected item, use the following AiF escape sequence:

### **ESC\_46 ; 1 w control-id ESC\**

The contents consists of either the display or hidden text for the selected item, depending on the value of the **msg** parameter when the combo box was created. Click here  $\Box$  to find out more.

If hidden text is returned, but was not defined for the selected entry, the position of the item in the string list is returned.This may not be the position of the selected item as displayed. If the box was created with alphabetic sorting turned on, the order of presentation in the combo box is quite separate from the order in the string list. The value that is returned will always be the order in the string list.

If no item is selected, the value returned is a single question mark (STX ? CR).

To return whether or not the list portion of a combo box is 'dropped down' (i.e. visible), use the following AiF escape sequence: **ESC\_46 ; 3 w control-id ESC\**

The value returned is 1 if it is not visible, 2 if it is.

To read if the contents of the box have been changed by the user, use the following AiF escape sequence: **ESC\_46 ; 4 w control-id ESC\**

The value returned is 1 if unchanged, 2 if changed.

This applies to simple or dropdown combo box styles only (not dropdown list).

To read the contents of a box, use the following AiF escape sequence:

**ESC\_46 ; 5 {; length} w control-id ESC\**

where

**length** The maximum length that is to be returned. (\*=80)

This applies to simple or dropdown combo box styles only (not dropdown list).

The contents of the box are returned.

To return edit box selection indication (telling the host which characters are selected), use the following AiF escape sequence: **ESC\_46 ; 6 w control-id ESC\**

The value returned is two comma-separated integers **n,w**, where

- **n** The number of the first character in the selection (starting from 1).
- **w** The number of selected characters.

If nothing is selected, the return value is  $'1,0'$ .

This applies to simple or dropdown combo box styles only (not dropdown list).

The following topics are described:

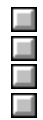

Setting the current item in a combo box.

Changing the string list to be displayed in a box.

Limiting text in combo boxes.

Setting the edit box selection range.

To set an item to be selected, use the following AiF escape sequence:

**ESC\_47 ; 1 w control-id ; item ESC\**

Where:

**item** Display/hidden text of the required items.

The items are specified as display/hidden text of the required items, depending on the value passed in the **msg** parameter when the combo box was created.

Click here  $\Box$  to find out more.

To change the string list that is to be displayed in the box, use the following AiF escape sequence: **ESC\_47 ; 2 w control-id ; string-id ESC\**

Where **string-id** is the (optional) string list ID. If omitted, the box becomes empty.

To limit the amount of text that may be entered, for simple or dropdown combo box styles only, use the following AiF escape sequence:

# **ESC\_47 ; 3 ; limit w control-id ESC\**

Where **limit** is the limit.

To set the edit box selection range, for simple or dropdown combo box styles only, use the following AiF escape sequence:

## **ESC\_47 ; 4 ; start ; length w control-id ESC\**

# Where:

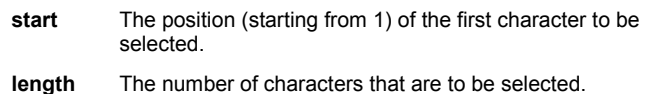

To drop-down (show) or close up (hide) the list box part of the combo box, for simple or dropdown combo box styles only, use the following AiF escape sequence:

**ESC\_47 ; 5 {; show} w control-id ESC\**

Where:

show  $1 = \text{hide}$ .  $2^*$  = show.

For simple or dropdown combo box styles only, you can use the clipboard facilities as follows:

To cut the selection in the box to the clipboard, use the following AiF escape sequence:

## **ESC\_47 ; 6 w control-id ESC\**

To copy the selection in the box to the clipboard, use the following AiF escape sequence:

### **ESC\_47 ; 7 w control-id ESC\**

To paste the clipboard contents into the box at the current insertion point, use the following AiF escape sequence:

### **ESC\_47 ; 8 w control-id ESC\**

This is ignored if the clipboard does not contain text.

To clear the current selection in the box (deleting it without placing it in the clipboard.), use the following AiF escape sequence: **ESC\_47 ; 9 w control-id ESC\**

The following topics describe how to create both ordinary and incremental list boxes, how to read from and manipulate a list box.

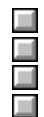

Creating list boxes. Incremental list boxes.

Reading from a list box.

Manipulating a list box.

To create a list box, use the following AiF escape sequence:

**ESC\_45 ; y ; x ; h ; wid {; vis} {; en} {; font} {; box} {; sort} {; bar} {; msg} {; auto} {; border} {; size} {; style} w id {; str-id} {; sel} {; top} ESC\**

Where:

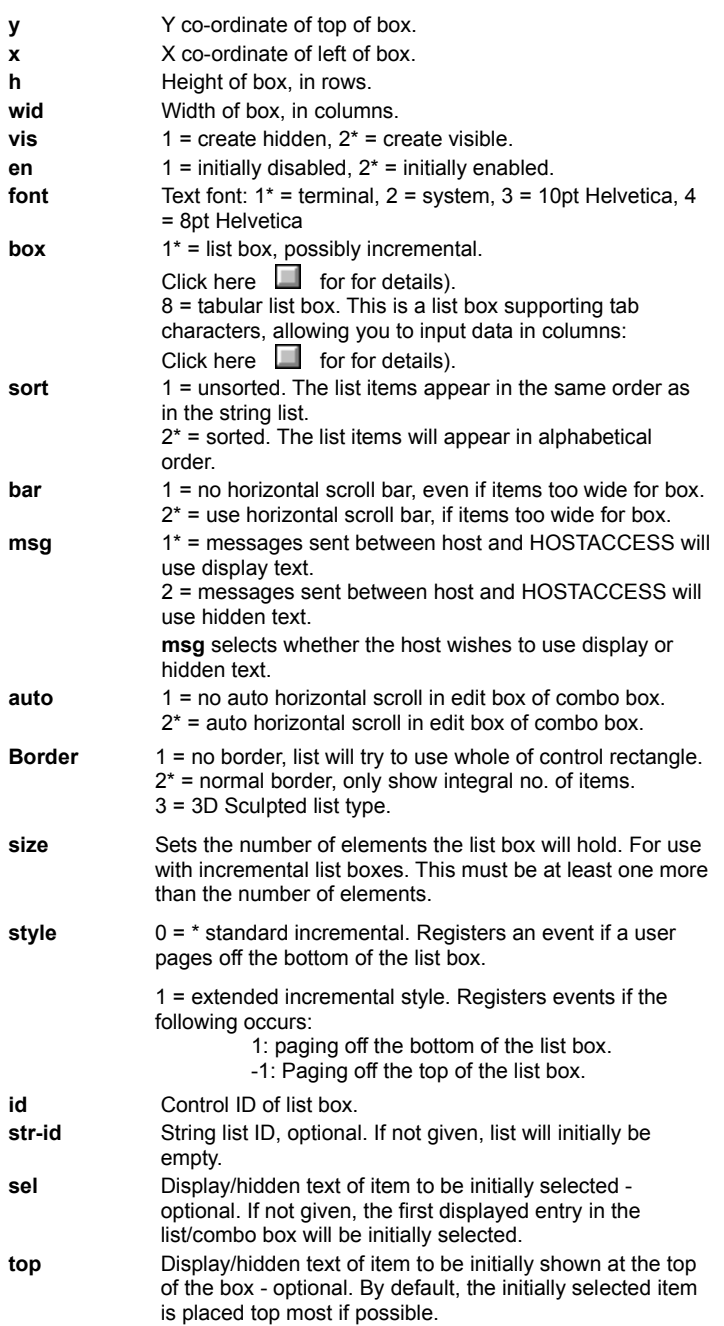

You can use this feature to create list boxes with room for many entries, and create a corresponding string list with only a few strings.

This feature is useful if data transmission is slow, allowing you to update the list box incrementally as the user scrolls downwards.

You can get HOSTACCESS to send notification messages to the host, whenever the user scrolls off the bottom of the visible strings,

and so reveal an undefined entry. To do this, you need to enable event number 13.

This notification takes the format:

## **<STX>13,<element number>,<number of elements><CR>.**

If the host defines a string list which is larger than the total elements set then the total elements becomes the number of strings in the string list.

When the notification is received, the host should respond by adding the required string to the end of the string list associated with the list box.

Click here  $\Box$  for a description of enabling event numbers.

Click here  $\Box$  for a description of adding a string to a string list.

**Note**: sorting is automatically disabled for incremental list boxes.

The host creates a list box with 100 entries, containing the entries in a string list named **Fill-up**, which contains only 10 strings.

The list box will display the 10 given strings and the remaining 90 will be empty.

The user may scroll down to reveal element 11 which is not available. HOSTACCESS then sends

#### **<STX>13,11,1<CR>**

to the host. The host will then respond by adding a string (say, "Line 11") to the end of the string list (after "Line 10")associated with the list box, using the following AiF sequence:

## **ESC\_40 w fill-up ; Line 10 ; Line 11 ESC\**

The text "Line 11" will then be displayed in the list box.

The following example creates a string list named **str-list**, containing the data described, then creates a simple list box, and a tabular list box, then sets the tab stops. The "" symbol is used here to denote a tab character.

**ESC\_40 ; 1w str-list ;; 012345678901234567890123456789012345 ; NameDept.Ext. ; EddyStabiloGraphics20 ; DavidBaileyDevelopment29 ; CynthiaKadogoLegal42 ; JohnMerrellsDevelopment40 ; StoremanNormanStores45 ESC\** 

**ESC\_45 ; 1 ; 1 ; 4 ; 20 ;;; 3 ; 1 w listbox1 ; str-list ESC\**

**ESC\_45 ; 10 ; 1 ; 7 ; 40 ;;;; 8 ; 1w listbox2 ; str-list ESC\** 

**ESC\_47 ; 11 ; 10 ; 20 ; 32 ; 40 ; 50 w listbox2 ESC\**

**ESC\_14 ; 16 ; 4 w listbox2 ESC\**

Click here  $\Box$  for the display given from this example.

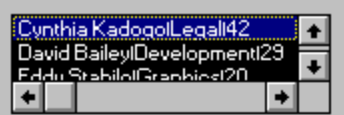

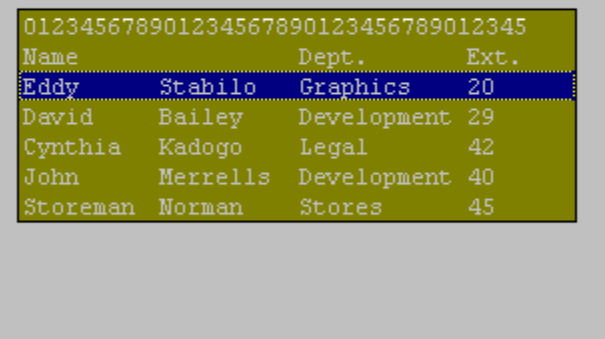

Note that the first box has a different font (8 point Helvetica) and background colour.

You can read from a list box, using the AiF escape sequence described in the following sections to return a value to the host. This return value is formatted as:

# **<STX><value> <CR>**

If an error is detected in the arguments, the value returned is a single question mark (STX ? CR).

To return the display or hidden text of the currently selected item, use the following AiF escape sequence:

**ESC\_46 ; 1 w control-id ESC\**

The text returned depends on the value passed in the **msg** parameter when the list box was created.

Click here  $\Box$  for details.

If no hidden text was specified for the selected entry, the position of the item in the string list is returned.

Note: this may not be the position of the selected item as displayed. If the box was created with alphabetic sorting turned on, the order of presentation in the list box is quite separate from the order in the string list. The value that is returned will always be the order in the string list.

If no item is selected, '?' is returned.

To return the display or hidden text of the top visible item, use the following AiF escape sequence: **ESC\_46 ; 2 w control-id ESC\**

# **Reading Total Size**

To return the total number of elements defined, use the following AiF escape sequence:

**ESC\_46 ; 7 w control-id ESC\**

The following topics are described:

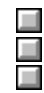

Setting the current item.

Changing the string list to be displayed.

Converting to Incremental Style.

To set an item to be selected, and optionally also to be the topmost visible item, use the following AiF escape sequence:

**ESC\_47 ; 1 w control-id ; item ESC\**

Where:

**item** Display/hidden text of the required items.

The items are specified as display/hidden text of the required items, depending on the value passed in the **msg** parameter when the list box was created

Click here  $\Box$  for details.

To change the string list that is to be displayed in the box, use the following AiF escape sequence: **ESC\_47 ; 2 w control-id ; string-id ESC\**

Where **string-id** is the (optional) string list ID. If omitted, the box becomes empty.

To convert a non-incremental style list box into an incremental style list box, and set the total number of elements, use the following AiF escape sequence:

## **ESC\_47 ; 10 {; elements} w control-id ESC\**

Where:

#### **elements** The total number of elements in the box.

If the list box is already of incremental style then the total number of elements will be set to the new value. The total number of elements is always greater than or equal to the number of strings in the associated string list. This will fail if the list box is sorted.

 If you have created a tabular list box, you can set one or more tab stops for that box. To set tab stops, use the following AiF escape sequence:

## **ESC\_47 ; 11 ; width1... w control-id ESC\**

Where:

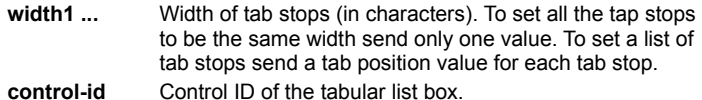

By default the tab stops are set to be half a system character width. The values must be sorted in increasing order. Back-tabs are not supported.

The following topics describe how to create, read and manipulate an edit box.

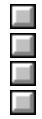

Creating an edit box. Reading from an edit box.

Manipulating an edit box.

Validated edit boxes (single line edit boxes).

To create an edit box, use the following AiF escape sequence:

**ESC**  $50 : y : x : h : \text{wid } \{ \cdot \}$   $\text{vis}$   $\{ \cdot \}$  font  $\{ \cdot \}$  display  $\{ \cdot \}$  auto  $\{ \cdot \}$  acc  $\{ \cdot \}$  focus  $\{ \cdot \}$  edit  $\}$ **{; border} {; scroll} ins/ovr w control-id {; contents} ESC\**

Where:

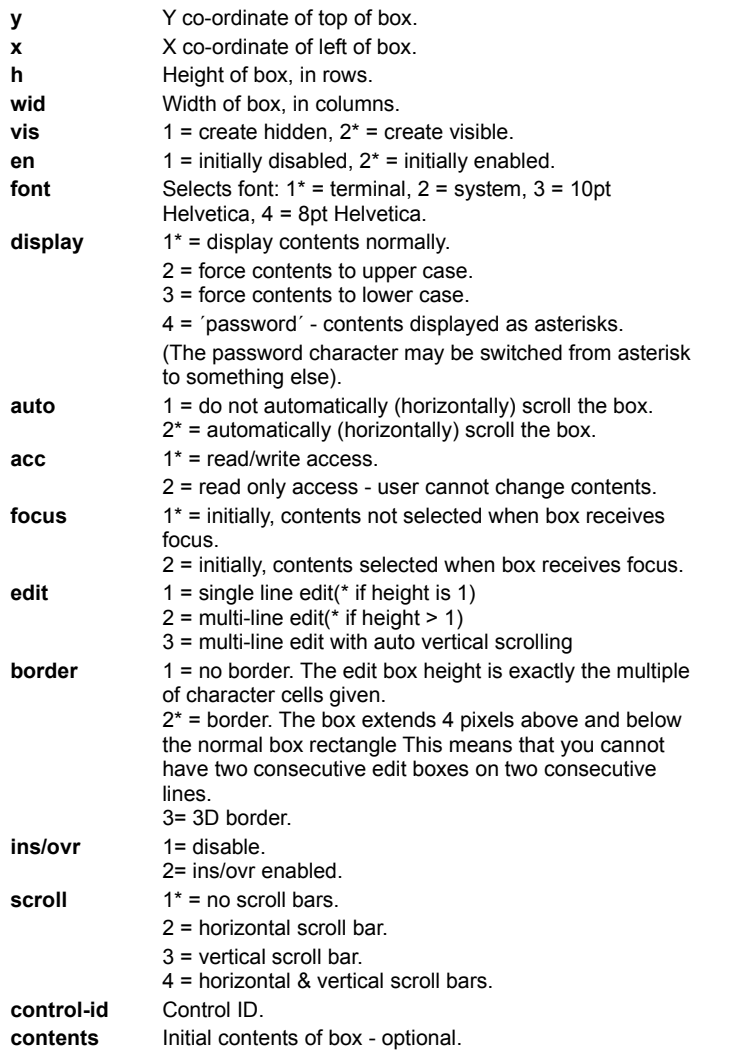

The height of the box that you pass relates to the height in character cells of the control, and *not* to the number of lines of text the control will hold.

This example creates a 3x10 edit box at (12,10), ID **edit**, with a test string and scroll bar.

**ESC\_50 ; 12 ; 10 ; 3 ; 10 ;;;;;;;;;; 2 w edit ; Test text ESC\**

Click here  $\Box$  to view this example.

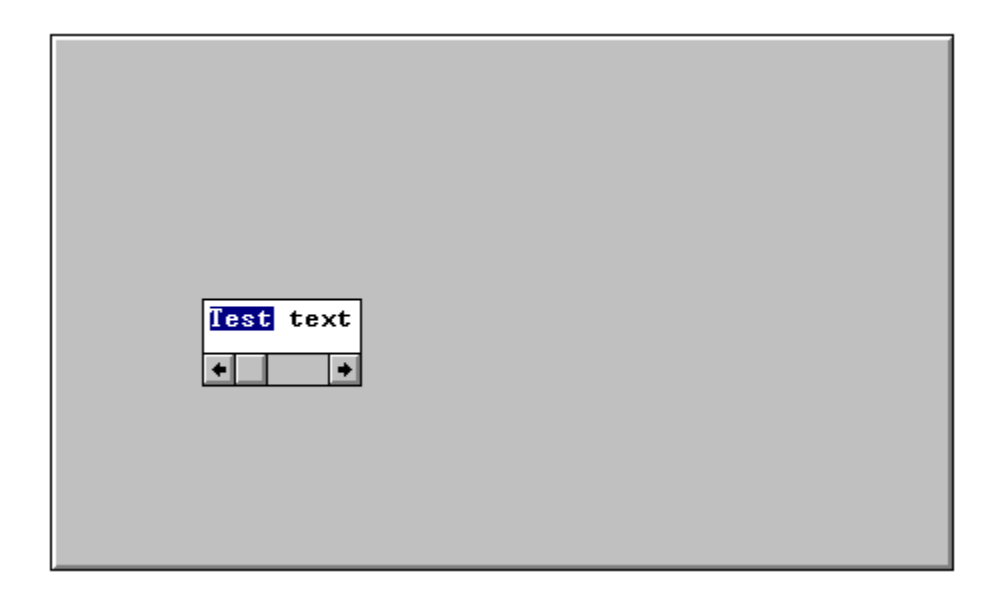

To read a value from an edit box, use the AiF escape sequences as described in the following sections.

In all cases, a value will be sent to the host. This return value is formatted as:

# **<STX><value> <CR>**

If an error is detected in the arguments, the value returned is a single question mark (STX ? CR).

To read the contents of a given line in the box, use the following AiF escape sequence:

**ESC\_51 ; 1; max-len ; line w control-id ESC\**

#### Where:

**max-len** Is the maximum length of the text returned. (\*=80).

Remember to set **max-len** when reading a multiline control, since their contents will often exceed 80 characters.

**line** Is the number (starting from 1) of the line you want. (\*=all lines).

For single line edits, **line** is ignored, and the whole contents of the single line are returned, followed by CR.

For multi line edits, If **line** is given (and is greater than zero), then the contents of the specified line, only, are returned in the same format as for a single line edit.

If **line** is not given (or is given as 0), all lines in the edit box will be returned. Each line will be separated from the next by CR. Preceding the lines is the line count, itself following by CR.

For example, if a multi-line edit contains 2 lines 'hello' and 'there', the reply would look like this:

#### **2;hello<cr>there<cr>**

For example, to return the contents of line 3 of edit box 'ed', use:

**ESC \_ 51 ; 1 ;; 3 w ed ESC\**

80 characters at most will be returned.

To read the number of lines in a box (always 1 for single line edit), use the following AiF escape sequence: **ESC\_51 ; 2 ; w control-id ESC\**

To read the current length of a given line, use the following AiF escape sequence:

**ESC\_51 ; 3 ; line w control-id ESC\**

Where:

**line** The relevant line number (\*=1).

To read the line number of the first visible line in the box (for multi-line edits only), use the following AiF escape sequence: **ESC\_51 ; 4 ; w control-id ESC\**
To return a flag that says if the edit box contents have been changed by the user. **ESC\_51 ; 5 w control-id ESC\**

The value returned is '1' if no change, or '2' if changed.

To return a selection indication - telling the host which characters are selected (for single line edits), use the following AiF escape sequence:

# **ESC\_51 ; 6 ; line w control-id ESC\**

The value returned is two comma-separated integers **n,w**, where:

- **n** The number of the first character in the selection (starting from1).
- **w** The number of selected characters.

If nothing is selected, the return value is  $'1,0'$ .

To manipulate an edit box, use the following AiF escape sequence features.

There is no reply to this escape sequence.

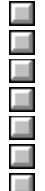

Setting contents in an edit box. Limiting text entered.

Scrolling.

Changing 'Password' Character.

Setting Selection Range.

Using the Clipboard.

Initializing a Multi-line Edit Box.

To set the contents of an edit box, use the following AiF escape sequence:

**ESC\_52 ; 1 w control-id ; contents ESC\**

#### Where:

**contents** The new contents of the edit box.

To limit the amount of text that may be entered into the box, use the following AiF escape sequence:

#### **ESC\_52 ; 2 ; limit w control-id ESC\**

Where:

**limit** The maximum number of characters. This is a total limit, not just the limit on a single line (multi-line edit box users take note),

To scroll an edit box so that that the given line number is the first visible line (for multi line edits only), use the following AiF escape sequence:

**ESC\_52 ; 3; line w control-id ESC\**

Where:

**line** The relevant line number.

To change the "password" character, use the following AiF escape sequence:

**ESC\_52 ; 4; w control-id ; char ESC\**

Where:

**char** The password character.

To set the selection range (for single line edit boxes only), use the following AiF escape sequence:

### **ESC\_52 ; 5; start ; len w control-id ESC\**

Where:

- **start** The location (starting from 1) of the first character to be selected.
- **len** The number of characters that are to be selected

You can use the clipboard facilities as follows:

To cut the selection in the edit box to the clipboard, use the following AiF escape sequence:

#### **ESC\_52 ; 6 w control-id ESC\**

To copy the selection in the edit box to the clipboard, use the following AiF escape sequence:

**ESC\_52 ; 7 w control-id ESC\**

To paste the clipboard contents into the edit box at the current insertion point, use the following AiF escape sequence: **ESC\_52 ; 8 w control-id ESC\**

This is ignored if the clipboard does not contain text.

To clear the current selection in the edit box (i.e., deletes it without placing it in the clipboard.), use the following AiF escape sequence:

**ESC\_52 ; 9 w control-id ESC\**

To initialize a multi-line edit box with the contents of the named string list, use the following AiF escape sequence:

**ESC\_52 ; 10 w control-id; string ESC\**

Where:

**string** The string list ID.

Validated edit boxes are single-line edit boxes that may only contain information of a specific type, and are **validated** so that they only contain information of that specific type:

- An integer.
- · A date.
- · An amount of money.

Once you have defined the type of information that the edit box contains, the contents of the edit box must always conform to the format you have specified. The contents can only be changed to valid formats.

For example, if you create a validated edit box for an integer, then that box only accepts valid integers as input. All other inputs will be ignored (sounding a beep).

To create a validated edit box, you need to:

Create a normal edit box, defining its size to be consistent with the data it contain. For example, if you want a validated edit box to contain an integer between 100 and 999, you should create the edit box to be 1 character high and 3 characters wide.

Attach a **validation** to it, defining the allowed contents of that edit box. You can attach integer validations, date validations or currency validations, depending on the type of data required. These validations are described in the following sections.

Validated edit boxes only allow single inputs, on single lines: one date, one number, or one sum of money. If you create a multi-line edit box, then attach a validation to it, the edit box will only allow inputs on the top line. If the initial contents of the edit box do not conform to this format, they are removed. If you destroy an edit box, the associated validation is also destroyed.You can change the validated edit box by attaching a new validation.

To attach an integer validation to an edit box (defining that box to contain only integers), use the following AiF escape sequence: **ESC\_70 ; 1 {; low ; high} w control-id ESC\**

Where:

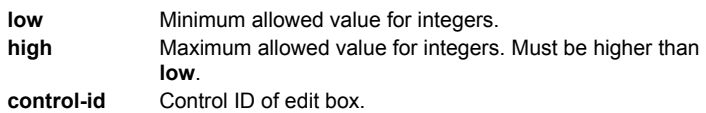

**Note**: if you specify a **low** parameter, you must also specify a **high** parameter.

If **low** and **high** are both zero, or are not specified, then there are no limits to the integer.

#### **Example**

To create an edit box called **emp-nos**, use the following AiF escape sequence:

**ESC\_50 ; 10 ; 10 ; 1 ; 2 w emp-nos ; 17 ESC\**

To then attach a validation to that box, such that the box only contains valid integers between the values of 1 and 32, use the following AiF escape sequence:

**ESC\_70 ; 1 ; 1 ; 32 w emp-nos ESC\**

To attach a date validation to an edit box, use the following AiF escape sequence:

**ESC\_70 ; 2 {; format} w control-id ESC\**

Where:

**format** The format of the date information:

1 = long date format (for example, **Monday, 20 June, 1996**).

2 = short date format (for example, **20/06/95**).

3\* = Abbreviated date (for example, **20/06** - defaults to current

year).

**control-id** Control ID of edit box.

The format for dates is defined by Windows. To change this, run the **International** program within Windows Control Panel.

The host always stores dates in the following format:

#### **dd/mm/yyyy**

irrespective of the user's national settings. This increases simplicity over national borders.

When displaying date information, you can pass a number of special strings that relate to the current date:

**yesterday**

**today**

**tomorrow**

**next <monday/tuesday/wednesday/thursday/friday/saturday/sunday>**

**last <monday/tuesday/wednesday/thursday/friday/saturday/sunday>**

These strings are not case-sensitive.

You can use the following keypresses to change the date within an edit box:

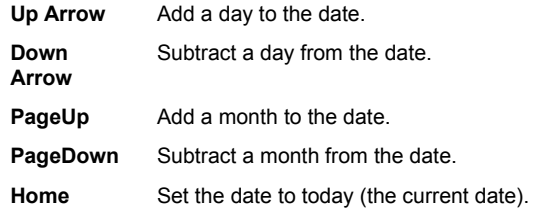

When altering the month, the day of month is adjusted within the bounds of the month. For example, adding a month to 31/01 gives **28/02**.

**Note**: when within a date-validated edit box, you cannot use the PageUp and PageDown keys to scroll back/forward through the current session's terminal backpages.

To display an edit box called **payday**, containing the date for the next Friday from the current date, use the following AiF escape sequence:

## **ESC\_50 ; 5 ; 5 ; 3 ; 10 w payday ; next friday ESC\**

To check that the date information in an edit box called **date** is valid, use the following AiF escape sequence:

**ESC\_70 ; 2 w date ESC\**

To attach a currency validation to an edit box, use the following AiF escape sequence:

**ESC\_70 ; 3 w control-id {; format} ESC\**

Where:

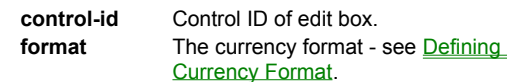

The default currency format is defined by Windows. To alter this, run the **International** program within Windows Control Panel.

You can use the **format** parameter to define a currency format. This format consists of a series of special characters based on the Visual Basic formatting commands, as follows:

#### **Symbol Meaning**

- **!** Display currency symbol.
- **#** Display zero or more digits if before a decimal point. Display up to 1 digit if after the decimal point.
- **0** Display one or more digits; or 0, for leading and trailing zeros.
- **.** Display a decimal point.
- **,** Allow the triad separator between triples of digits.
- **%** Percentage display (number is multiplied by 100, and suffixed with a % sign). This cannot be used with the **!** symbol.
- **-** Force a "**-**" symbol before negative numbers (the default).
- **+** Force a "+" symbols before positive numbers.
- **()** Enclose negative numbers in parentheses.
- **"String"** Allow literal string. This is collected into one complete string, placed at the end of the currency string. (for example "Gross", "per annum").

To format a currency displayed as a currency symbol, followed by zero or more digits, then a decimal point, then a trailing zero or one digit, use the following string:

## **!#.0**

So to attach a currency validation in this format, use the following AiF escape sequence:

## **ESC\_70 ; 3 w edit ; !#.0 ESC/**

The following table shows how particular sums can be represented:

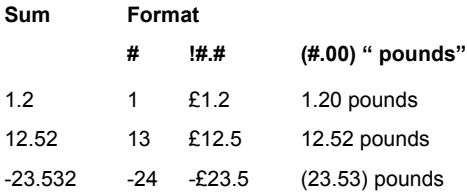

**Note**: blank edit boxes are always displayed as empty, despite any formatting to the contrary.

You use a static label as a means of getting proportional text on the screen.

To create a static label of a given size, use the following AiF escape sequence:

**ESC\_53 ; y ; x ; h ; wid {; vis} {; en} {; font} {; pos} {; bord} w control-id {; text} {; face} ESC\**

Where:

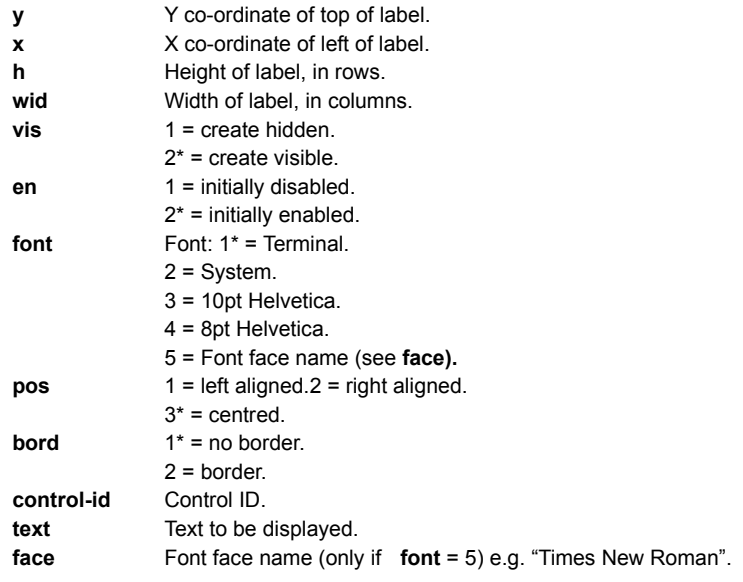

.It is now possible to change the Windows pointer (cursor) style via the AiF, although this will only apply to the terminal window. Any GUI controls will over ride this style while the pointer is over the area.

Use the following AiF sequence:

**ESC\_56 ; arrow w ESC\**

Where:

**Arrow**

- Restore Standard Pointer.
- Arrow.
- Wait.
- Cross.
- I Beam.
- Icon.
- Up arrow.
- Size.
- Size NESW.
- Size NS.
- Size NWSE.
- Size WE.

A modal message box is a dialog box with a multi-line message, a caption, optionally a bitmap to the left of the message, and one of a variety of standard button combinations. To create a modal message box use:

## **ESC\_91 ; style ; y ; x w caption ; message ; spec ; help ; context ESC\**

Where:

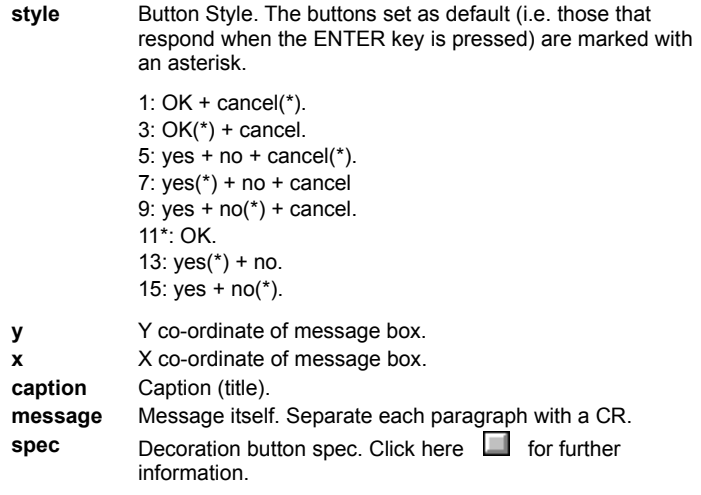

Note: Previous options of this funtion are still supported but should be changed to reflect the revised options as above.

If **x** and **y** are present, and greater than zero, the message box is positioned so the top left of the box coincides with the screen pixel coordinate of the top left pixel of the identified character cell in the terminal window. If this forces part of the message box off screen, it is moved if possible to get the whole box on screen.

If either **x** or **y** are 0 or omitted, the message box will be centered on the terminal window.

The result is returned to the host as

# **<STX> n <CR>**

Where:

 $n = 1 = 'no'.$ 

- $2 = 'yes'$  or  $'OK'.$
- 3 = 'cancel', escape pressed, or msg box closed.

To create a Modal message box at 10,10, with a title, 1 line of text, and Yes/No/Cancel/Help buttons, use:

**ESC\_91 ; 6 ; 10 ; 10 w MBox Test ; Click any button - Cancel has focus ESC\**

Click here  $\Box$  to see an example.

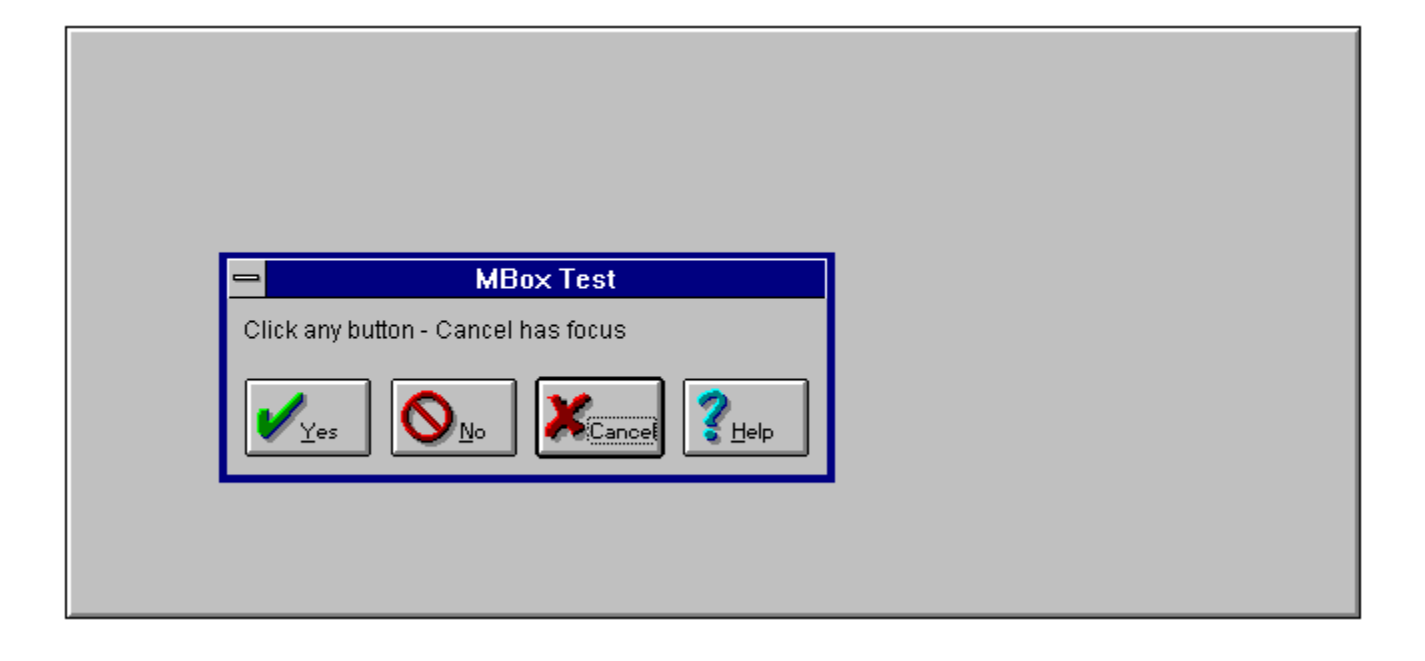

You can use AiF sequences to modify the status bar for your application:

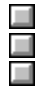

Hiding/showing the status line. Displaying your own text messages.

Dividing the status line into panes, and setting the contents of each pane.

The following topics describe how to use these functions.

To hide/show the status line, use the following AiF escape sequence:

**ESC\_92 ; 3 ; show w ESC\**

Where:

**show** 1 = hide status line.

 $2^*$  = show status line.

Hiding the status line will increase the area available for the terminal window display.

To set the main text of the status line, use the following AiF escape sequence:

**ESC\_92 ; 1 ; timeout w text ESC\**

Where:

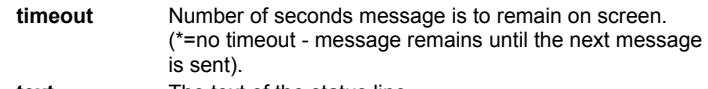

text The text of the status line.

For example, to send the text "Press F1 for help" to the status line, use:

**ESC\_92 ; 1 w Press F1 for help ESC\**

To set the contents of one or more panes, use the following AiF escape sequence:

**ESC\_92 ; 2 ; pane; contents ; w ESC\**

Where:

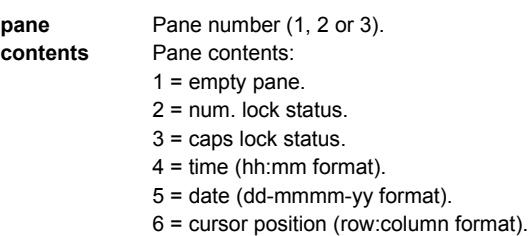

To set multiple panes in one escape, repeat pairs of integer arguments.

Click here  $\Box$  for an example.

To set 3 panes as follows:

1 = cursor position.

2 = num lock status.

 $3 =$ empty.

Use the following AiF escape sequence:

**ESC\_92 ; 2 ; 1 ; 6 ; 2 ; 2 ; 3 ; 1 w ESC\**

**Commands** are controls associated with menus, toolboxes or toolbars. Commands can be associated with text (for use in menus), or with button images (for use in toolbars and toolboxes).You must create commands to put in toolbars, boxes and menus before you create the toolbars, boxes and menus.

Once a command has been created, you make it visible to the user by adding it to a 'command container' object, such as a toolbar, and then make the toolbar visible.

**Note:** Commands in use in menus should not be used to load application menus as these will not work.

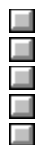

Creating commands. Changing command type and state.

Reading a command.

Setting command images in toolbars/toolboxes.

Adding a new command group.

To create or add a command definition, use the following AiF escape sequence:

**ESC\_33 ; 5 ; type {; help} w c-id {; menu} {; spec} {; stat} {; wfile} {; wcont} {; r-id} ESC\**

### Where:

- **type** Command type (only relevant for toolboxes and toolbars) and initial state:
	- 1 = pushbutton-type command, disabled.
	- 2 = pushbutton-type command, enabled.
	- 3 = check box-type command, unchecked, disabled.
	- 4 = check box-type command, unchecked, enabled.
	- 5 = check box-type command, checked, disabled.
	- 6 = check box-type command, checked, enabled.
	- 7 = check box-type command, indeterminate, disabled.
	- 8 = check box-type command, indeterminate, enabled.

Click here  $\Box$  for an illustration.

- **help** Winhelp command. Click here **for details of invoking** Windows help.
- **c-id** ID for new command.
- **menu** Menu text. i.e., the text to be used when this command is added to a menu.
- **spec** Image specification when this command is used in a floating toolbox or toolbar. The same image is used for toolboxes and toolbars. The images for all button states (enabled, checked etc.) is automatically computed.

Click here  $\Box$  for details of how to specify an image.

- **stat** Status line prompt. This text will be displayed in the status line when the user 'selects' the command (e.g., by holding down a button in a toolbox).
- **wfile** Winhelp filename used when user requests help for this command.
- wcont Winhelp context. Click here **for details.**
- **r-id** Radio command group ID

To change a command type and state, use the following AiF escape sequence:

**ESC\_33 ; 6 ; type w c-id ESC\**

Where:

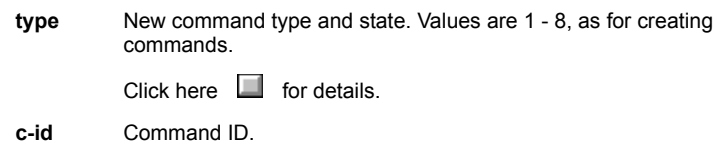

All toolboxes and toolbars that currently show the command are redrawn to reflect the new state.

To read the current type and state for a given command, use the following AiF escape sequence:

**ESC\_33 ; 7 w c-id ESC\**

Where:

**c-id** The command ID.

The format of the value returned is as follows:

<STX> state<CR>

Where:

state The current state  $(1..8)$ .

To explicitly set the images to be used to show commands in toolboxes and toolbars, use the following AiF escape sequence: **ESC\_33 ; 8 w c-id ; norm ; dis ; check ; indet ; norm2 ; dis2 ; check2 ; indet2 ESC\**

Where:

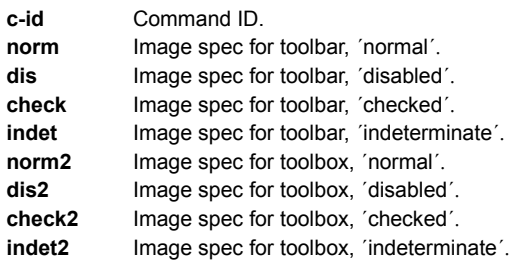

This allows different images to be used for toolbars and toolboxes, and/or different images for the different command states.

This should be done before adding the command to a toolbox/toolbar. It should not be used to dynamically change the button once visible.

Click here  $\Box$  for an illustration of these states.

To add a new command group, use the following AiF escape sequence:

**ESC\_33 ; 9 w group-id ESC\**

Where:

**group-id** The command group ID.

The following shows a toolbox containing eight buttons (commands), in all eight possible states.

All the commands use the same bitmap image. The toolbox does not have focus, and has a minimize box attached. The code is implemented using the following sequences

**ESC\_33 ; 1 ; 10 ; 10 ;;; 2 w tbox ; Sample ; c:\windress\tiger.ico ESC\ ESC\_33 ; 5 ; 1 w tcom1 ;; file=c:\bitmaps\tree.bmp ESC\ ESC\_33 ; 5 ; 2 w tcom2 ;; file=c:\bitmaps\tree.bmp ESC\ (etc ...) ESC\_33 ; 4 w tbox ; tcom1 ESC\ ESC\_33 ; 4 w tbox ; tcom2 ESC\ (etc ...) ESC\_33 ; 2 w tbox ESC\**

Click here  $\Box$  to see what this will look like.

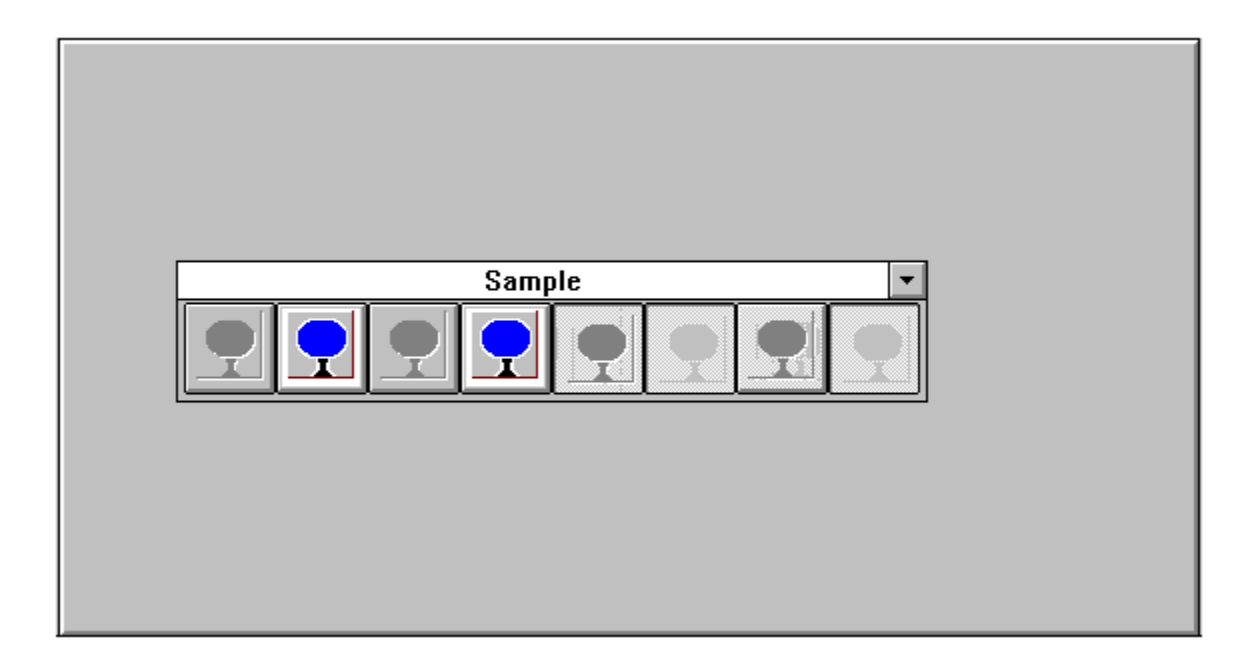

You can use AiF escape sequences to create and use floating toolbars and toolboxes. The following sections describe how to use these functions.

Before creating a toolbox or toolbar, you must create **commands** to put in those toolboxes.

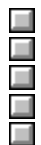

Creating a floating toolbox.

Hiding/showing a toolbox.

Creating a toolbar.

Command details.

Adding a button to a toolbar/toolbox.

To create a floating toolbox, use the following AiF escape sequence:

**ESC\_33 ; 1 ; x ; y {; mod} {; border} {; min} {; orig} w t-id {; title} {; icon} ESC\**

Where:

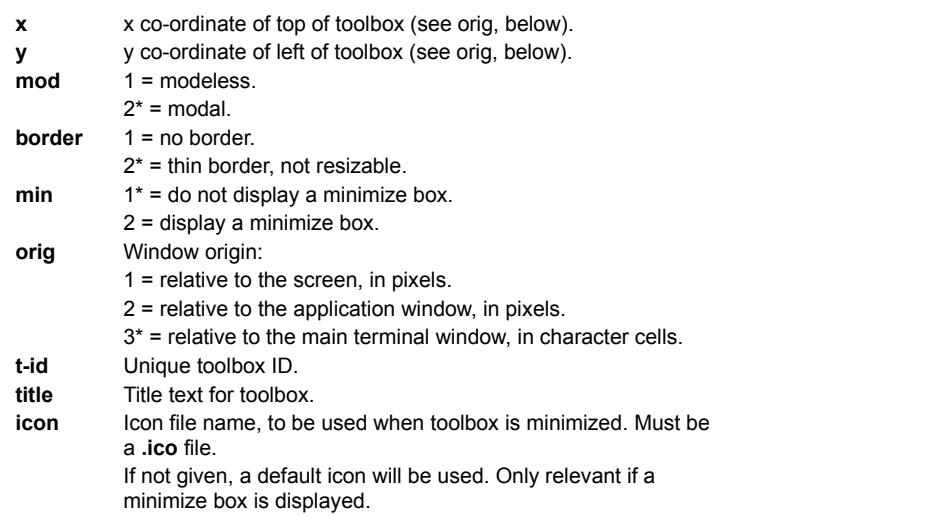

Note: the toolbox will be hidden by default - you have to show it to display the toolbox on the screen. Click here **for** for details of showing a toolbox.

To hide or show a toolbox, use the following AiF escape sequence:

**ESC\_33 ; 2 ; show w control-id ESC\**

Where:

**show**  $1 = \text{hidden}$ . 2 = minimized.  $3*$  = normal. 4 = maximized. **control-id** Toolbox control ID.

## To create a toolbar, use the following AiF escape sequence:

## **ESC\_33 ; 3 ; bar w control-id ESC\**

Where:

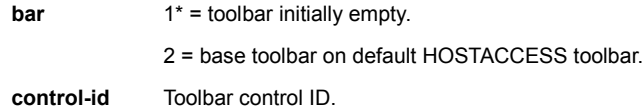

You must create the toolbar/toolbox before you can add a button. The button command must already exist before you create the button. To add a button to a toolbox/toolbar, use the following AiF escape sequence:

## **ESC\_33 ; 4 {; place} ; gap w t-id ; c-id ESC\**

Where:

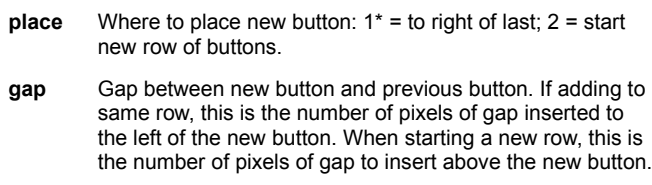

**t-id** Toolbox/toolbar ID.

**c-id** Command ID (the ID of an existing command). May be an internal command.

If the toolbox/toolbar is currently visible, it will be redrawn immediately.

You should add all commands to a toolbox/bar whilst it is hidden, and then show it at the end.

The following example:

- · Creates a floating toolbox named **tbox**, with header text "Sample".
- · Creates two commands, **tcom1** and **tcom2**, and links these commands with bitmap images.
- · Adds both **tcom1** and **tcom2** to the floating toolbox **tbox.**
- · Shows the floating toolbox.

This can be coded as follows:

**ESC\_33 ; 1 ; 10 ; 10 w tbox ; Sample ESC\**

**ESC\_33 ; 5 ; 2 w tcom1 ;; file=c:\bitmaps\tree.bmp ESC\**

**ESC\_33 ; 5 ; 2 w tcom2 ;; file=c:\bitmaps\question.bmpESC\**

**ESC\_33 ; 4 w tbox ; tcom1 ESC\**

**ESC\_33 ; 4 w tbox ; tcom2 ESC\**

**ESC\_33 ; 2 w tbox ESC\**

Click here  $\Box$  to see how this is displayed.

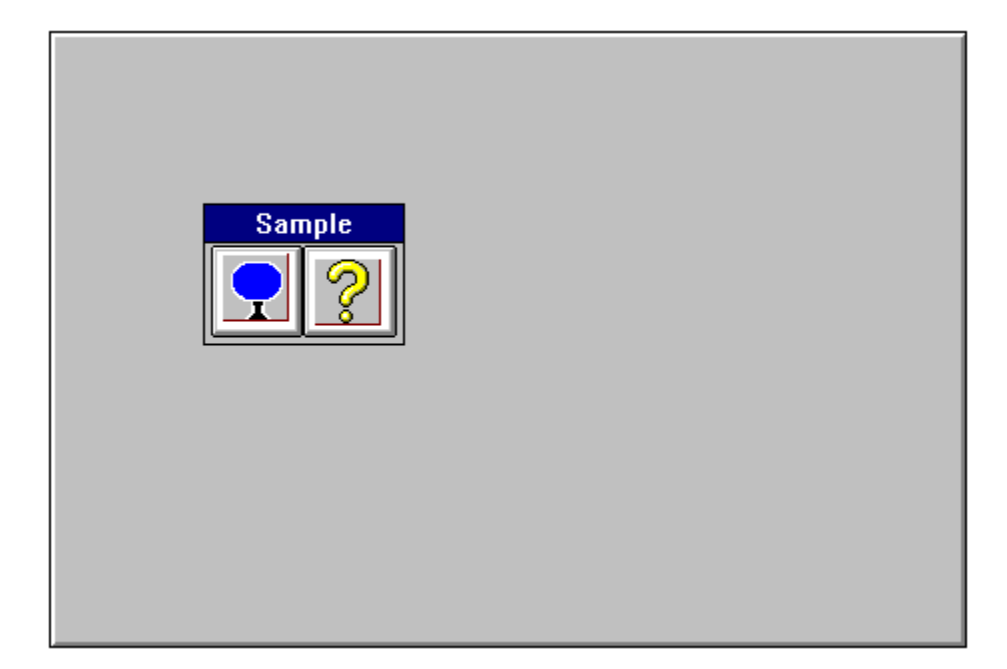
You can use AiF escape sequences to create controls for Windows-style menus on the menu bar for your application.

To use menus, you must first create a set of **commands** to place in the menus you create.

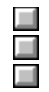

Creating menus. Displaying menus. Enabling/disabling menus. To create a new menu, use the following AiF escape sequence:

**ESC\_33 ; 10 ; dis w m-id ; title ; c-id1 ... ESC\**

Where:

 $dis$   $1 =$  disabled.

 $2^*$  = enabled.

**m-id** New menu ID.

**title** Menu title.

**c-id1 ...** Command IDs, or menu IDs to be added to the menu. To add a separator, skip a command ID (i.e., 2 semicolons with nothing between).

### **Hierarchical Menus**

You can use this AiF escape sequence to create hierarchical menus (that is, menus containing menus), by including the name of a pre-defined menu as one of the command IDs.

To create a menu called **fonts**, containing the commands **bold** and **italic,** and the sub-menu **size**, use the following AiF escape sequences:

**ESC\_33 ; 10 w size ; Font Sizes ; eight ; ten ; twelve ESC\**

**ESC\_33 ; 10 w fonts ; Character Fonts ; bold ; italic ; size ESC\**

The sub-menu **size** contains the commands **eight**, **ten** and **twelve**.

To place pre-defined menus in the menu bar, use the following AiF escape sequence:

**ESC\_33 ; 11 ; c-num w c-id1 ... menu-ids ESC\**

### Where:

**c-num** Number of command IDs to be inserted on help menu.

**c-id1 ...** Command IDs to be added to help menu.

**menu-ids** IDs of menus to be installed in menu bar.

The host menus will be inserted to the left of the Help menu, but left aligned (that is to the right of all the inbuilt non-help menus).

You can also give command IDs to be added to the help menu, in a separate section.

#### **Removing Menus**

To remove menus from the menu bar, pass the control IDs of the menus to be inserted in the menu bar, in the order you want them. All host menus that are not named will be removed from the menu bar if already there.

So to remove all host menus, use this AiF escape sequence, without naming any menus.

To enable/disable a whole menu, use the following AiF escape sequence:

**ESC\_33 ; 12 ; dis w menu-id ESC\**

Where:

 $dis$   $1 =$  disabled,  $2^*$  = enabled.

**menu-id** Menu ID

To change the font of characters displayed on your terminal, use the following AiF escape sequence:

**ESC\_93 {; size} w {name} ESC\**

Where:

**size** New font size. \* = current font size.

**name** Name of font. \* = current font.

For example, to switch display font to Letter Gothic 18 point, use the following AiF escape sequence:

**ESC\_93 ; 18 w Letter Gothic ESC\**

Windows automatically selects the closest available match to the font you select.

This sequence is equivalent to using the Font... option of the Configure menu. If you change the font size, this automatically switches Maintain Aspect Ratio on. If you have set Snap To Frame or Best Fit, changing the font size has no effect.

To invoke Windows Help, use the following AiF escape sequence:

**ESC\_94 ; 1 ; invoke w file ; context ESC\**

Where:

**invoke** Specifies how to invoke Windows Help:

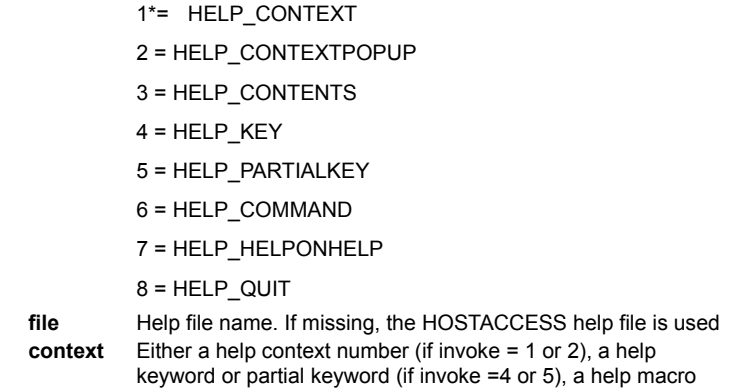

string (if invoke =6), or is ignored

See the Microsoft Windows Help Authoring Guide documentation for details of **WinHelp()** and the HELP\_... functions.

To return a notification after a set time period has elapsed, use the following AiF escape sequence: **ESC\_95 ; delay ; t-event ; a-event w ESC\**

# Where:

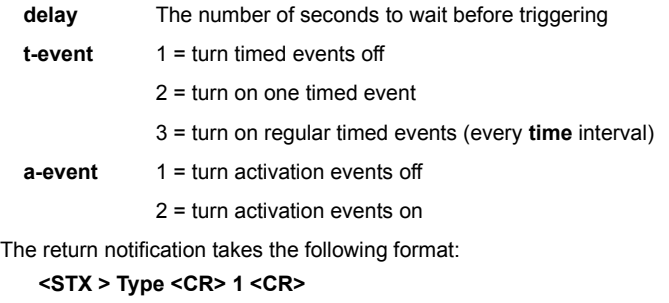

Where:

**Type** A string:

"TI" to signal a timed event

"AC": to signal that HOSTACCESS has been made active (gained focus)

Some common problems you may encounter using the Windows AiF features are described, with suggested solutions.

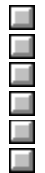

Sculpting. Control Management. Secondary Windows. Buttons. Toolbars and toolboxes.

Fonts.

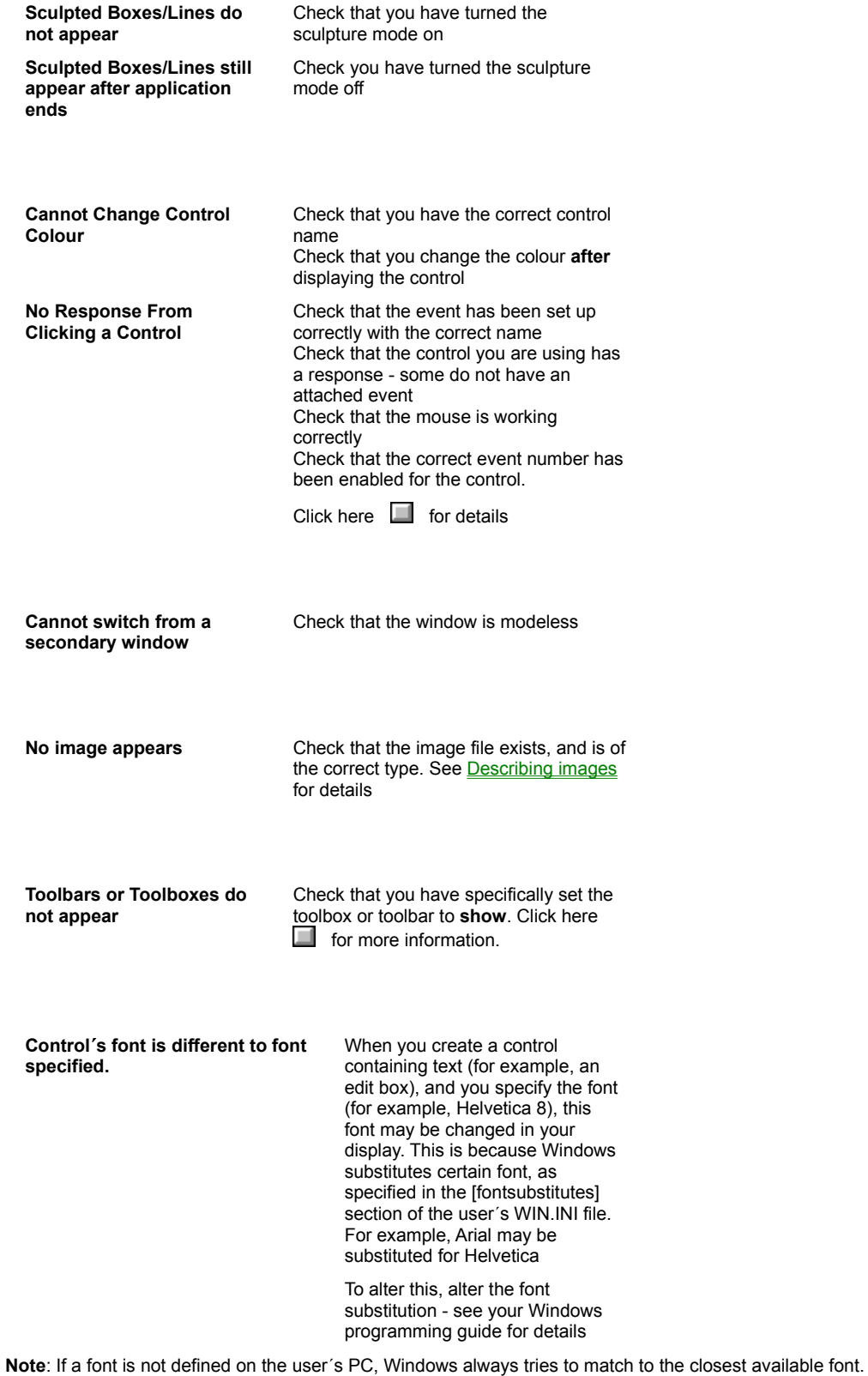

The following topics describe how you can use the **Applications interface Facility** (AiF) to exploit the power of library routines and screen manipulation features. HOSTACCESS provides a sophisticated, application driven workstation. While continuing to support existing applications unchanged through industry standard terminal emulations, it can also introduce a PC style user interface to host applications with colour, windows, pop-down menus and many more features.

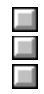

How AiF sequences work.

Types of sequence.

Sequence summary.

The AiF supports standard ANSI X3.64 compliant ESCape sequences that may be used by host applications to drive the AiF features. These are called **AiF sequences**.

Any host process that can send output to a terminal can also make use of AiF by sending special AiF sequences to HOSTACCESS running on a PC. HOSTACCESS intercepts these sequences and takes the appropriate action (for example, saving a screen image).

Software developers normally define these AiF sequences so that they can be referenced globally as variables by their applications code (either at run-time or compile time).

HOSTACCESS expects the AiF sequences to conform to a certain format. Every screen AiF sequence starts with the ESCape character (ASCII decimal value 27). The next two characters in the sequence depend on the type of feature required.

The semi-colon character is used as a delimiter to separate parameters in a sequence.

**Note**: a common programming error when using AiF sequences is to forget/misplace the delimiters.

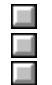

Screen manipulation sequences. Library sequences.

Sequences summary.

This type of sequence is called an ANSI CSI (Control Sequence Introducer). Generally, these format sequences usually denote that the sequence is being used by HOSTACCESS for colour, box or line drawing, saving/restoring screen images, etc.

This type of sequence requires a terminating character, telling the AiF what facility is required - these are described for each sequence.

**Format**: left square bracket and equals sign (**[=** ), terminated by a lower-case character.

So an entire sequence in this format can be described as:

**ESC [ = A1 ; A2 ; ... An f**

Where:

昌

**ESC** Is an escape character (decimal value 27)

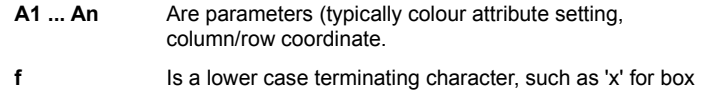

drawing Library sequences.

Sequences summary.

This type of sequence is called an ANSI APC (Application Program Command). Generally, this format denotes that the sequence is being used by the AiF to interface into main DOS library routines, such as Pop-Down Menus.

Format: Underscore '\_', followed by a capital letter terminated by ESC \. So an entire sequence in this format can be described as:

# **ESC \_ B1 ; B2 ; ... Bn F data string ESC \**

Where:

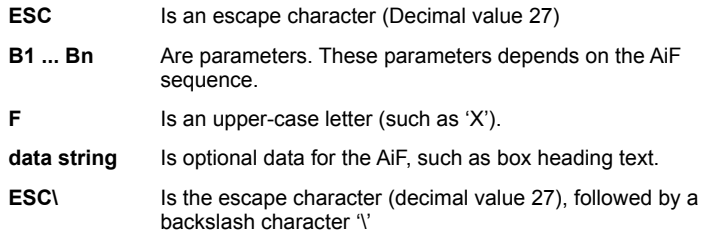

**Note:** spaces are shown between characters only for the purposes of clarity - these spaces should not be included within the sequence itself.

 $\Box$ Sequences summary. The following screen AiF sequences are supported:

كالحابط الحابط الحابط

Applications environment. Screen display optimisation. Box drawing. Keyboard control. DOS integration. Windows integration Dynamic Data Exchange (DDE) Micellaneous facilites.

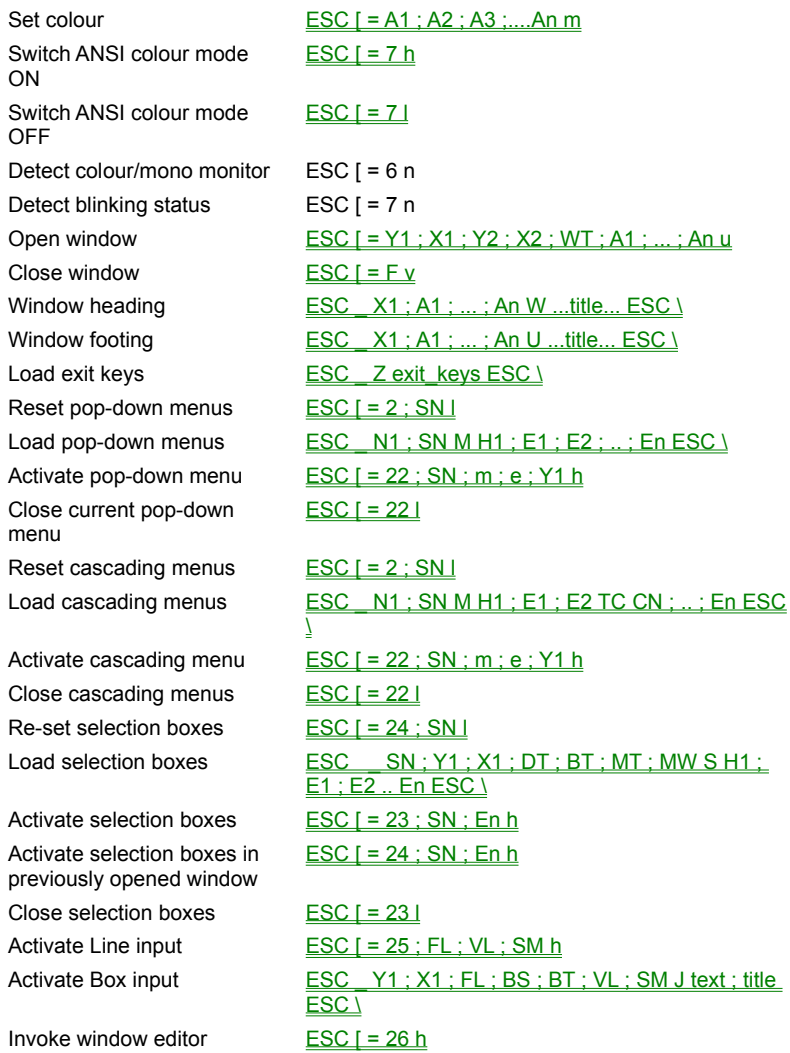

Push environment  $\overline{ESC}$   $\overline{S}$  = 99 p Pop environment  $\csc 1 = 99 q$ 

Load exit keys **ESC\_Z** exit-keys ESC

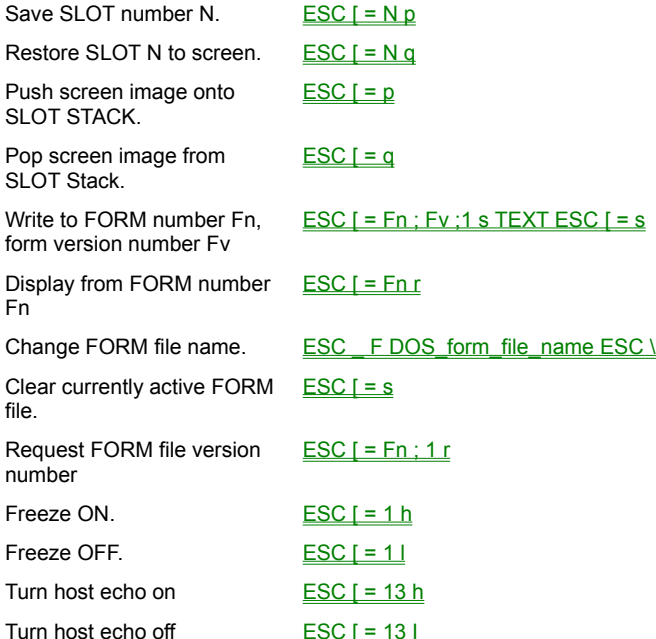

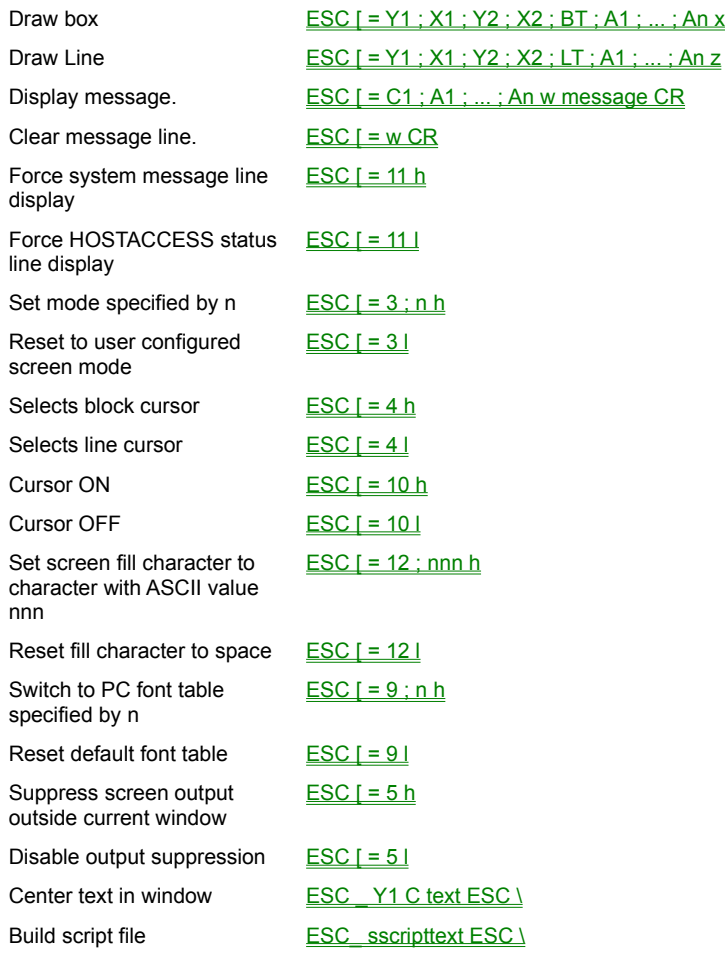

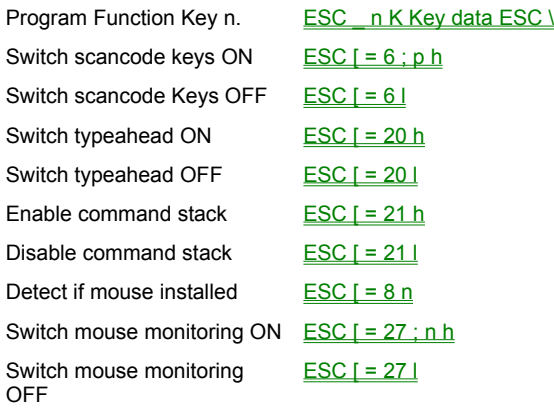

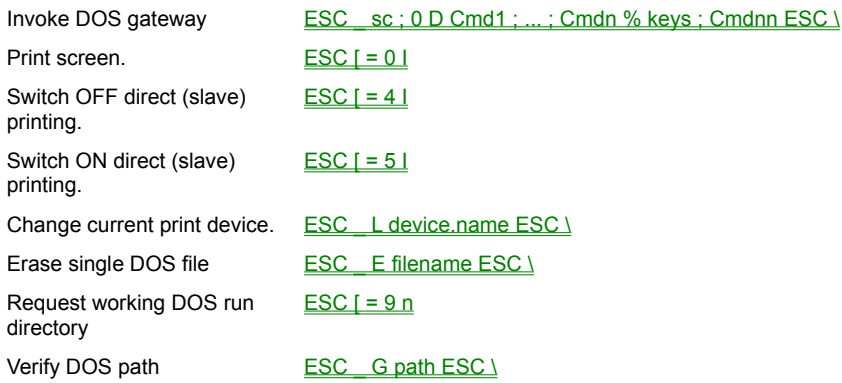

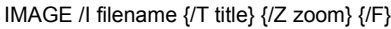

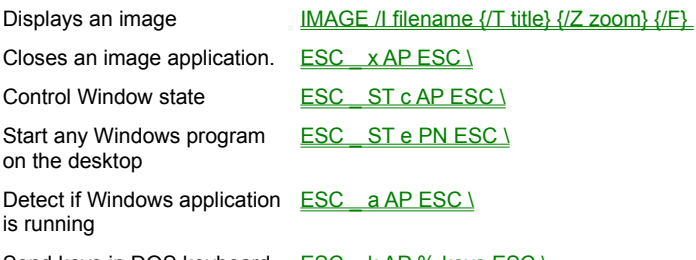

Send keys in DOS keyboard stacker format to specified Windows application

ESC k AP % keys ESC \

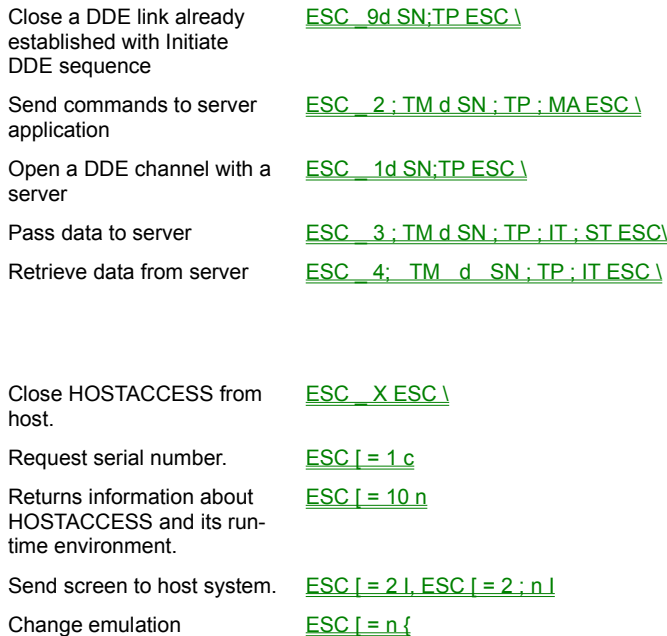

A user of an application should easily and intuitively understand how it works and interacts. Presentation (the user interface) is the most important part of an application's acceptability. The AiF enables developers to design sophisticated and friendly application user interfaces without the need for complicated coding.

Interface aspects that can make an immediate impact on users are:

- · **Colour:** enlivens any application by drawing the user's attention to important areas of the screen.
- · **Windows:** can be used to provide an interface into any other application or sub-task without changing the underlying screen image. Applications no longer need to keep track of screen images as users navigate through application layers
- · **Menus:** offer a speed and style to selecting options that is unrivaled but totally under the control of the host application
- **GUI:**Click here **for** for further details.

HOSTACCESS supports ANSI standard colour sequences in most of its Terminal Emulations.

Standard terminal video attributes are mapped into colour by default (such as bold into red on black), enabling existing applications to use colour without modification.

We have also defined a series of ANSI compatible colour sequences so you can use any PC colour from within any application regardless of the terminal type being emulated by HOSTACCESS.

**ESC [ = A1 ; ... ; An m**

Where **A1 ... An** can have the following values:

- **0** All attributes off (colours are reset to light Gray text on Black background).
- **1** Intense on.
- 
- **2** Intense off. **22** Intense off.
- **7** Reverse on.
- **27** Reverse off.
- 
- **30** Foreground to Black. **40** Background to Black
- **31** Foreground to Red. **41** Background to Red
- **32** Foreground to Green. **42** Background to Green
- **33** Foreground to Brown. **43** Background to Brown
- **34** Foreground to Blue. **44** Background to Blue
- **35** Foreground to Magenta **45** Background to Magenta
- **36** Foreground to Cyan **46** Background to Cyan
- **37** Foreground to Light Gray **47** Background to Light Gray
- Click here  $\Box$  for an example.

The 16 PC foreground colours are achieved by using the 8 colours above with or without the intense bit set. See the following topics for further information:

The intense bit set.

ш L Ц Ξ

Resetting the colour parameters to the default setting.

Using colours example.

Switching ANSI Colour Mode On/Off.

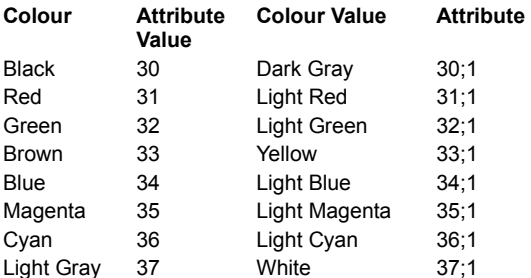

To set the screen colours back to the current HOSTACCESS default colours use the AiF sequence:

#### **ESC [ 0 m**

口

L

This restores the colours to the state they were in when HOSTACCESS was loaded or to the colours set by the last ESC[=90..m sequence (described immediately below).

Special values may be assigned to the *first* attribute in the colour sequence to change the normal text colour and the default colour settings for application driven AiF Menus.

The following attribute values apply:

- **A1 = 90** Changes the default normal colour, used for clear screens, clear to end of line, etc.
- **A1 = 91** Changes the Window and Box Shadow colours.
- **A1 = 97** Changes the main Menu colour.
- **A1 = 98** Changes the selection character colour in Menus.
- **A1 = 99** Changes the Menu highlight 'bar' colour.

(Remember, if the first attribute is not one of the above values, the current colour attributes will be changed.)

Resetting the colour parameters to the default setting.

Using colours example.

Switching ANSI Colour Mode On/Off.

To reset the appropriate parameter to the default setting, use one of the following sequences:

**ESC [ = 90 m**

- **ESC [ = 91 m**
- **ESC [ = 97 m**
- **ESC [ = 98 m**
- 
- **ESC [ = 99 m**

**HEIT** 

- The intense bit set.
- Using colours example.
- Switching ANSI Colour Mode On/Off.

To reset the user's default foreground and background screen colours to white text on a Blue background use the following command sequence:

### **ESC [ = 90;0;1;37;44 m**

and then clear the screen.

Note: attribute parameters change only one component each, e.g. 'ESC [ = 37 m' changes the foreground colour to white but does not affect the background colour, intensity.

 If colour is simply used to highlight (say) an error message, and the you do not want to reset the current colour attributes, you can simply open a window to display the message. Within this window the colours may be configured without affecting the current screen's attributes. Once the user has read the message display in the window, the application program simply closes the window. Use this AiF sequence to tell HOSTACCESS to support ANSI standard colour sequences in all of its Terminal Emulations.

Normally attributes such as flashing, intense and reverse are mapped through HOSTACCESS's internal tables into special colours so as to give monochrome applications some immediate colour (without the need to change these applications). In ANSI Colour Mode, video attributes are applied literally.

Use the following sequence:

**ESC [ = 7 h switches ANSI Colour Mode on.**

### **ESC [ = 7 l switches ANSI Colour Mode off.**

Developers are now able to standardize on ANSI colours and video attributes throughout their applications, regardless of which terminal emulation the user decides to choose.

AiF's programmable windows is one of HOSTACCESS's most powerful features. Properly used it can liberate applications from the restrictions of only being able to display information on one screen at a time.

AiF windows allow applications to open up a 'virtual' screen of any size anywhere on the current screen. All output sent by the application to the PC's screen will be displayed within this window. Cursor addressing is now relative to the top left-hand corner of this window. If the application clears a screen, changes a video attribute, or the fore/background colours, etc., these will only affect the area of the screen that is inside a window.

Any number of windows may be opened and effectively layered on top of each other. Closing a window reactivates the previously opened window or the original screen, if no other windows have been opened.

It is useful, in some circumstances, to be able to close a window and leave its contents behind on the screen - this is one of the many options available with windows. Other options include Headings, Footings, borders and other effects.

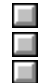

Windows AiF sequence. Closing a window.

Windows headings and footings.

# **ESC [ = Y1 ; X1 ; Y2 ; X2 ; WT ; A1 ; ... ; An u**

Where:

- **Y1** Top left-hand row.
- **X1** Top left-hand column.
- **Y2** Bottom right-hand row.
- **X2** Bottom right-hand column.
- **WT** Describes the window type:
	- 0 No border.
	- 1 Single line border.
	- 2 Double line border.
	- 3 Single line at top and bottom, double at sides.
	- 4 Double line at top and bottom, single at sides.
	- 32 Do not clear screen behind window.
	- 64 Shadow window.
	- 128 Explode window.
- A1 ... An Optional parameters to set the window colour. If not present, the current colour attribute is used.

To open a window starting at the top left-hand corner of the screen, set X1 and Y1 to 1.

To centre the window within the current screen, set both X1 and Y1 to 0 (zero). In this case, the window size is determined by the absolute values of X2 and Y2.

To centre the window in the "zeroed" plane, set either only X1 or Y1 to 0 (zero) , i.e. either horizontally or vertically.

**Note**: the last three values for **WT** are additive, e.g. a single line bordered window that is exploded and shadowed has a **WT** value of 193 (1 + 64 + 128 = 193).

To close the window use the following sequence:

**ESC [ = F v** 

Where:

- **F = 0** If F is zero or absent then the screen behind the window is restored.
- **F = 1** To leave window contents on screen.

#### **Example**

The application needs to display an important message, and ensure that the user has noticed it by waiting for acknowledgment. Conventional applications reserve one line for messages or try to attract the user's attention by putting the message in reverse video and possibly in some sort of box. However, the user might miss the message, and the message is displayed at the cost and time of having to redisplay the whole of the underlying screen. Use AiF to avoid these problems. To output a message **ERROR!** in White text in a Red window and then wait for user input, use the following AiF escape sequence:

**ESC[=16;36;18;44;1;0;1;37;41u ESC[2;2H ERROR! input dummy ESC[=v**

A heading and/or footing may only be displayed within the border of a window. If the window has been opened without a border, then headings and footings are ignored.

To put the title in the top of the window border, use the following sequence:

**ESC \_ X1 ; A1 ; ... ; An W .....Title.... ESC \**

To put the title in the bottom of the window border, use the following sequence:

**ESC \_ X1 ; A1 ; ... ; An U .....Title.... ESC \**

Where:

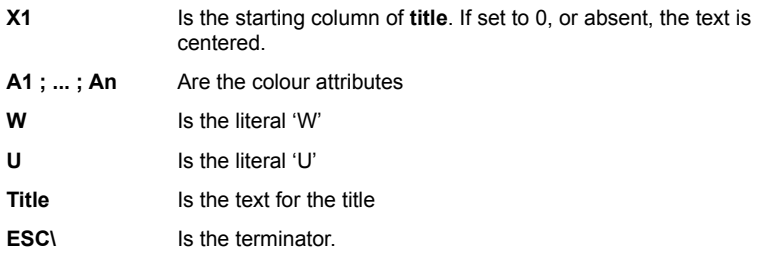

If the title text is wider than the window border it will be ignored. If no colour attributes are specified then the current window attributes are used.

Footings are treated in the same way as headings with regard to positioning and attributes.

To clear a heading or footing that has been previously placed on a window simply send the heading or footing sequence as appropriate, with the "Title" set to null.

Click here  $\Box$  for an example.

Use the following sequences to open a window with coordinates 8,30 and 12,50 in Yellow text on a Blue background with a footing in White text on Red containing the text 'Help'. The window is to be exploded, shadowed and with a border.

**ESC[=8;30;12;50;196;0;44;33;lu ESC\_0;37;1;41UHelpESC\**

Two basic types of menus are supported by AiF - these are pop-down menus and selection boxes.

Pop-down menus work on the principle of a menu bar (usually across .the top of the screen) from which lists of menu elements popdown as the user moves left or right between menu headings on the bar. Any element within a pop-down menu may cascade into another pop-down menu.

Selection boxes (**pop-up menus**) work on the principle of popping up a single list of selections (anywhere on the screen) and allowing the user to move up and down this list to make a choice.

There are three AiF sequences that control the use of AiF Menus from within an application.

One sequence enables an application to *load* Menus into the PC memory in readiness for *activation* by the application using a second AiF sequence.

Once a menu has been activated, HOSTACCESS does all the work in processing the user selection and returns the user's choice to the host application. The application can then translate this choice into the required action and process the user's choice as it would normally do. Once an application has received the user's menu choice, it is normal to "close" the menu so that the underlying screen can be updated by the application, if required. Each AiF menu type has its own close menu sequence.

A separate AiF sequence is provided to *clear* specified menus from HOSTACCESS's memory.

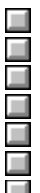

Options available for menus.

Loading more than one menu at the same time.

Colour configuring menus.

Configuring selection characters and separators.

Exit keys.

Pop-down menus.

Selection boxes.

A variety of options is available for AiF menu types. The options include:

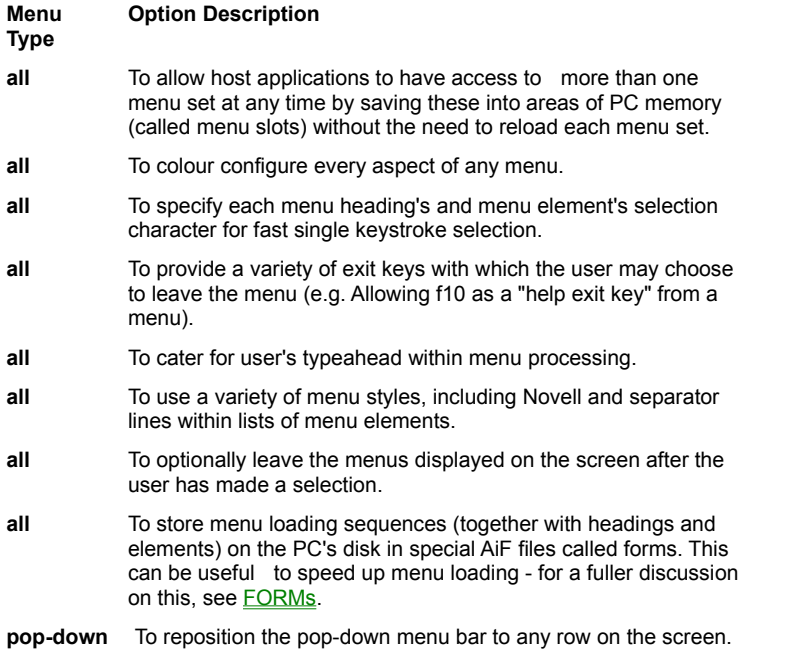

**selection boxes** To run selection boxes (pop-up) menus within AiF windows.

The options that apply to all menu types are documented in the following sections. Menu type specific options are then documented within each menu type in the appropriate Pop-Down menu section.

Local processing of user's keyboard inputs may be controlled by host applications if they need a typeahead facility. Please see **Typeahead Mode** for more details.

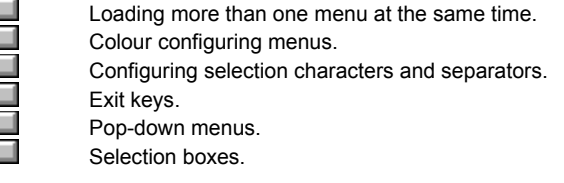

Menu sets enable host applications to load more than one menu into the PC's memory at the same time. Each menu set can be instantly activated by sending the appropriate AiF sequence to activate the menu from a specified menu set.

Host applications need to specify the menu set required when they load EACH menu to the PC. This menu set number is the 'SN' parameter (see Pop-Down Menus) on the load menu sequences and will default to 1 if not specified.

Host applications need to ensure that they do not create menu set number conflicts, by loading two or more menu sets into the same menu set number. In this case, the last loaded menu will be the one used when the menu set number is selected.

HOSTACCESS supports a maximum of 50 menu sets for EACH menu type.

The following overall limitations apply:

□

a po poder

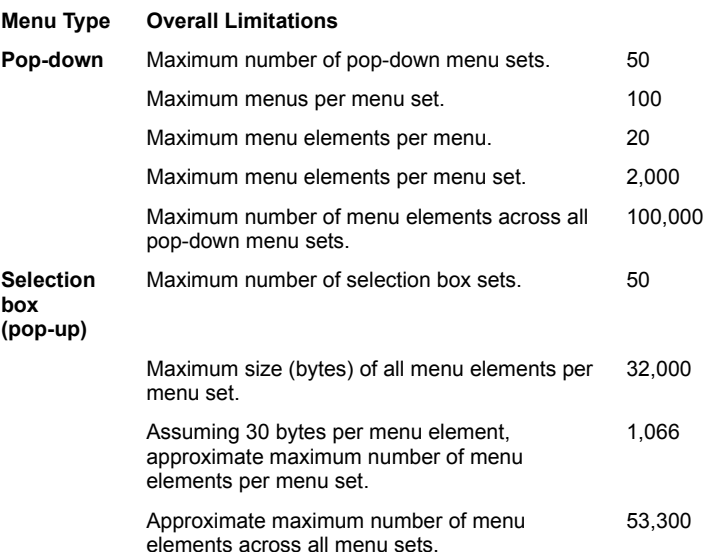

These limitations are intended as guidelines only - host applications should never need to even approach them. These limitations are also constrained by the available memory on the user's PC.

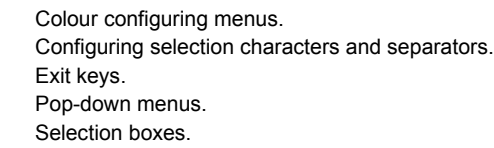

An application using the AiF menus can change the default colours of its menus so that they can be differentiated from other applications' menus. This is done through an extension to the AiF colours sequence. By including a code in the range 97 to 99 as the first parameter, HOSTACCESS applies the subsequent parameter values as colour attributes for the AiF Menus.

These parameters have the following meaning:

- **97** Set the colours of the menu bar and pop-down/up menus.
- **98** Set the colours of the select character.
- **99** Set the colours of the highlighted selection bar

Both foreground and background colours may be set with each of these parameters.

Note that a menu's colours are determined when the menus are loaded to the PC and are retained with that menu. Menu colours cannot be dynamically changed by an application unless the menu is reloaded after the menu colours have been changed.

Sending these AiF colour sequences with no colour parameters after the 97, 98 or 99 sets the appropriate menu colours back to the system defaults.

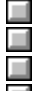

Configuring selection characters and separators.

Exit keys.

Pop-down menus.

Selection boxes.

As each menu's list of selections is loaded it is possible to tell HOSTACCESS which character within each element should be highlighted as the selection character.

Maneuvering through menus by the user is extremely simple and fast and is consistent with the way in which a user would move through HOSTACCESS's own configuration menus .

The first character of each element will be used as the selection character by default, if a particular character is not specified.

To designate any character within the menu element as the selection character, simply prefix the desired character with an ampersand "&" . If an ampersand is required as part of the text of a menu element then a double ampersand "&&" can be used to achieve this.

Selection characters may be specified in all menu types and in any menu element (including the menu headings on the menu bar for Pop-Down menus).

If a null menu element is sent to HOSTACCESS, it is treated as a separator. HOSTACCESS displays a line in the position of the null element. This is useful for breaking up groups of different menu choices within a single menu list.

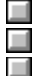

Exit keys.

Pop-down menus. Selection boxes.
All the AiF menus allow the user to exit the menu by pressing an exit key defined by the host application. If these are not defined, a user can exit menus with a carriage return (to show acceptance of the selected elements) or by pressing the ESCape key (to show non-selection of any element and exit the menus completely). However, configurable exit keys give host applications immense flexibility in the way in which they handle user selections within AiF menus.

For example, using defined exit keys, an application can provide a "help" hot-key (say Function Key 10) for any element within any menu. The user is able to press F10 to ask the application to display help and then return instantly back into the menus to move or make a selection.

In addition, exit keys can be used by applications as "menu-wide" exits. For example, you could define F2 to always process the same event, regardless of where the user is within the current menu set. This allows fast maneuvering and selections of actions from within menus.

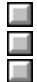

Loading application specific exit keys. User response.

Example.

To load application specific exit keys as required, use the AiF sequence below:

**ESC \_ Z exit\_keys ESC \**

Where:

**Z** Is the capital letter Z - AiF code for exit keys.

**exit keys** Are the exit keys that the application will recognize when returned from the AiF menu. These are in the mnemonic format as described in DOS Keyboard Stacker, e.g. as CR for carriage return, ES for ESCape, F1 for function key 1, etc. H

User response. Example.

When exit keys have been configured and loaded to HOSTACCESS the user's response from a menu will be returned to the host application in the following format:

## **<STX> exit\_key <CR> menu\_path <CR>**

Where:

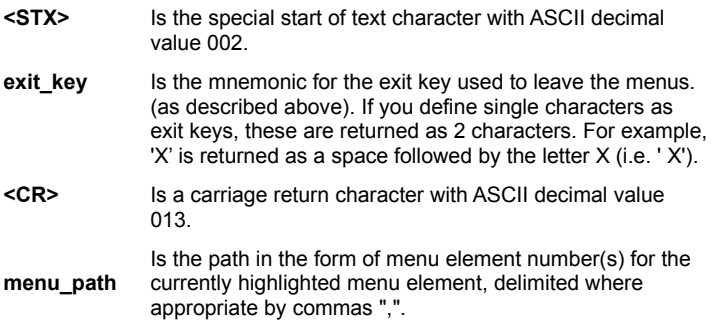

Note that the **menu\_path** is always returned, regardless of which exit key was used. To reset the exit keys to the default, set **exitkey** to null.

To load HOSTACCESS with the exit keys required for Menus so that only Carriage Return, ESCape and the Function Keys F1 and F2 are permitted, use the following AiF sequence:

### **ESC \_Z F1 F2 ESC \**

For example, the menu bar currently highlights the second element in the third pop-down menu. If the user pressed Function Key 2 the following would be returned to the host application:

### **<STX> F2 <CR> 3,2 <CR>**

(Function Keys 1 to 10 mnemonics are F1..F9 with F0 for F10).

If the user pressed Enter the following would be returned to the host application:

### **<STX> CR <CR> 3,2 <CR>**

where the first CR is the literal letters "CR" (the other <cR>s are carriage returns, ASCII 013).

It is important to note that exiting either pop-down or selection boxes by pressing the ESCape key will return a menu path of 0,0 or 0 respectively.

You should turn terminal echo off before getting the response from AiF menus, so that this is not displayed on the user's screen. You can use an AiF sequence to suppress host echoed output that may be used instead of the host system's equivalent command. For more details, see Host Echo On/Off. Terminal echo should be turned back on once the menu response has been input.

Exit keys are common between the AiF Menus, Field Inputs and responses from Image displays - it is the application's responsibility to maintain different exit keys between menus, field inputs and Image displays, if required.

The AiF sequences needed to use pop-down menus are documented below in the logical order that they would be used by a host application:

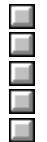

Clear pop-down menus Load pop-down menus.

Activate pop-down menus.

Get user response to pop-down menus.

Close pop-down menus.

All the sequences below are assumed to be for menus running in the default AiF menu set, i.e. menu set 1 (one).

Click here  $\Box$  for information on cascading pop-down menus.

Up to 100 menus may be loaded at any one time and each menu may contain up to 20 elements. Each element may be a maximum of 78 characters long. This means that one menu set can be used to present the user with up to 2,000 options.

Pop-down menus automatically justify menu headings across the menu bar. A maximum of 8 menu headings may be presented on the menu bar. Menu headings are truncated if their total width exceeds the current screen width.

Menus can be dynamically reconfigured to suit the application's requirements. At any point, the host application may reload any menu simply by re-sending the AiF sequence for that particular menu. In this way, menus can be modified dependent upon how the application interprets the user's selections, actions, access security and so on.

Click on the following buttons for examples.

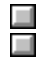

Example 1. Example 2. The following AiF sequence clears all application Pop-Down menus from the menu set SN in the PC's memory:

**ESC [ = 2 ; SN l**

Where SN is an integer between 1 to 50. Load pop-down menus.

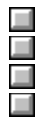

Activate pop-down menus. Get user response to pop-down menus.

Close pop-down menus.

To load a pop-down menu into HOSTACCESS's memory on the PC, use the following sequence:

**ESC \_ N1 ; SN M H1 ; E1 ; .. ; En ESC \**

Where:

- **N1** Is the menu number from 1 to 100. Only menu numbers 1 to 8 may be presented from the menu bar. The first element in each of these menus will be taken as the heading for that pop-down menu.
- **SN** Is the menu set number from 1 to 50 (if not specified, default is one).
- **M** Is the capital letter 'M' AiF code for Menus.
- **H1** Is the first parameter and will be used as this Pop-Down Menu's heading in the Menu Bar for menu numbers 1 to 8 only. For all other menus, this is the first menu element.
- **E1..En** Are the menu elements, up to 20 per Pop-Down Menu.

**Note**: Menu Heading and Element text strings should not contain semi-colons (interpreted as element delimiters). Nor should they contain control characters, which will corrupt the menu text.

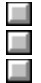

Activate pop-down menus. Get user response to pop-down menus.

Close pop-down menus.

Use the following sequences to activate the Pop-Down Menus for user interaction:

### **ESC [ = 22 ; SN h**

Runs the menu set number SN starting at menu 1 element 1, unless the menu has been used before, in which case it starts at the last selection.

You may optionally extend this sequence to specify that a specific element in a specific menu be activated as the highlighted option when the menu set is invoked by the AiF sequence below:

**ESC [ = 22 ; SN ; m ; e ; Y1 h**

Where:

- **SN** Is the menu set number and is integer between 1 and 50.
- **m** Is the menu number to be activated.
- **e** Is the menu element number to be activated.
- **Y1** Is the row number on which the menu bar will be displayed (i.e. between 1 and the current screen depth).

If a row number that equals the current screen depth (normally 24) is used then no pop-down menus will be available from the menu bar.

This sequence will run the current menu set number **SN** starting at top-level menu 'm', element 'e'.

If the **m**;**e** parameters are set to 0;0 then HOSTACCESS automatically activates the menu at the last 'remembered' menu position and redisplays the menu set through to the last selected option (within cascades if appropriate). If these are set to "0;0" and this is the first time the menu is invoked, then the option in menu 1, element 1 is highlighted when the menu is activated.

When the Pop-Down Menus are activated they appear over the existing screen. As the user moves through the menus, HOSTACCESS instantly refreshes the underlying screen.

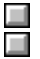

Get user response to pop-down menus. Close pop-down menus.

AiF Pop-Down Menus allow a user to maneuver around the menus using the up, down, left and right arrow keys. The Home and End keys will move the highlight bar to the top and bottom of a Pop-Down Menu list. To select a menu option, the user presses the Enter key (or a valid exit key) when the highlighted element is the required option. Pressing the ESCape key at any point allows the user to exit from the Pop-Down Menus. To jump left or right between menus when on the menu bar, press <Control> plus the letter of the menu's highlighted selection character.

HOSTACCESSs AiF handles all of the menu movement and underlying screen refreshes without any intervention or additional code on the host system. Once a user selects an option, AiF will send the selected Menu number and the Element number to the Host system. It is a simple matter for the host application to interrogate this response and determine which option the user has chosen.

The Pop-Down Menu response from AiF takes the format:

### **<STX> exit\_key <CR> Mn,En <CR>**

Where:

- **<STX>** Is a special Start of Text character (ASCII decimal value 002).This character indicates the start of the menu response string and enables the application to discard any typeahead input that could have been sent before the response string itself.
- **exit\_key** Is the Exit Key mnemonic in the AiF Keyboard Stacker format (as defined on **DOS Keyboard Stacker** - see also **Loading Exit Keys** for the key used by the user to exit from the menu.
- **<CR>** Is a carriage return (ASCII decimal value 013).
- **Mn, En** Is the menu path of the option selected as returned by HOSTACCESS, where:
	- **Mn** Is the number of the option selected, from 1 to 100.
	- **En** Is the menu element number of the option selected digit number, from 01 to 20.

Please refer to the examples below to see the logic required to obtain an AiF menu response.

Click on the following buttons for examples.

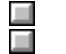

Example 1. Example 2.

If the user hits the ESCape key whilst in menus, the menu number and element number are both returned with a value of zero.

Use the following sequences to close the Pop-Down Menu:

**ESC [ = 22 l**

Closes the currently open Pop-Down Menu.

When the Pop-Down Menus are activated they appear over the existing screen. If another Pop-Down Menu had previously been activated, it would have been closed by the activation of the current menu. In other words, there is no concept of a "stack" of open Pop-Down Menus and applications should only need to issue one close menu command.

A close menu sequence must be sent to HOSTACCESS before the application can correctly update the underlying screen. If the menu is not closed, the screen update may appear within the "window" opened for the currently active Pop-Down Menu's element list.

Closing the pop-down menu does not remove it from the PC's memory. The same menu may be reactivated at any time with the "activate menu" AiF sequence.

Click  $\Box$  here for pop-down menu example 1.

Click  $\Box$  here for pop-down menu example 2.

To change the application menus to be Black letters on a Light gray background, with the select character in Red and the selection bar with White characters on a Black background use the following 'code':

menu  $color = 'ESC[=97;0;"$  $select\ color = 'ESC[=98:0;"$ hilight  $color = 'ESC[=99;0;"$ send to PC menu color '30;47m' send to PC select color '31:47m' send to PC  $\$ hilight color '1:37:40m' The code below illustrates a schematic structure for loading and activating AiF's Pop-Down Menus and for interrogating the AiF menu response. Developers can use this type of logic to provide their applications with a common routine that handles all the AiF menus processing.

```
* assign variables for menu text *
*and number of menus *
get menu_text
get nbr_of_menus
* clear any existing menus (from menu set 1) *
send to PC 'ESC[=2;11'
* load the Pop-Down Menus using the following code*
* (into the default menu set number 1) *
menu_nbr = 1
loop
while menu nbr <= nbr of menus
 this menu = menu nbr ; 1 'M' menu text(menu nbr)
 send to PC 'ESC U this menu 'ESC\'
 menu nbr = menu nbr + 1
repeat
* activate the pop-down menu *
* and interrogate the AiF Menu response as follows *
quit = false
loop
   * get AiF menu response prefix *
       send to PC 'ESC[=22;1h'
       loop
           turn terminal echo off
           input menu_prefix
       until ASCII char 002 found in menu_prefix do
       repeat
* now get the user's menu selection *
     menu nbr = 0 input menu_coordinates
       extract menu_nbr (from menu_coordinates)
      extract menu element nbr (from menu coordinates)
      if menu nbr = '0' then
           quit = true
       end if
       turn terminal echo on
* now process the option selected... *
* as any application would do so ... *
* Remember, you will need to close the menu if
* you need to update the screen ... *
until quit do repeat
```
This 'code' loops around the host system's input buffer waiting for a valid AiF start of menu response character. This is necessary to discard any redundant input in the input buffer.

Once this is found, the menu option selected may be easily determined by extracting the menu number and the element number from the next input. If the user has hit the ESCape key this is detected (menu nbr = 0) and the process exits the loop. Otherwise the menu option chosen is processed normally, as any application would do.

**Notes***:*You should load pop-down menus into (and cleared from) specific menu slots, to avoid clashes with other application's AiF menus - host applications will need to manage menu slot numbers to prevent conflicts.

You may wish to use the AiF sequence to push and pop complete "environments" before loading/reloading application specific menu sets. This will ensure that there is no possibility of their menu sets clashing with another application. Please see Save Environment for more information.

Cascading menus may be used to enhance existing Pop-Down menus by giving applications the ability to control and display a menu tree structure. The use and operation of cascading menus is simply an extension to HOSTACCESS's existing Pop-Down menus system.

See the topics listed below:

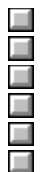

Resetting cascading menus.

Loading cascading pop-down menus.

Activating cascading menus.

Getting a menu response.

Closing pop-down cascading menus.

Resetting cascading menus.

The following AiF sequence resets menu i.e. clears the menu set in the menu set number SN from the PC's memory.

**ESC [ = 2 ; SN l**

Where:

**SN** Is the menu set number from 1 to 50.

This sequence need only be used if the application wishes to reload a completely new set of cascading menus into the same menu set number.

To load a cascading pop-down menu into HOSTACCESS's memory on the PC use the following sequence:

**ESC \_ N1 ; SN M H1 ; E1 ; E2 TC CN ; .. ; En ESC \**

Where:

- **N1** Is the menu number from 1 to 100. Only menu numbers 1 to 8 may be presented from the menu bar. The first element in these each of these menus will be taken as the heading for that pop-down menu.
- **SN** Is the Menu Set number from 1 to 50.
- **M** Is the capital letter 'M' AiF code for Menus.
- **H1** Is the first parameter and will be used as this Pop-Down Menu's heading in the Menu Bar for menu numbers 1 to 8 only. For all other menus, this is the first menu element.
- **E1..En** Are the menu elements, up to 20 per Pop-Down Menu.
- **TC** Is the cascade tag character indicating that if this element is selected by the user a cascaded menu will be opened. The default tag character is a split vertical bar ( | ).
- **CN** Is the menu number of the cascaded menu. This menu should itself be loaded with this menu number.

**Note**: menu heading and element text strings should not contain semi-colons (interpreted as element delimiters). Nor should they contain control characters which will corrupt the menu text. Each menu may be loaded individually by addressing it by its menu number. In other words, menus can be dynamically reconfigured to suit the application's requirements.

Click here  $\Box$  for an example.

Cascaded menus are "pointed to" within the text of any menu element by suffixing the text with a cascade tag character followed by the number of the menu to be cascaded to. For example:

## **ESC \_ 1 ; 1 M First Menu ; 1st Element ; 2nd Element | 16 ESC \**

This AiF sequence will load a menu into HOSTACCESS as menu number 1 in menu set number 1 with a menu heading of "First Menu" and with two menu elements "1st" and "2nd". The second element, when selected by the user, will cascade into menu number 16 allowing the user to select a further menu element from this cascaded menu. Needless to say, menu elements in this cascaded menu may themselves cascade into other menus, and so on.

Use the following AiF sequence to activate the Pop-Down Menus for user interaction:

**ESC [ = 22 ; SN ; m ; e ; Y1 h**

Where:

- **SN** Is the menu set number.
- **m**; **e** Is the path to a top-level menu or the last selected menu element.
- **Y1** Is the row number on which the menu bar will be displayed (i.e. between 1 and the current screen depth). Defaults to 1.

This sequence will run the current menu set number **SN** starting at top-level menu 'm', element 'e'.

If the "m ; e" parameters are set to "0;0" then HOSTACCESS automatically activates the menu at the last 'remembered' menu position and redisplays the menu set through to the last selected option (within cascades if appropriate). If these are set to "0;0" and this is the first time the menu is invoked, then the option in menu 1, element 1 is highlighted when the menu is activated.

When the cascading menus are activated they appear over the existing screen. As the user moves through the menus, HOSTACCESS refreshes the underlying screen instantaneously.

AiF Pop-Down Menus allow a user to move through them using the up, down, left and right arrow keys. The Home and End keys will move the highlight bar to the top and bottom of a Pop-Down Menu list. To select a menu option, the user presses the Enter key when the highlighted element is the required option. Pressing the ESCape key at any point allows the user to exit from the Pop-Down Menus.

HOSTACCESS's AiF handles all of the menu movement and underlying screen refreshes without any intervention or additional code on the host system. Once a user selects an option, AiF will send the full menu path for the selected menu number and the element number to the host system. It is a simple matter for the host application to interrogate this response and determine which option the user has chosen.

 $\Box$ Menu response format. The Cascading Menu response from AiF takes the format:

**<STX> exit\_key <CR> Mn,En .. Mn,En <CR>**

Where:

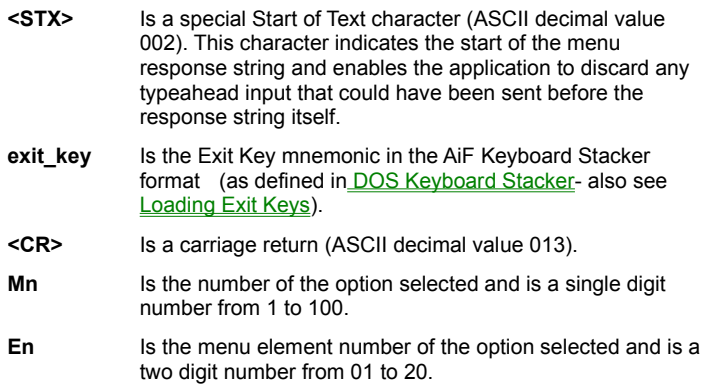

The full menu path for cascaded menus is returned in the form of pairs of menu and element numbers. Each pair of numbers is separated by a comma.

If the user hits the ESCape key while in the menus, the menu number and element number are both returned with a value of zero.

Use the following sequences to close the Pop-Down Menu:

## **ESC [ = 22 l**

Closes the currently open Pop-Down Menu.

When the Pop-Down Menus are activated they appear over the existing screen. If another Pop-Down Menu had previously been activated, it would have been closed by the activation of the current menu. In other words, there is no concept of a "stack" of open Pop-Down Menus and applications should only need to issue one close menu command.

A close menu sequence must be sent to HOSTACCESS before the application can correctly update the underlying screen. If the menu is not closed, the screen update may appear within the "window" opened for the currently active Pop-Down Menu's element list.

**Note:** A simple form of horizontally scrolling menus may be simulated by using the row number in combination with menu number 1 to 8 without any pop-down menu elements.

Selection boxes provide another menu system within HOSTACCESSs AiF. They give applications the ability to present the user with a scrolling window over a list of menu elements. The user may select any element within this list, as well as being able to rapidly scroll or page up/down this list. A Selection Box may be "popped-up" at any screen position and may optionally appear over or alongside other Selection Boxes or pop-down menus, open windows, and so on.

The AiF sequences that can be used to control Selection Boxes are detailed in the following topics.

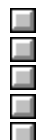

Resetting selection boxes. Loading selection boxes.

Activating selection boxes.

Getting a selection box response.

Closing selection boxes.

The following AiF sequence clears the Selection Box set number **SN** (1 to 50) from the PC's memory.

# **ESC [ = 24 ; SN l**

This sequence need only be used if the application wishes to reload a completely new Selection Box into the same selection box set number.

To load a Selection Box into HOSTACCESS's memory on the PC use the following sequence:

**ESC\_ SN ; Y1 ; X1 ; DT ; BT ; MT ; MW S H1 ; E1 ; E2..En ESC\**

Where:

- **SN** Is the selection box set number from 1 to 50.
- **Y1** Is the start row for display.
- **X1** Is the start column for display. If both X1 and Y1 are set to 0 (zero) then the Selection Box is centered on the screen if no other Selection Box, pop-down menu or window is open ; otherwise, the Selection Box is positioned to the right of the menu or window.
- **DT** Is the depth of the Pop-Up menu (number of rows in the box). Defaults to the number of elements in the selection list, or 20 if there are more than 20 elements.
- **BT** Describes the box type:
	- 0 : No border
		- 1 : Single line border.
		- 2 : Double line border.
		- 3 : Single line at top and bottom, double at sides.
		- 4 : Double line at top and bottom, single at sides.
		- 32 : Do not clear screen behind menu box.
		- 64: Shadow menu box.
		- 128 : Explode menu box

The last three values for BT are additive, e.g. a single line bordered menu box that is exploded and shadowed has a BT value of 193 (1 + 64 + 128).

- **MT** Describes the menu type as: normal (0) or Novell menu style (1)
- **MW** Is the maximum width of the Selection Box. Defaults to the width of the longest element.
- **S** Is the letter 'S', AiF code for Pop-Up menu (Selection Box).
- **H1** Is the Selection Box heading. If no heading is required this should be null.
- **E1..En** Are menu elements, separated by semi-colons';'.

HOSTACCESS allocates up to 32K of PC memory for Selection Box elements within each menu set. If the average length of each element were 40 characters, this memory could contain over 800 elements. Applications developers should be cautioned against presenting the user with large numbers of elements. Users needing to select element 622 will not enjoy scrolling through the preceding 621 elements nor waiting for this list to be sent to the PC over a communications link!

There are two AiF sequences which can be used to activate Selection Boxes.

1. Use the following sequence to activate a Selection Box for user interaction within a window automatically sized by AiF:

## **ESC [ = 23 ; SN ; En h**

Where:

- **SN** Is the selection box set number.
- **En** Is the start menu element number. If set to 0, the menu element highlighted is that last selected by the user, or menu element number 1 if this is the first time the Selection Box has been activated.

This sequence tells AiF to size the width of the Selection Box automatically based upon the longest menu element or using the DT and MW parameters as specified in the selection box load sequence. The Selection Box is cleared and the underlying screen instantaneously restored, once the user has made a selection and exited the Selection Box.

2. To activate a Selection Box within a previously opened window use the following sequence:

**ESC [ = 24 ; SN ; En h**

Where:

**SN, En** are as defined above.

When using this sequence, it is the host application's responsibility to close (and optionally clear) the window within which the Selection Box is activated. This activation sequence is also useful when an application needs to make a Selection Box appear on the screen within a window with a heading and/or footing, and where the window is used to determine the menu's width regardless of the maximum menu element width.

AiF Selection Boxes allow a user to scroll up and down the menu using the up and down arrow keys. The Home and End keys move the highlight bar to the top and bottom of a Pop-Up Menu. To select a menu element, the user presses the Enter key (or a valid exit key) when the element is highlighted. Pressing the ESCape key at any point allows the user to exit from the Selection Boxes.

Once a user makes a selection, AiF sends the selected Element number to the host system. It is a simple matter for the host application to interrogate this response and determine which element the user has chosen.

The Selection Box response from AiF takes the format:

### **<STX> exit\_key <CR> En <CR>**

Where:

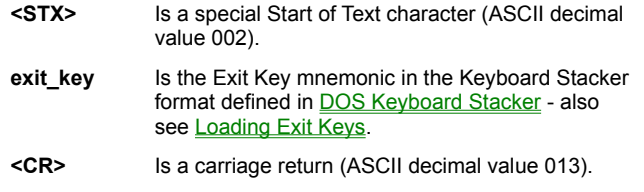

**En** Is the number of the menu element selected.

If the user hits the ESCape key to exit from the selection box, the element number is returned with a value of zero.

Use the following sequences to close the selection box:

## **ESC [ = 23 l**

When the selection boxes are activated they appear over the existing screen. If another selection box had previously been activated, it would NOT have been closed by the activation of the current selection box.

In other words, there is the concept of a "stack" of open selection boxes and applications can have any number of selection boxes displayed on the screen at any time. Obviously, applications should issue a close selection box command to close each of the opened selection boxes.

**Note** A close selection box sequence must be sent to HOSTACCESS before the application can correctly update the underlying screens. If the selection box is not closed, the screen update may appear within the "window" opened for the currently active selection box's element list. In addition, an open selection box must be closed before being re-loaded with a new list of elements.

Click here  $\Box$  for an example.

The following pseudo-code will open a Selection Box (in selection box set 1, after first clearing it) starting at column 10, row 5, 3 rows deep and return to the host the number of the element selected from a list of 6 choices. The Selection Box would also be framed with a single line border, shadowed and have a heading of "Choose Option".

```
options_list = 'Choose Option;1st option;2nd Option;3rd Option;4th Option;5th Option;6th 
Option'
send to PC ESC '[=24;11'
send to PC ESC ' 1;5;10;3;65;0S' options list ESC '\'
send to PC ESC '[=23;1;1h'
loop until STX (ASCII dec 002) found in user_input do repeat
get menu_choice
if menu_choice equals 1 then
send to PC menu choice 'st option selected'
if menu_choice equals 2 then
send to PC menu choice 'nd option selected'
etc. to process each choice, as appropriate.
```
Please note that this is a simple example. No consideration has been given to loading and interrogating which Exit Key was used by the user to exit the Selection Box, nor to colour configuration and so on.

**Notes** Positioning of the Selection Box can be automatically adjusted to take into account an active Menu (either Pop-Down or another Selection Box) by specifying special values for the Y1 and X1 parameters in the Load Selection Box AiF sequence. If these parameters are set to 0 (zero), HOSTACCESS will attempt to "best" position the Selection Box to the currently selected option in the active (last displayed) Menu.

If either of these parameters is 0 and there is no other menu active, positioning is centered on either the column or row (or both) in the currently open Window (or screen).

Using this feature it is possible effectively to cascade Selection Boxes from Pop-Down menus.

Processing user keyboard inputs can slow down host applications. This can be aggravated by the need for the host to **echo** each key entered by the user, which can also strain the capacity of networks as each character is transmitted within its own "network packet".

HOSTACCESSs AiF Field Input enables you to implement a fast, sophisticated field input system within applications - whilst still being able to maintain complete control from the host application. Field input can be optimized to use the PC's processing power with generally no more a couple of lines of code.

Three types of field inputs are supported by AiF:

**Line input** is the simplest field input type and works on the principle of "cutting" a specified number of characters out of the screen from a specified cursor position.

**Box input** enables user inputs to take place within a fixed width single line box and for the box to be enhanced with box attributes (such as frames, colour).

**Window Editor** gives applications the ability to define a variable width window over one or more input rows and for the window to be enhanced with window attributes (frame, colour, titles). This effectively gives users an on-screen "mini" word processor.

Each of these types is described in the following topics.

Local processing of user's keyboard inputs may be controlled by host applications if they need a typeahead facility. Please see Typeahead Mode for more details.

There are basically three AiF sequences that can control user's input from within a host application.

Each AiF sequence simply informs HOSTACCESS that the user is about to start input. At this point control is passed to HOSTACCESS. The user then inputs one or more keystrokes and has access to all of the standard DOS-like facilities for amending, inserting, deleting and moving through the input text.

When the user presses a valid exit key, the contents of the user's input are sent back to the host.

See also the following topics:

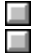

User keys available for field input.

Field Input - Exit keys.

The keys available for the user to move around and modify input text are the same for all field input types. Users may move around text by using the arrow keys. Overwrite mode is indicated by a solid (block) cursor. Insert mode is indicated by an underline cursor. Pressing the Insert <INS> key will toggle between insert and overwrite modes.

The contents of the input field are always returned to the host application. It is the host application's responsibility to determine if the field has been changed and how the user finished (exited) the field input. HOSTACCESS returns to the host the field's contents and an exit key. If exit keys are loaded, you can use these to exit the field input and return to the application control.

Otherwise, the user may press the ESCape key to exit without changing the field's contents. In Line and Box input types, carriage return or ESCape exits field input and sends the text to the host application. If the user is within the Window Editor field input type, then pressing F1 exits field input and sends the text back to the host application.

If the user is within Line or Box input and starts to key input without moving along the text, then the text displayed is cleared and the user's input completely replaces the old field. This facility is optional and may be controlled by the host application.

A number of local editing keys are also available for use while within field input. These may be Windows, WordStar or WordPerfect compatible, depending upon which mode the user has configured via the Editing... option of the Configure menu.

All the AiF Field Inputs allow users to exit input by pressing a host application defined exit key.

If these exit keys are not defined, a user can indicate acceptance of the input by entering a carriage return (but note that within Window Editor the F1 key is the default "acceptance" exit). The ESCape key may be pressed to exit and indicate non-acceptance of the input. However, configurable exit keys give host applications immense flexibility in the way in which they handle user inputs.

For example, using defined exit keys it is possible for an application to provide a "help" hot-key (say Function Key 10) for any field input anywhere in an application. The user is able to press F10 to ask the application to display help and then return immediately to the field input to continue entering data.

In addition, exit keys can be also used by applications as "input field-wide" exits. For example, pressing F2 could always cause the application to process the same event, regardless of where the user is within the current field input. This provides for very fast maneuvering and selections of actions once the user is familiar with the exit keys defined by the application.

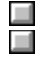

Loading Exit keys. Field input response. Host applications may load application specific exit keys as required by using the AiF sequence below.

**ESC \_ Z exit\_keys ESC \**

Where:

**Z** Is the capital letter Z - AiF code for exit keys.

**exit keys** Are the exit keys that the application will recognize when returned from the AiF field input. These are as defined on DOS **Keyboard Stacker.** 

 $\Box$ Field input response. The user's response is returned to the host application in the following format:

**<STX> exit\_key <CR> input\_str <CR>**

Where:

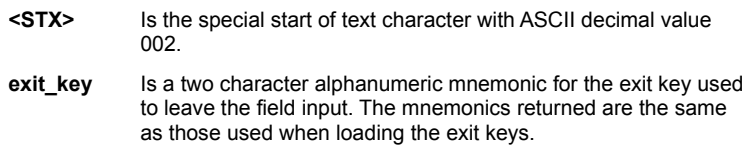

If you specify single characters as exit keys, these will be returned as two characters. For example, if 'X' is specified as an exit key, it will returned as a space followed by the letter X (i.e. ' X').

**<CR>** Is a carriage return character with ASCII decimal value 013.

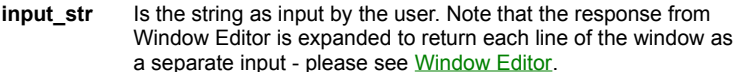

## **Example**

To load HOSTACCESS with the exit keys required for Field Input so that only Carriage Return, ESCape and the Function Keys F1 and F2 are permitted, use the following AiF sequence:

## **ESC \_Z F1 F2 ESC \**

See also:

 $\Box$ 

Terminal Echo.

You should turn terminal echo off before getting the response from AiF Field Input, so that this is not displayed on the user's screen. You can use an AiF sequence to suppress host echoed output, instead of the host system's equivalent command. For more details on this please see Host Echo On/Off. Terminal echo should be turned back on once the menu response has been input.

Exit keys are common between the AiF Menus, Field Inputs and responses from Image displays - it is the application's responsibility to maintain different exit keys between menus, field inputs and Image displays, if required.

This sequence enables host applications to define a fixed length field on part or all of one row on the screen for user input. Any text already on the screen within that field will be taken as the initial input text by the user. The user can modify this text before sending it to the host application.

#### **ESC [ = 25 ; FL ; VL ; SM h**

Activates line input at the current cursor position.

Where:

- **FL** Is the integer field length (as a number of columns on the screen) from which to "cut" text from the screen. It also defines the maximum number of characters that may be input.
- **VL** Is the validation parameter as any one of the following:
	- 0 No validation (any input accepted).
	- 1 Integer input only.
	- 2 Numeric input only.
	- 3 Alphabetic input only.
	- 4 Alphanumeric input.
	- 5 Hex input.
	- 6 Hidden input (input is echoed as # characters: useful for entering passwords).
- **SM** Is the start mode code for the action to be if the first user input character is not an editing action, i.e. is a character to enter into the field. This parameter should be assigned as:
	- 0 No special action for first user input.
	- 1 If the first user input character is not an editing character, clear the field first.

The application must place the cursor at the (column, row) position from which input is to take place immediately BEFORE sending this AiF sequence.

Applications tend to use the same start column for multiple fields, to display the contents of the fields and then allow the user to modify a field by skipping up and down lines.

As each field is input the application redisplays the contents, permits the user to input new text and then displays the new field again.

With this AiF sequence, there is no need to do this. The application displays the field contents, places the cursor at the start of the field and switches AiF line input on. Redisplay of the field's text is unnecessary as the text the user sees on the screen is what has been sent to the host application.

**Note:** Trailing spaces are trimmed from the input before being sent back to the host application.

Line input responses from AiF take the format:

**<STX> exit\_key <CR> input\_str <CR>**

Where:

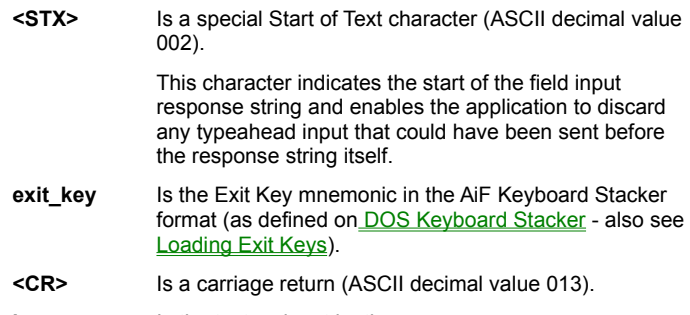

**input\_str** Is the text as input by the user.

Box Input enables host applications to pop up an Input Box anywhere on the screen and request user input. This input may be optionally validated within the PC before being sent back to the host. Validation can be specified to optionally restrict the user's input to numeric only, alphanumeric, hidden (for passwords) and so on.

User input is NOT constrained to the box's width. Text input may exceed the width of the box and AiF will indicate that additional text exists by displaying appropriate arrow symbols. The maximum length for the text that can be input should be specified by the host application.

The Input Box itself may be enhanced with selected frame styles and/or title. Once the user has completed input, the box may optionally disappear and the underlying screen be immediately restored.

Box input provides an especially elegant adjunct to handling user input from AiF pop-up and pop-down menus. HOSTACCESS users will probably already be familiar with the Box Input style as it is used within HOSTACCESSs own configuration menus.

The following AiF sequence enables you to define an input box.

**ESC \_ Y1 ; X1 ; FL ; BS ; BT ; VL ; SM J text ; title ESC \** 

Where:

- **Y1** Is the top left-hand row.
- **X1** Is the top left-hand column.

Setting X1 and Y1 to 1 displays a box starting at the top left-hand corner of the screen. Setting X1 and Y1 to 0 displays a box starting at the current cursor position (or currently selected menu element).

- **FL** Is the maximum field input length.
- **BS** Is the width of box. This may be less than the field input length. If zero, the maximum field input length is used.
- **BT** Describes the box type:
	- 0 No frame.
	- 1 Single line frame.
	- 2 Double line frame.
	- 3 Single line at top and bottom, double at sides.
	- 4 Double line at top and bottom, single at sides.
	- 64 Shadow window
- **128** Explode window

The last two values for BT are additive, e.g. a single line framed box that is exploded and shadowed has a BT value of 193  $(1 + 64 + 128)$ .

- **VL** Is the validation parameter as any one of the following:
	- 0 No validation (any input accepted).
	- 1 Integer input only.
	- 2 Numeric input only.
	- 3 Alphabetic input only.
	- 4 Alphanumeric input.
	- 5 Hex input.
	- 6 Hidden input (input is echoed as # characters: useful for entering passwords).
- **SM** Is the start mode code for the action to be if the first user input character is not an editing action, i.e. is a character to enter into the field. This parameter should be assigned as:
	- 0 No special action for first user input.
	- 1 If the first user input character is not an editing character, clear the field first.
- **J** Is the capital letter 'J': AiF code for Input.
- **text** Is the input text to be displayed when the Input Box is activated and modified by the user (may be null).
- **title** Is the heading text for the Input Box (may be null). If a box type of 0 (no frame) is used, the title is discarded.

Getting a box input response. Box input response examples.
Box input responses from AiF take the format:

**<STX> exit\_key <CR> input\_str <CR>**

Where:

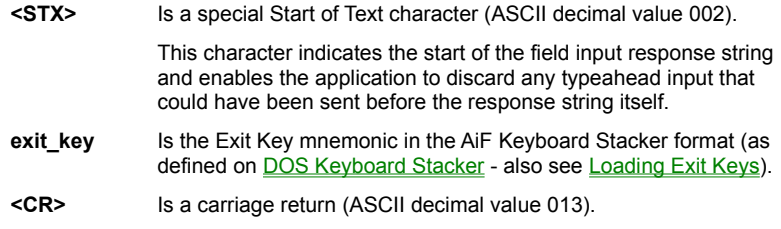

**input\_str** Is the text as input by the user.

Once the user has exited from the Input Box this box is automatically cleared from the screen and the underlying screen restored immediately.

Click here  $\Box$  for an example.

1. To pop-up an Input Box on row 12, column 15 of the screen to prompt the user to enter a 50-character, alphabetic-only surname within a box 25 characters wide, an application should use the following AiF sequences:

### **send to PC 'ESC[=12;15;25;50;1;3;0;J;Enter Surname ESC \'**

The above Input Box has a single line frame with a heading of "Enter Surname". The maximum input length is 50 characters within a box width of 25. Also note that the box will be cleared from the screen when the user's input is complete.

To prompt the user with an existing surname, say "Harvey" (that can be accepted or amended by the user), simply use the sequence below:

### **send to PC 'ESC[=12;15;25;50;1;3;0;JHarvey;Enter Surname ESC \'**

2. To prompt the user for the same surname after, say, a pop-down menu or Selection Box option "change surname" has been selected, use the sequence below:

#### **send to PC 'ESC[=0;0;25;50;1;3;0;JHarvey;Enter Surname ESC\'**

**Note**: both the Y and X coordinates of the box have been set to 0 (zero). This means that HOSTACCESS will position the box at the current cursor coordinates. Where this is done from an AiF menu, the current cursor position is taken as being one row below the highlighted element with the start column at the centre of the element. This positioning occurs automatically but may be constrained by factors such as the width of the input box and proximity to the edges of the screen.

Trailing spaces are trimmed from the input before being sent back to the host application. Box input limits the entry to just one line on the screen. Applications requiring multiple lines of input should user the Window Editor AiF sequence described in Window **Editor** 

The AiF Window Editor enables host applications to pop up an input window (of one or more lines) anywhere on the screen and request user input. The user may maneuver around the text within the window using all of the available PC based keys to insert, delete and add text.

User input is constrained by the window's width and depth.

The input window itself may be enhanced with selected frame styles and/or titles in accordance with AiF Windows. In other words, the host application should normally open an AiF window before activating the Window Editor. Likewise, once the user has completed input, an AiF sequence should be used to close and optionally clear the input window.

The Window Editor is particularly suited to applications that need to capture user notes. It, in effect, acts as a very fast local word processor with the major benefit that the user's notes are only sent to the host once the user is satisfied with the text that has been entered. This has considerable performance advantages for applications running over networks or asynchronous lines.

#### **ESC [ = 26 h**

Switches the window editor on, using the text in the currently open window.

See the topics listed below:

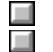

Getting a Window Editor Response.

Examples.

Window Editor responses from AiF take the format:

**<STX> exit\_key <CR> inp\_str1 <CR> .. inp\_str NN <CR><STX><CR>**

Where:

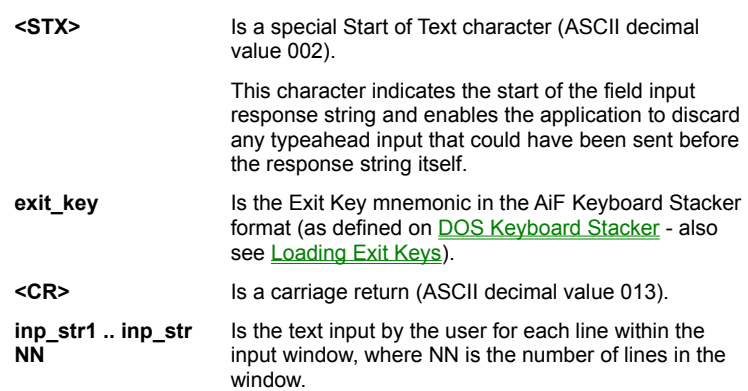

It is important to note that the response from Window Editor is terminated with another STX character. The advantage of this is that null trailing lines are not returned to the host. Applications should therefore always check for the trailing STX character and use this to identify the end of the user inputs.

Click here  $\Box$  for an example.

To pop-up an input window on row 18, column 10 of the screen to prompt the user to enter up to 4 lines of input text with each line not exceeding 35 characters, an application should use the following AiF sequences:

#### **Open window and add title first:**

send to PC 'ESC[=18;10;21;44;193;0;1;33;41u' send to PC 'ESC WInput text WindowESC\'

#### **Activate Window Editor:**

send to PC 'ESC[=26h'

**Look for the start of text delimiter indicating user has finished input:**

```
loop
    get user_response
until 1st character of user response eq ASCII 002
repeat
```
### **The exit key should be interrogated at this point:**

exit key = 2nd character onwards of user response

### **Now get the user text from the input window (input this into an array called user\_text):**

```
ctr = 1loop
    get user_response
until user response eq ASCII 002
    user text(ctr) = user response
    ctr = str + 1do repeat
```
### **Finally, close the window leaving it visible on the screen:**

send to PC 'ESC[=1v'

**Notes** Trailing spaces are trimmed from the input before being sent back to the host application.

If exit keys have not been loaded (see the earlier section on loading AiF Exit Keys) then the ESCape key and the Function key F1 are available as exit keys by default.

Host application programs that have been designed to interface with other (possibly unknown) applications which might also be using AiF facilities may experience "conflicts of AiF interest" with the other applications, such as loading AiF menus into the same Menu Set number, changing but not resetting screen colours and so on.

These conflicts may be avoided by ensuring that applications "save" their AiF environment at an appropriate point by using the AiF sequence in the following sections.

Push environment

**ESC [ = 99 p**

Pop environment

**ESC [ = 99 q**

Push environment will essentially save everything except backpages for the currently active session including:

- · The current screen.
- The screen mode (row & column settings).
- AiF windows.
- Screen attributes.
- · AiF stacks and slots, menus and selection boxes.
- · The screen's background fill character and attribute.

Session dependent attributes saved include:

- Cap lock and num lock status.
- Mouse status.
- · Function keys, AiF exit keys and key changes.
- · Current emulation in use.

Click here  $\Box$  for an example.

Applications providing gateways out to other applications that might themselves make use of AiF should save their own environments before shelling out to the gateway. Obviously, the application would want to restore its original environment once control has been returned from the gateway.

**Notes** You should ensure that the environment's saved stack is popped in the correct order to properly restore environments for earlier programs. Saving environments can consume sizable chunks of the PC's memory depending upon the number and size of menu and selection box sets loaded, the number of screens pushed on to the screen slots stack, and so on.

Users are highly sensitive to the time an application takes to paint the screen. If the user is using a dial-up link or a network, it can take several seconds to paint a complex screen. These types of delays are often more critical when a user is stepping through applications screens than when waiting for a response to a complex transaction.

HOSTACCESS's Display Optimization features address this problem by providing programmable facilities to dramatically speed up screen updating.

The following topics how host applications can make use of the AiF features called SLOTs, FORMs and FREEZE ON/OFF. All of these features have been designed to minimize the time, or perception of the time, taken to display host application screens. In many cases, this time can be reduced by more than a hundred-fold.

SLOTs make use of the PC's memory to save and restore screen images - this is the fastest method of redisplaying an application screen. Screen images may be pushed on to a stack in the PC's memory and popped off the stack as required by the application. Screen display times are virtually instantaneous - the user no longer needs to wait for 2 or more seconds while the host system sends 2,000 or more bytes to redisplay the screen.

FORMs is another means of saving and restoring screen images and display text which are stored on the PC's disk drive instead of within memory.

FREEZE ON/OFF is a very clever technique for improving the user's perception of screen display times. If an application turns FREEZE ON, builds the screen (this is done in the memory of the PC and is not visible to the user) and then turns FREEZE OFF, the effect is one of instant screen display.

AiF SLOTs provide the facility to store any screen image into the memory of the PC. You can address these images as 'SLOTs' numbered from 1 to 50 or you can push and pop images from a SLOT STACK. When restored to the screen, the image will appear before the user literally instantly.

Using the SLOTs feature, you can add a major enhancement to your application in minutes. This is, the ability to call any other application from anywhere within any application. By telling HOSTACCESS to save the current screen image to a SLOT, your application can go off and execute other programs. Upon returning to your application, you simply request HOSTACCESS to redisplay your screen image from that SLOT, instantly.

**ESC [ = N p** Save the current screen image to slot number N.

**ESC [ = N q** Restore slot N to the screen.

Where:

**N** Is a SLOT number from 1 to 50.

**ESC [ = p** Push the current screen image on to slot stack.

**ESC [ = q** Pop screen image from slot stack.

**Note:** the AiF Sequences **ESC [ = 99 p** and **ESC [ = 99 q** are used by the PUSH/POP environment.

Click here  $\Box$  for some SLOTs examples.

- 1 At any input point the application should allow the user to invoke
- . another application and then, on quitting that application, return to the original with the screen exactly as the user left it (including cursor position, colour attributes, etc.). Using AiF's SLOT feature, the Host application can issue the following AiF sequences:

```
if input is 'run another application' then
PUSH SLOT send to PC 'ESC[=p'
           run 'another application'
           return from other application
POP SLOT send to PC 'ESC[=q'
    end if
```
This 'code' pushes the current screen image into the SLOT STACK and pops it back as soon as the user returns from the other application.

The screen image will be restored instantly, with all of the screen attributes, colours and cursor position set exactly as the user left them.

Using Push and Pop SLOTs applications can call other applications indefinitely with each application pushing and popping its own screen images without conflict with previous applications.

2 An application frequently makes use of a data entry screen. Rather than sending this screen to the PC each time it is required, the application could save it in a numbered SLOT at the start of the application.

```
screen nbr = 1
send to PC data entry screen
send to PC 'ESC[=' screen nbr 'p'
```
When the data entry screen is next required, the application only needs to send 'ESC[=' screen\_nbr 'q' to instantly redisplay this same screen. The screen image will remain in the SLOT 99for the entire HOSTACCESS session, until overwritten by another screen or until the SLOTs are cleared.

If there is a risk of applications clashes when using the numbered SLOTs, developers are recommended to make use of the SLOT STACK facility. As users move between applications (or areas within an application) and the application knows that the user will return to the previous screen, it is simpler to push and pop the required screen images from a SLOT STACK.

Each SLOT (screen image copy) requires approximately 4K of the PCs memory. There is no limit to the number of screens that may be pushed into a SLOT STACK other than the size of available memory in the PC. In practice, applications that push screens down more than six levels will tend to lose the user (user's memory's are limited too!).

Push Slot will save the following screen related information together with a copy of the screen image:

- · Cursor position.
- cursor status (shape, on/off).
- Screen attributes (colour, flashing, etc.).
- · Background fill character and attributes (as used for clears, clear screen, end of line, etc.).
- · Wrap and field modes.

**Note:** If your application needs to save more than the current screen and related information, see Save Environment.

HOSTACCESS enables you to store any host output on the PC's Floppy or Hard Disk. This output can be a whole screen, partial screen, AiF menus or selection boxes, or anything that you might output frequently. The output is stored in any specified form numbered from 1 to 255. Requesting HOSTACCESS to display a form results in the output being processed at high speed. Whether the user is running at 1200 or 19200 baud, forms will always appear at the same fast speed.

**Note:** Characters with an ASCII value greater than 127 can be stored in forms, thereby accommodating special characters required for some languages, such as French.

Use the the following sequence to write to FORM file:

**ESC [ = Fn ; Fv ;1 s TEXT ESC [ = s**

Use the the following sequence to process from FORM file:

**ESC [ = Fn r**

Where:

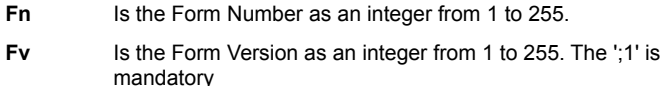

- **s** Is the lowercase letter s AiF code for FORMs
- **TEXT** Is the host output to be processed (and usually displayed on the screen). This may contain any valid screen display sequence (for example, cursor addressing, attribute setting) including other AiF sequences (such as FREEZE ON/OFF, load AiF Selection Box, etc.)

**Note:** This AiF sequence is terminated by the **ESC [ = s** sequence and not the standard AiF terminator. This is because other AiF sequences can be stored within a form.

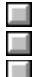

FORM files. Examples. Notes on FORM files.

The default DOS file where FORMs are saved to and restored from is called HOST.FRM in the directory in which HOSTACCESS is running.

To specify an alternative FORM file, use the following sequence:

### **ESC \_ F DOS\_form\_file\_name ESC \**

This DOS\_form\_file\_name may include a full DOS pathname.

To clear the currently active FORM file of FORMs use the following sequence:

### **ESC [ = s**

When a Form is created, it is given a version number of 1. Each time a Form is updated, this version number is incremented by 1.

To request the version number from a FORM file, use the following AiF sequence:

### **ESC [ = Fr ; 1 r**

requests version number for FORM number Fn.

This will return to the host the following response:

## **<STX> <CR> Fn <CR>**

Where:

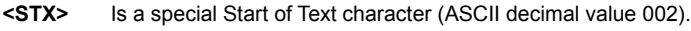

**<CR>** Is carriage return (ASCII decimal value 013).

**Fn** Is the FORM version number as an integer between 1 and 255. If a version number of 0 (zero) is returned, this indicates that the last specified Form Number does NOT exist.

### Examples.

Notes on FORM files.

Applications tend to build screen images by combining a number of variables into one and then displaying this consolidated variable. To save whole or part of any variable that is to be displayed, host applications simply need to insert this variable into an AiF sequence to save a FORM.

For example, to save and restore a three line portion of a screen display into and from the FORM numbered 22 in the FORM file HELPTEXT.FRM (in the HOSTACCESS directory), use the following code:

Assign FORM file with

```
send to PC 'ESC_F' : 'HELPTEXT.FRM' : 'ESC \ '
```
Build Screen Display item

```
screen = time : date : screen.heading
screen = screen : column1,row1 'line 1'
screen = screen : column2,row2 'line 2'
```
#### Now save this to PC's disk with

send to PC 'ESC[=22;1;1s' : screen : 'ESC[=s'

At any point within the application, the screen can be redisplayed from the PC's FORM file as follows:

send to PC 'ESC[=22r'

Notes on FORM files.

□

Imagine storing your applications screen images in different files on the PC in different languages.

FORMs are actually held in a format that when restored, is replayed through HOSTACCESS as if the characters were being sent from the host application to HOSTACCESS. Because this FORM information is coming from the PC's disk, it is faster than having to send the same screen information from the host system. However, this does mean that FORMs do need to be compatible with the Terminal Type currently being emulated by HOSTACCESS. In other words, if an application is running in VT100 emulation mode through HOSTACCESS, any FORMs that are to be displayed must have previously been saved in VT100 emulation mode.

The number of FORM files is only limited by the available disk space on the PC. There is no limit to the number of FORM files that may be addressed by AiF FORM sequences.

It is important to realize that FORM files may contain any AiF sequence. This enables applications to store complete Selection boxes and/or Pop-Down Menu structures/selection lists on the PC's hard disk with obvious performance advantages when it comes to loading the menus. Diskless workstations would simply load such FORM files from the network fileserver's hard disk (say, from the same DOS directory from which HOSTACCESS was invoked). In this environment, the host application must also manage the FORM files and their version numbers to ensure that they are present and that they contain the correct menu structures/selection lists. An AiF sequence is also provided to verify the existence of DOS files.

If you try to read a FORM that does not exist, HOSTACCESS just ignores the request. If a FORM already exists, a write FORM sequence will overwrite it. The maximum size of a FORM is currently 32K, the maximum size of a form file is 64K. If you attempt to write a FORM greater than this size, it will be truncated, resulting in a corrupt screen when displayed.

If your screen is corrupted when you display a FORM, check that you had some form of flow control set when you loaded the form. If, for some reason, you are unable to use flow control, ensure that there is a delay in your program after sending each FORM to give HOSTACCESS time to write the FORM to disk.

This simple but effective feature available under HOSTACCESS gives end users the appearance that their host machine's performance has been significantly improved.

It enables host applications to temporarily suppress screen output from HOSTACCESS whilst building a new screen in the PC's memory and then to instantly release this screen output into view.

Use the following AiF sequences:

**ESC [ = 1 h** Will FREEZE the screen.

**ESC [ = 1 l** Will display data sent during FREEZE.

Currently, most applications display information on a data entry screen one field at a time. If the host system is slow, the user can actually see each field being displayed, in bursts on the screen.

Imagine being able to see all of this data appearing instantly on the screen. That is exactly what HOSTACCESS's freeze on and freeze off facility provides. Before sending the first field, you turn freeze on, all subsequent data sent to the screen is not actually displayed.

After the last field has been output, you turn freeze off. This makes all the changes appear instantly on the screen. This technique can be used when clearing fields, printing boxes, drawing logos etc.

 $\Box$ Notes on Freeze On/Off. When you send the freeze sequence to HOSTACCESS, a flag is set telling HOSTACCESS not to update the PC screen until the unfreeze code is received. Any data received from the host after the freeze command is processed, will update the screen image and back pages in memory but the physical screen is not changed. When the unfreeze command is received and the screen image in memory is used to update the real screen, this will happen instantly.

When used with HOSTACCESS SLOTs, it can provide the application developer with the facilities of a multi-page terminal. The second page can be placed in a numbered HOSTACCESS slot. It is updated by freezing the screen, pushing the current screen on to the SLOT STACK, pulling the second page on to the screen, updating it, putting back into its numbered SLOT, popping the original screen from the SLOT STACK and unfreezing the screen. Yes, that does sound like a lot of processing but HOSTACCESS is so fast at moving screens between SLOTs and the number of characters that have to be sent to achieve the above listed functions is so small that this approach is very practical and very quick.

The use of freeze on/off is often governed by subjective assessments of how the application screens should be presented to users.

One simple means of implementing this feature is to adopt the philosophy that the application should turn freeze on immediately AFTER each user input and turn freeze off just BEFORE each user input. This tends to make all screen output appear as if it is all instant. But, this can also mean that on very slow host systems or when the user is accessing the system through a very slow link (say at 2400 baud), the application may leave the user with a 'frozen' (blank or unchanging) screen while HOSTACCESS is waiting for the screen data and then the freeze off sequence to be sent down the line.

Many applications have catered for this type of 'speed problem' by displaying a standard message such as 'Now processing ... please wait' whenever the user selects an option and the screen subsequently needs to be changed. Of course, with HOSTACCESS's AiF you could now show that message in a shadowed coloured box!

As an aid to developers implementing this freeze feature, we have added a special hot-key ALT/U which will immediately unfreeze the current screen image. This can be very useful when your program forgets to send the unfreeze sequence and you have spent a few seconds watching a blank PC screen and wondering just what your wonderful new release of software is doing!

It is useful on occasions to be able to suppress the host system's echoed output. An AiF sequence is available for this.

**ESC [ = 13 h** Will enable host echo output to the screen.

**ESC [ = 13 l** Will discard host echo output to the screen.

This will discard any text or cursor movement output from the host. It does not suppress host output to the system message line.

### **Examples**

This AiF sequence may be used to replace the host ECHO ON/OFF, HUSH ON/OFF commands. Where these are not known (or are different for different host systems), this AiF sequence gives applications a consistent method of suppressing and enabling screen output.

**Notes:** Remember to enable host echo after suppressing it if you want your users to see anything on the screen.

This sequence will not suppress any other AiF sequences output by the host, i.e. AiF sequences to open windows, update the system message line, etc. will still be carried out.

This is not the same as turning the host's echo off since characters are still echoed from the host to HOSTACCESS.

Any application is used and viewed by the user through the screens that the application displays. So applications should have 'functional attractiveness'.

Application screens should display screen information as concisely as possible and attract the user's attention to the correct part of the screen, as required.

This section shows how to improve screens, using Box and Line drawing.

### **Advantages to Developers**

Because all of HOSTACCESS's AiF features are actually processed within HOSTACCESS on the PC, developers using these features will gain substantial benefits in the following areas:

- · Reduced I/O burden on host system.
- · Minimal host applications code required to achieve sophisticated screen displays (with consequent reductions in software maintenance).
- · Fast implementation of the AiF features within existing and new host applications.
- · Easy to code and easy to support other (dumb) terminals within the same application.

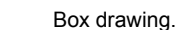

靣

Line Drawing.

Using AiF's Box Drawing feature, application screens can be very effectively enhanced by combining boxes and colour. AiF Box Drawing sequences are typically less than 18 bytes long - compare that with the number of characters conventionally required to draw boxes on host application screens! Boxes may be optionally framed, shadowed and/or exploded.

Use the following sequence to draw a box:

**ESC [ = Y1 ; X1 ; Y2 ; X2 ; BT ; A1 ; ... ; An x**

Where:

**Y1** Is the top left-hand row.

- **X1** Is the top left-hand column.
- **Y2** Is the bottom right-hand row.
- **X2** Is the bottom right-hand column.

Setting X1 and Y1 to 1 will display a box starting at the top lefthand corner of the screen.

If the X1 and Y1 parameters are set to 0, the box will be centered within the currently active window (or screen, if no window active). The box's dimensions are then determined by the absolute values of X2 and Y2.

- **BT** Describes the box type:
	- 0 No frame.
	- 1 Single line frame.
	- 2 Double line frame.
	- 3 Single line at top and bottom, double at sides.
	- 4 Double line at top and bottom, single at sides.
	- 64 Shadow window
	- 128 Explode window.

The last two values for BT are additive, e.g. a single line framed box that is exploded and shadowed has a BT value of 193 (1 64 128).

**A1 - An** are optional parameters to set the colour of the box. If not present, the current attribute is used.

Click here  $\Box$  for an example.

To draw an unframed exploding box of dimensions 3,3 to 10,40 with a background colour of Cyan and a foreground colour of Yellow, use the following sequence:

## **ESC [ = 3;3;10;40;128;0;1;33;46x**

Where:

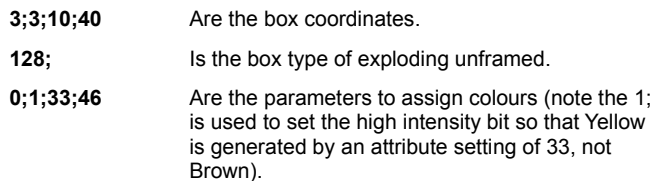

**Notes** The frame is drawn round a box of the requested dimensions, i.e. area of the screen covered by the framed box is larger than the requested dimensions. The box is drawn in the requested colour or, if no colour is specified, the current screen colour attributes are used.

AiF windows are similar to boxes and should be used if the host application needs the ability to restrict further output to within the dimensions of the Window (box), without effecting the underlying screen. AiF box drawing always updates the underlying screen and will clear the area "under" the box. To add a frame effect around an area of the screen, without clearing this area, you can use either an AiF window (with the no clear on open option) or the AiF line drawing sequence (with the line coordinates set to those normally used for a box).

Many terminal protocols support line drawing characters. However, just drawing a line across the screen involves sending 80 or so characters to the terminal. To draw a complex form would involve several lines of code (especially if trying to cope with merging lines) and possibly thousands of characters being sent to the screen.

AiF's enhanced line drawing commands enable you to draw complex lines and frames with very simple commands that involve sending only a few characters from the host application program. Lines can be specified as single or double and HOSTACCESS will intelligently merge new lines with any existing lines on the screen, if requested.

Use the following sequence to draw a line:

**ESC [ = Y1 ; X1 ; Y2 ; X2 ; LT ; A1 ; ... ; An z**

Where:

- **Y1** Is the top left-hand row.
- **X1** Is the top left-hand column.
- **Y2** Is the bottom right-hand row.
- **X2** Is the bottom right-hand column.

Setting X1 and Y1 to 1 will draw a line starting at the top lefthand corner of the screen.

If either pair of X1,,X2 or Y1,Y2 parameters are set to 0, the line will be expanded to the full width of the currently active window (or screen, if no window active).

To draw *horizontal* lines make Y1 equal to Y2.

To draw *vertical* lines make X1 equal to X2.

- **LT** Describes the line type:
	- 0 Single line.
	- 1 Double line.
	- 2 Single line with merging.
	- 3 Double line with merging.

The merging option requests AiF to intelligently merge the line or frame with any other line characters it meets or crosses, i.e. adding the appropriate 'T's, crosses, etc.

**A1 - An** Are optional parameters to set the colour of the line. If not present, the current attribute is used.

Click here  $\Box$  for an example.

To draw a double line frame of dimensions 3,3 to 10,40 in Yellow on a Black background, use the following sequence: **ESC[=3;3;10;40;1;0;33;1;40z**

Where:

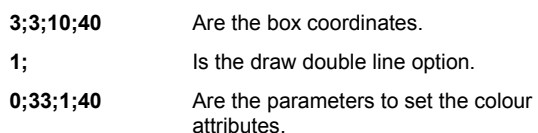

To draw a horizontal line from 5,3 to 5,40 (i.e. on row 5 from column 3 to 40), merge with any existing lines on the screen and use the current screen colours, use the following sequence:

### **ESC[=5;3;5;40;2z**

To draw a horizontal line the full width of the screen (or currently open window) on row 11, use the following AiF sequence:

### **ESC[=11;0;11;0z**

**Note** If the line coordinate parameter X1 is not equal to X2 and/or Y1 is not equal to Y2, a 'frame' will be drawn. There are certain advantages to using this method of drawing frames as opposed to using the AiF Box Drawing sequence. Firstly, the area embraced by a line drawn 'box' will be left intact (not cleared as in box drawing). Secondly, the borders of this line drawn box may be intelligently merged with other lines on the screen.

Most terminal emulations provide a system message line and HOSTACCESS's emulations will support these. For those that do not support this feature, for example VT100, there is an AiF sequence to provide this facility.

# **ESC [ = Cl ; A1 ; ... ; An w message CR**

Where:

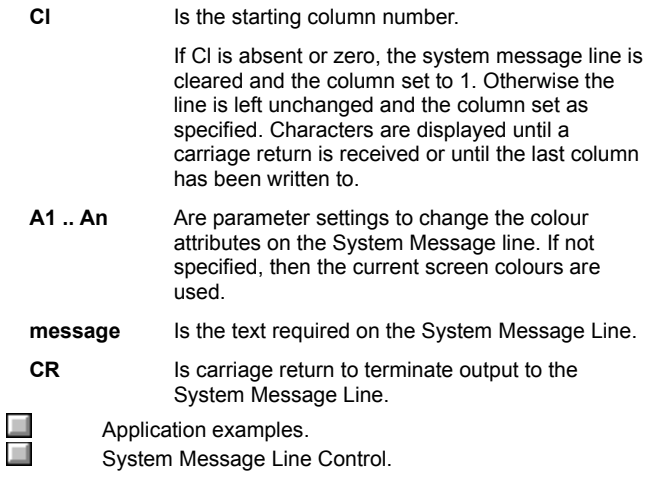

To display the message MAIL WAITING in White text on a Cyan background at column 20 on the System Message Line, use the following sequence:

### **ESC[=20;0;1;37;46wMail WaitingCR**

The colour parameters are 0;1;37;46, and **w** is the AiF code for the System Message Line sequence.

To clear the System Message Line, use:

### **ESC [ = w CR**

**Notes** While in System Message Line mode, message text can only consist of standard displayable characters. Non-displayable codes will terminate the System Message Line.

If the HOSTACCESS status line is being displayed, it is switched off. The System Message Line is held in memory and redisplayed when the status line is switched off, i.e. the user may toggle between the status line and the System message line.

Application control of the system message line display is now available through an additional AiF sequence documented in the following section. This enables applications to restore the status line without the need for the user to redisplay the status line (via the Configure menu).

Full control of the System Message Line display can now be achieved by host applications using the AiF sequences below.

HOSTACCESS's own status line can readily be restored as required by applications after they have used the System Message Line for their own messages (by using the AiF sequence described in the previous section).

- **ESC [ = 11 h** Forces the display of the current (application) System Message Line.
	- **ESC [ = 11 | Forces the display of the HOSTACCESS Status Line, if this** was enabled when HOSTACCESS was loaded.
- $Click here$  for an example.

An application will often use the System message line to display its own status information. On exit, it can now restore the user's HOSTACCESS Status Line display (on the same line as the System Message Line).

```
display System Message Line
    send to PC 'ESC[=0w ..job UPDATE.BALANCES
    started at 12:22:15 ..'
on exit from the program, restore the HOSTACCESS Status line
    send to PC 'ESC[=11l'
```
**Note** If HOSTACCESS's Status Line Display has been disabled through HOSTACCESS's configuration menus, it will not be possible to redisplay it with AiF sequences.

Host applications may switch the screen in to and out of these screen modes as required by using the AiF sequences below.

**ESC [ = 3 ; n h** turns specified screen mode on.

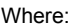

**n** Is the screen mode value as defined below: **Mode Rows x Cols Monitor/Card** 0 132 x 24 VGA cards only 1 80 x 24 (All cards) 2 80 x 42 (EGA cards only) 3 80 x 49 (VGA cards only) 5 132 x 25 (VGA cards only) 6 80 x 25 (VGA cards only) 7 80 x 43 (EGA cards only) 8 80 x 50 (VGA cards only) 9 40 x 24 (All cards) 10 40 x 25 (All cards)  $C$ lick here **for an example.** 

A user wants to view a report before printing it. The host application can set the screen to 132 columns as follows:

```
set host terminal width to 25 rows by 132 columns
send to PC 'ESC[=3;5h'
   display and page through report
send to PC 'ESC[=3l'
set host terminal width back to 25 rows by 80 columns
```
**Note 1** If mode parameter is null, it will have the same effect as setting mode to 1.

**ESC [ = 3 l** returns screen mode to the settings as configured by the user.

Host applications should first ensure that the user's PC can support the required mode. Invalid modes will be ignored by HOSTACCESS.

**Note 2** HOSTACCESS supports a variety of screen modes with the appropriate card and monitor. However, users should be aware that not all card and monitor configurations can support all of the modes shown above.

**Note 3** The PC must be capable of supporting the desired screen modes. The VGA type will need to have been configured to the correct VGA BIOS type (within HOSTACCESS's configuration menus) before trying to switch into 132 column screen mode.

**Note 4** When you change screen modes, you reset a number of session parameters including closing any open AiF windows, AiF menus and clearing screen backpages, slots, etc. If your application needs to preserve the current environment before changing screen modes, use the "save environment" AiF sequence, as described in Save Environment

Host applications may change the cursor shape from a line in to a block and vice versa by using the AiF sequences below.

- **ESC [ = 4 h** Selects BLOCK cursor.
- **ESC [ = 4 l** Selects UNDERLINE cursor.

This simple sequence can be useful when writing routines that toggle between different input modes depending upon what the user is currently doing. For example, many DOS products will use a block cursor if the user is in Overwrite mode, or an underline cursor, if the user is in Insert mode. This sequence can be used to emulate this requirement within host applications.

**Note***:*Some of HOSTACCESS's terminal emulations (such as Wyse 60) already support this facility. However, the above AiF sequence makes this feature available in all of HOSTACCESS's emulations.

 $\Box$ Ш Switching cursor on/off.

Changing the screen fill character.

Host applications may switch the cursor on or off as required by using the AiF sequences below.

- **ESC [ = 10 h** switches cursor ON.
- **ESC [ = 10 l** switches cursor OFF.

This simple sequence is useful when writing routines that need to hide the cursor for some reason or another. For example, when displaying error messages within a window it is nice to suppress the cursor and print a 'press any key' message in the window's footing.

The space character is normally used for clear screen, clear line and new window operations. This space character can now be replaced with any character in the standard IBM PC character set.

Host applications may change the fill character as required by using the AiF sequences below.

**ESC [ = 12 ; nnn h** Sets the fill character.

Where:

**nnn** Is the decimal value for the required IBM PC character.

**ESC [ = 12 l** Resets the fill character to a space.

Click here  $\Box$  for an example.

Visually attractive backgrounds to screens and windows can be created with this AiF sequence. For example, to fill a screen with musical notes as the background, use the following sequences:

Open window (use AiF window sequences and assign window colours).

**send to PC 'ESC[12;014h'**

### **send to PC clear screen code**

**Notes** The fill character ONLY applies to the currently open window (or the current screen if no windows are open).In general, this facility should only be used for backgrounds. Printing text directly over fill characters is not always so elegant ! Very effective screens can be created by using an appropriate fill character over the whole screen and opening a Selection Box (or Input Box/Window) in the center of the screen.

After filling a window, close it to turn the fill character off.

Terminal emulations generally restrict the range of characters that can be displayed to a selected subset of the PC Fonts table. There are many occasions when applications need to be able to display other characters, such as currency, foreign language, scientific symbols and so on.

To display any character from the standard PC Fonts table, use the following AiF sequence.

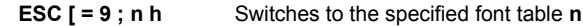

Where:

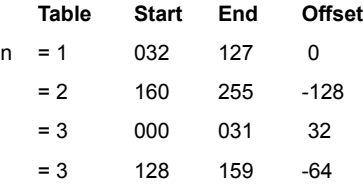

The character values above are for decimal ranges.

To display any character from within a specified range, the application should:

- (a) Switch on the appropriate font table.
- (b) Display the character for the required character value plus/minus the offset.

**ESC [ = 9 l** resets the table back to the terminal font.

 $Click here$  for an example.

When presenting choices of selections from a pop-down menu or selection box, it is helpful to be able to display the PC's up/down arrow key symbols to indicate which keys the user should use.

To do this use the following sequences:

```
Up_Arrow_display = character value of 2432
Down_Arrow_display = character value of 2532
send to PC 'ESC[=9;3h'
send to PC Up_Arrow_display at required cursor position
send to PC Down_Arrow_display (next to up arrow) 
send to PC 'ESC[=9l'
send to PC " keys to select menu item"
```
**Note** Emulation specific details such as cursor positions are handled separately from characters to be displayed on the screen. In general, it is better to switch in to the required font, display the required characters at defined screen positions and then switch back to the normal terminal font. In other words, there is no need to switch in to and out of the font for each special character.
There are occasions when output to the screen will attempt to address areas of the screen that are outside of the currently open window.

Host applications may now suppress output to these areas of the screen by using the AiF sequences below.

- **ESC [ = 5 h** Suppresses any screen output addressing areas outside the currently open window. Output will be continued when the cursor is repositioned to a valid coordinate (i.e. within the current window).
- **ESC [ = 5 l** Disables this special output mode.

This AiF feature can be useful when GUIsing host applications over which one has limited control. For example, it might be possible to add modules into such an application and make these modules more presentable by using some of HOSTACCESS's AiF features such as windows, boxes and so on. However, it is quite possible that core routines within the original application will still insist on addressing areas of the screen outside the new module's windows, e.g. to display system/error messages. In these instances it is useful to be able to suppress this screen output which would otherwise tend to corrupt the display within the new module's AiF windows.

**Notes** Some developers using this feature have wrapped ORACLE applications with GUIised front ends and, in the PICK world, RPL applications.

Any text string can be centered on a given line within the currently open window (or screen, if no windows are open) without the need for the host application to work out the starting cursor column address.

Host applications can center text by using the AiF sequence below.

**ESC \_ Y1 C text ESC \** centers text within the current window (or screen)

Where:

- **Y1** Is the row (line) number within the currently open window (or screen) on which the text should be centered.
- **C** Is the literal capital 'C': AiF code for center.
- **text** Is the text string to be centered.
- Click here  $\Box$  for an example.

Help text for an application might consist of, say, 7 lines held within an array. To display the help text centered within a window, use the following AiF sequences:

assign help text array (read from file, etc..)

help\_text(1) = 'help line 1' help  $text(2) = 'help line 2'$ ... help text(7) = 'help line  $7'$ 

open the help text window using colours yellow on red

## **send to PC 'ESC[=10;10;17;70;193;0;1;33;41w'**

loop through the text displaying it

```
row = 1loop
   until row greater than 7
    send to PC 'ESC ' row 'C' help text(counter) 'ESC \'
    row = row 1repeat
```
wait for user acknowledgment and then close the window (with a window clear option)

**Notes** Obviously, text strings wider than the current window (or screen) cannot be centered, but are truncated to fit within the window.

HOSTACCESS's macro language enables you to open windows and display messages even before your users are connected to their host applications. Because macros themselves support AiF sequences, it is easy to build macros with AiF features such as colour, boxes, and windows.

Any macro may be invoked from a host routine by using the following AiF sequence:

**ESC\_ s macrotext ES \**

Where:

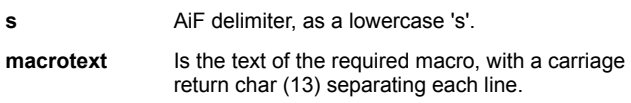

You can control loading and modifying the Function Keys available on any standard IBM or compatible PC Keyboard.

Most applications will normally relieve the user of having to manually program application specific Function Keys.

HOSTACCESS gives host applications up to 48 programmable Function Keys. Each Function Key may be individually loaded with any ASCII character sequence, including control characters.

**Note**: HOSTACCESS supports international keyboard mapping for the USA and all European countries.

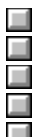

Switching scancode keys on/off. Scancode keys table. Typeahead mode.

Programmable function keys.

Command stack control.

Any one or all of the forty Function Keys available in HOSTACCESS may be programmed by a host application to send character sequences to the host as if they were entered from the keyboard. These character sequences may consist of any ASCII character including control codes.

Click here **the mapping of the forty programmable Function Keys to the Keyboard Function keys**. This has been extended to permit programming of a number of additional keys.

### **ESC\_n K Key data ESC \**

Where:

- **n** Is the programmable Function Key Number. If this is set to 0 then all programmable keys will be reset.
- **Key data** Is the character(s) required to be sent to the host when the user presses the Function. If this string is empty the key **n** will be reset.

Key. Key data should be entered as normal text (without quotes). Control characters are entered as ^A,^B, etc. Use ^^ for the character '^'.

For characters in the range 128 to 255 enter the three digit decimal value after a '^' e.g. ^128. Any character may be entered in this manner, but please note that 7 bit links will not send 8 bit characters - the top bit will be stripped off.

### **Examples**

To program Function Key 1 to send the word SYSPROG, then a Carriage Return, then the word MENU followed by another Carriage Return, use this sequence:

### **ESC\_1KSYSPROG^MMENU^MESC\**

or

**ESC\_1KSYSPROG^013MENU^013ESC\**

# **PROGRAMMABLE FUNCTION KEYS**

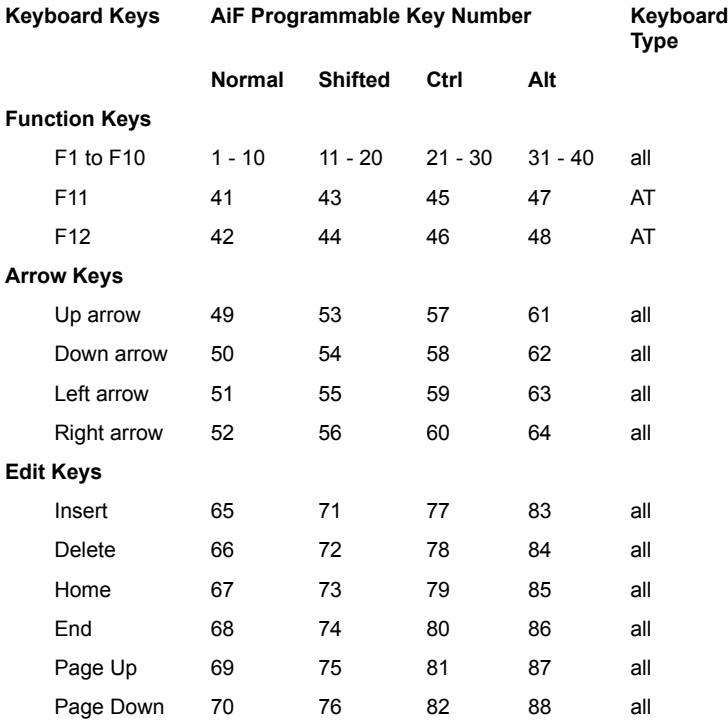

**Notes** You can program any character into the function keys by using a top-arrow **^** followed by a 3 digit number. BACKSPACE for example would be **^008**, character 254 would be **^254**.

Some useful control codes are listed below:

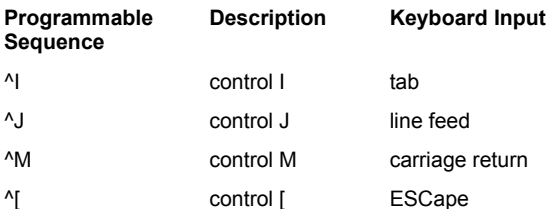

Note that some XT compatible machines may not generate a code for the function keys F11 and F12, even though these keys may be on the keyboard.

You should be aware of the order of precedence assigned to Function Keys, depending upon how they have been loaded.

The PC keyboard has a number of keys that are generally accessible to the user when using DOS products but are not generally accessible when using host applications. This is simply because there may not be any matching keys in the terminal being emulated. Virtually all special keys, such as arrow keys, Page Up/Down, Ins, Del, Ctrl, Alt, etc., are now accessible to host applications by using the PC Scancode keys facility with the following AiF sequences.

This AiF sequence is available to host applications regardless of what terminal emulation the user has chosen.

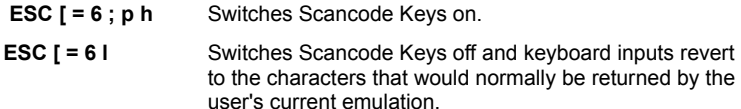

**p** is the scancode prefix as the ASCII decimal value of the character to precede the keyboard response. The default value of **p** is zero, but we recommend that **p** is set to **2** (ASCII character STX, start of text) so that this is consistent with all of the other AiF sequences that send responses.

The prefix is needed so that applications can easily determine that they should be looking for Scancode keys when processing user input. When switched on, the user keyboard responses are sent back to the host in the following format:

**scancode\_prefix key\_scancode**

Where:

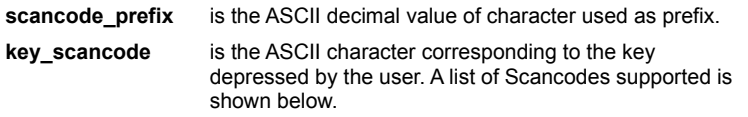

**Note**: some UNIX systems are unable to accept ASCII character value 0 as valid input.

Click here  $\Box$  to view the scancode keys currently supported by HOSTACCESS - any other key(s) entered by the user whilst Scancode keys are on are returned in their normal character representation.

Ranges of keys are specified as from the leftmost key to the rightmost key on one row of the keyboard. For example, Alt/Q to A/Q to Alt/P is the range of keys generated when the Alt key is pressed at the same time as one of the following Q,W,E,R,T,Y,U,I,O,P keys.

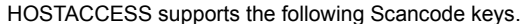

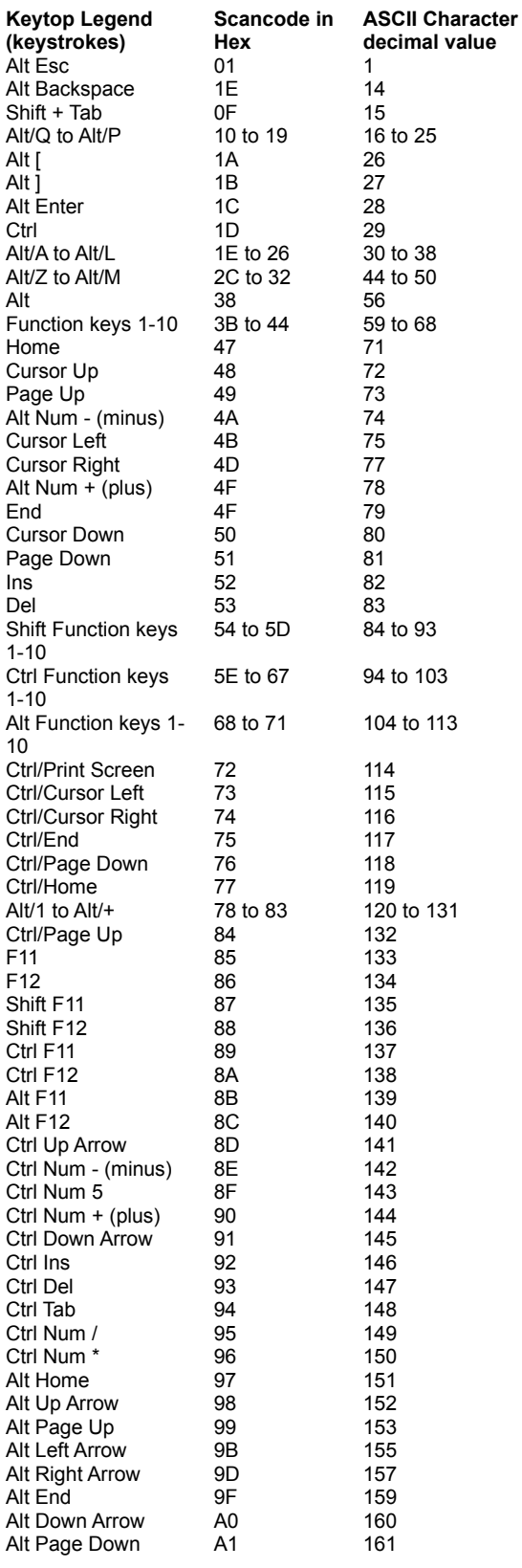

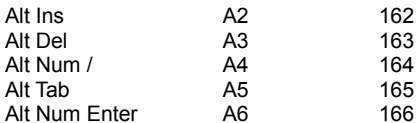

To determine if the user has depressed the Function Key F1, regardless of the current emulation being used and regardless of the possible contents of this function key (which may have been loaded by this or another application), use the following logical construct:

```
switch scancode keys on
    send to PC 'ESC[=6;2h'
get_user_input
    input user_response
    if first character of user_response equals ASCII 002 (decimal) then
          scancode key = 2nd character of user response
    if F1 pressed is true then
          send to PC "you pressed the F1 key..."
          and so on ....
```
Do not forget to switch Scancode keys off just before exiting this routine, with the following sequence:

```
send to PC 'ESC[=6l'
```
ш Scancode Keys Notes. It is important to remember to switch Scancode keys OFF when your application exits. If they are not switched off, other applications may not be able to interpret user input correctly.

You should not switch Scancode keys on and off around individual input statements as this cannot be done fast enough for typeahead. In general, switch Scancode keys on when entering a routine and switch off when exiting.

The Scancode prefix has been made a parameter so that you can change this to suit the host system or network on which their applications are being used.

You can use this with the Page Keys facility of HOSTACCESS to give more flexible keyboard re-mapping and input.

If Scancode keys mode is on, the scan codes are sent to the host in preference to any other value associated with that key. Where Function keys are concerned, Scancodes take precedence over host or user programmed function keys, etc.

Users tend to like to be able to typeahead when running host applications, particularly impatient users or users that are familiar with the keystrokes required to get to a defined point within an application. However, when host applications start to use the AIF menus, selection boxes and field input modes, the user's typeahead keystrokes may be sent to the host (rather than to HOSTACCESS) between successive AiF sequences.

To prevent this happening, host applications can switch on a special input mode that enables the user's typeahead keystrokes to be saved for and used by HOSTACCESS's menus and input modes.

Host applications can switch this mode on by using the AiF sequence that follows.

**ESC [ = 20 h** Switches Typeahead Mode on.

**ESC [ = 20 l** Switches Typeahead Mode off. Any characters within HOSTACCESS's typeahead buffer will immediately be sent to the host.

Click here  $\Box$  for an example.

The user may know that he/she is about to enter an application that makes use of HOSTACCESS AiF menus and that two right arrows, then a down arrow, a carriage return and, finally, a Function Key F5 will select the required menu option and accept the contents of an AiF input box.

By switching Typeahead Mode on, the host application will enable HOSTACCESS's AiF to locally process all of the user's keystrokes, rather than send them to the host.

### **Notes**

It is important to remember to switch Typeahead Mode OFF. If it is not switched off, other applications may not be able to interpret user input correctly.

```
There is a limit of 20 bytes in HOSTACCESS's Typeahead buffer. In practice this is 
adequate as processing will 
    end if
find out which key has been pressed
    if scancode key equals ASCII 059 (decimal) then
          F1_pressed = true
    end if
```
Process keyboard responsesalmost invariably catch up with the user before the user has been able to type in 20 characters.

If the user presses the break key, HOSTACCESS automatically switches Typeahead Mode off and flushes the PC's typeahead buffer.

HOSTACCESS automatically records user keyboard input into a Command Stack within the PC's memory. The user is able to recall this Command Stack, modify entries within it (by using the ALT/**R** hot-key) and re-use previously entered (or modified) commands.

Host applications, in general, will not want to fill up the user's command stack with input required by their applications (such as data entry screens, etc.).

This AiF feature allows a host application to stop keyboard inputs being appended into the Command Stack and to re-enable this feature (normally on exit from the application).

Host applications can switch this mode on and off by using the AIF sequences below.

- **ESC [ = 21 h** Enables the Command Stack.
- **ESC [ = 21 l** Stops HOSTACCESS putting keystrokes into the Command Stack.
- **ESC [ = 21 e** Flushes the command stack
- Click here  $\Box$  for an example.

The Command Stack has a limited number of entries, so in general, any application that requires keyboard input should disable the Command Stack in order to preserve the user's commands entered before invoking the application.

**Note:** Applications that process user input on a single character basis will tend to add entries into the command stack until the user enters a carriage return. Such applications should consider switching the command stack mode off while processing user input, then switch it back on when the user exits the application or temporarily leaves it through an application's gateway.

You can program certain host applications so that users can use a pointing device, such as a mouse, to interact with host based software

You can give host applications the ability to monitor mouse movements and button depressions by the user with the following AiF sequences.

You can also program Hotspots. A Hotspot is is a character string on an emulation screen which has been programmed so that when you move the mouse cursor over the character string and click the right button, a particular function is activated. If the character string starts with the text "F1" through to "F12", the programmed value stored in that function key is returned to the host. If that character string is not detected, then the first alphanumeric pattern from the left hand edge is returned with a postfix of Carriage return, so that in the sequence A12B34, the string returned is "12A".

To detect if a mouse is installed on the user's PC use this AiF sequence:

### **ESC [ = 8 n**

The following response will be sent to the host application:

#### **<STX> <CR> code <CR>**

Where:

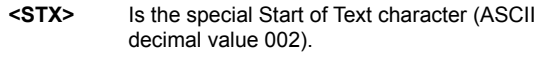

**code** Is the mouse install status where:

- 0 mouse NOT installed
	- 1 mouse installed
- **<CR>** Is carriage return (ASCII decimal value 013).

To activate the mouse or Hotspots and determine which events should be monitored, use the following AiF sequence:

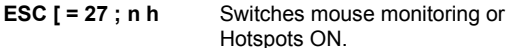

Where:

**n** Is an integer code that determines which mouse events will be returned to the host, where:

- 1 Monitor Left Button pressed down.
- 2 Monitor Right Button pressed down.
- 4 Monitor Centre Button pressed down.
- 8 Continuously send mouse addresses whilst a button is depressed.
- 16 Switches on Hotspots.
- 65 Monitor Left button double click
- 66 Monitor Right button double click
- 68 Monitor Centre button double click

**Note:** Where 16 is used, only 1,2 and 4 will work. If 16 is applied on its own, the mouse will not work as no button has been supplied.

Either mouse monitoring or hotspots may be enabled but not both. If the value of 16 is seen then Hotspots will be chosen in preference.

These codes are additive, e.g. to monitor the mouse continuously while the Left button is depressed set this code to 9.

Mouse events are returned to the host application in the following format:

**<STX> MS <CR> button\_status , Y1 , X1 <CR>**

Where:

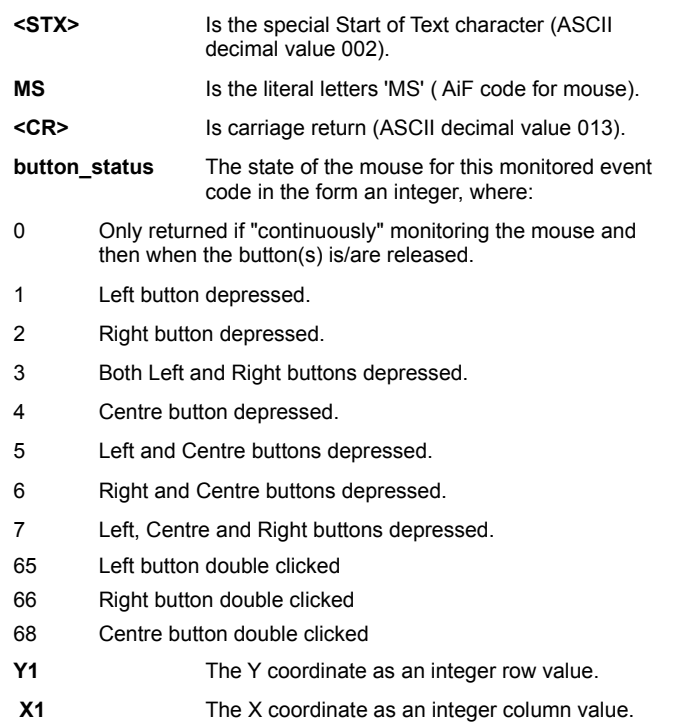

Mouse monitoring and Hotspots should be turned off with the following sequence:

**ESC [ = 27 l** switches mouse monitoring or Hotspots OFF.

Click here  $\Box$  for an example.

A host based calculator program could be dramatically enhanced by making use of AiF sequences, including mouse interaction. The basic structure of such a program is outlined below:

Send to PC AiF sequences to "draw" the calculator (boxes, symbols, etc.)

### Build map of valid mouse coordinates

Activate mouse and monitor any button with

send to PC ESC '[=27;7h'

Loop to process user input

input calc\_key

if calc\_key starts with STX then

input mouse\_coordinates map mouse coordinates into valid calc\_key end if assign calc operand from calc key process calc operand until quit

Please note that in the above example:

- a) No check has been made to see if a mouse is installed.
- b) The routine attempts to handle both mouse and keyboard input at the same time by looking for the special Start of Text character. If this is found, mouse input is assumed to have occurred. If not found, keyboard input is assumed. Not all applications will need (or wish) to monitor inputs from both devices at the same time.

**Notes**: You should be aware that if you monitor mouse events continuously you may "flood" the host system with data from the mouse, with a detrimental impact on performance and user patience.

It is recommended that applications, particularly those running over asynchronous links or X25 networks, selectively monitor mouse events, e.g. only when the user depresses the left button.

Mouse interaction will automatically work with existing AiF Selection Boxes and Pop-Down Menus. If a user chooses to use the mouse whilst within an AiF menu, the mouse coordinates on the selected menu option are converted into the appropriate menu coordinates. There is no need to include the above mouse processing AiF sequences within existing AiF menu processing routines. The AiF DOS gateway gives host applications the ability to invoke DOS and to run DOS applications. Upon Exiting from DOS, the user is returned to the host environment exactly where it was left, with the current screen, backpages, including the AiF menus, etc. intact.

This DOS interface is so crisp that it is possible to seamlessly combine the DOS and host operating environments.

To invoke the AiF DOS gateway from a host application use the following sequence:

**ESC \_ sc ; 0 D Cmd1 ; ... ; Cmdn % keys ; Cmdnn ESC \**

Where:

- **sc** Is the screen control code in HOSTACCESS, as follows:
- **0** Opens, activates and normalizes a DOS shell window and executes the DOS routines within that window.
- **1** Opens, activates and minimizes a DOS shell window.

When the DOS commands have been completed, the DOS shell window will be closed and the HOSTACCESS window will be automatically reactivated.

- **0** Is the digit 0.
- **D** Is the literal capital letter D.
- **Cmd1 .. Cmdnn** If no commands are specified the user is taken to the DOS command line. Entering EXIT will return the user to the host session. If specified, these may be any valid DOS commands. Any number of DOS commands may be strung together using the semicolon as each command delimiter.
- **Cmdn % keys** If DOS keyboard inputs are required to drive DOS applications then a special symbol '%' may be appended to a DOS 'command'. This turns on the DOS Keyboard Stacker and feeds the DOS applications with the keystrokes it requires. (Please see DOS Keyboard Stackerfor details.

DOS commands sent by the application from the host should be in the same format as you would enter them at the DOS command line.

They can consist of DOS operating system commands (such as DIR or CD), program calls (such as WS for WordStar) or batch file calls.

Click here  $\Box$  for some examples.

To change directory to your word-processing directory WP and then run your word-processor, use the following sequence:

### **ESC \_ 0;9D CD\WP;WP ESC \**

As soon as the last DOS command is finished, the host application screen will be returned to. This may mean that the user will not have an opportunity to read the output of commands such as DIR. However, DOS has a command called PAUSE which waits until the user hits a key. You can add this command to your command string to allow the user to read the screen before it is overwritten, for example:

# **ESC \_ 2;0D DIR;PAUSE ESC \**

This lists the contents of the current DOS directory and then waits for the user to hit a key after the 'strike a key when ready . . .' prompt.

DOS Keyboard Stacker is a facility within the DOS interface of HOSTACCESS which automatically places keystrokes into your PC's keyboard buffer and sends them to a DOS application as if they were being typed in by the user.

Almost any keyboard input may be simulated and delays can be included to overcome problems caused by DOS applications flushing the keyboard buffer before accepting input. This facility can be used with the AiF sequences described in the two preceding sections for programmable DOS gateways and running DOS programs.

Ordinary alphanumeric data, including numbers, punctuation, braces, etc., are stacked by placing them within single or double quotes on the command line as below:

# **% "document name"**

Keys that do not correspond to a displayable character, for example control keys, are represented by special two character codes.

A number of mnemonics are defined to represent certain special keys. These are:

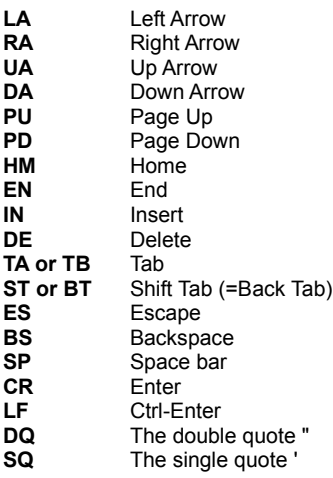

These codes can be entered in upper or lower case. You may use spaces between mnemonics to increase readability. These spaces will be ignored (unless they are between quotes).

A number of keys (such as Shift, or function keys) can be represented by a special **leader character**, followed by a single character qualifier.

For example, function keys F1, F2, F3 …F9 are represented by F1, F2, F3 …F9. Function keys F10, F11 and F12 are represented by F0, FA and FB respectively.

There will be times when a DOS application program or command will flush the keyboard buffer before asking for a keystroke. This is to force you to respond or to make sure the response is not accidental. If you just stack the keys you want, they will also be flushed out. An example of this is the DOS LABEL command.

You can place a delay into the stack, so the DOS Keyboard Stacker will pause for a specified period before continuing to insert keys into the buffer, using the command **Wnn**. For example, to wait about 2 seconds before putting an ESCape key into the buffer, use:

### **% W36 ES**

Alternatively, to program a wait of about one minute, followed by an ESCape key, use

## **% W255 W255 W255 W255 ES**

:It is also possible to insert "pauses" within the keyboard stacker sequences, using the **WP**, **WE** and **WB** mnemonics, and these wait for user input before activating any subsequent stacked keys.

All these mnemonics are summarized below:

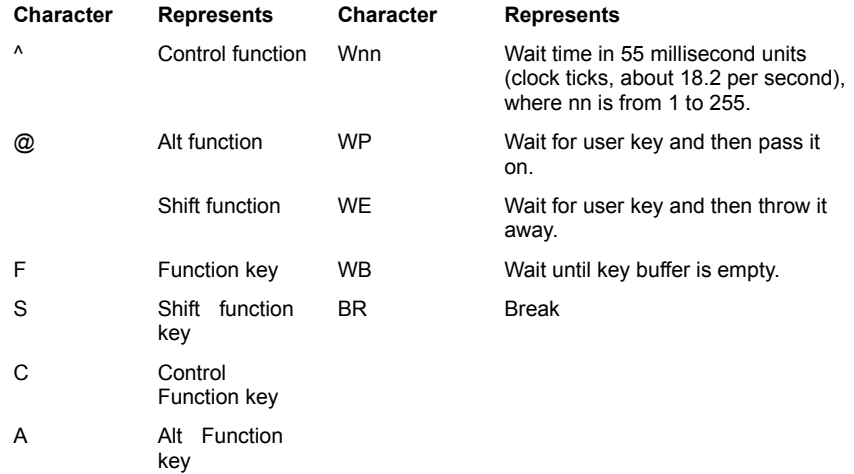

For example, **^C** represents Control C, **@2** represents Alt/2, and **A9** represents Alt/F9.

Here is a simple example of a DOS command using DOS Keyboard Stacker. To execute the DOS TIME command, wait 1 second and then input a time of 12:10 followed by a carriage return, use:

### **ESC \_ D TIME % W018 "12:10" CR ESC \**

All forms of terminal printing including screen dump, hardcopy and direct (slave) printing are supported.

Printer output can be generated via an AiF sequence from the Host or from within HOSTACCESS, and can be directed to a DOS disk file or to a printer on the PC. The print destination can either be set through the Print Setup... option on the Session menu or from the host application using an AiF sequence. This destination name will only affect the currently active session.

All terminal emulation protocol specific printing commands are supported, for example McDonnell Douglas' PORTOUT. However, it is recommended that you use the ANSI sequences given below as they are supported in all the terminal emulations available (and so applications will only need to support one set of terminal printing sequences).

- **ESC [ = 0 i** Print screen to current print device.
- **ESC [ = 4 i** Switch OFF direct (slave) printing.
- **ESC [ = 5 i** Switch ON direct (slave) printing to current print device.
- **ESC [ = 8 i** Closes the printer, even when the keep printer open feature is enabled.

To change the current DOS device for printing for the currently active session, use the following sequence:

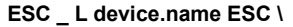

Where:

- **device.name** Is any valid DOS printing device or a DOS path\directory\filename.
- Click here  $\Box$  for examples.

1. To send print data to a printer on parallel port 1 use the following 'code': SET DEVICE send to PC 'ESC\_LLPT1ESC \' PRINT ON send to PC 'ESC[=5i'

send to PC print data lines PRINT OFF send to PC 'ESC[=4i'

2. To switch printing to the DOS file C:\PRINT.LST and to append a dump of the screen contents to it, use the following 'code':

```
SET DEVICE send to PC 'ESC_LC:\PRINT.LSTESC \'
DUMP SCREEN send to PC 'ESC [=0i'
```
**Notes** Although both ANSI and terminal protocol specific printing commands will be accepted, direct print On and Off commands should be matched. For example, you cannot use the PRISM specific command to switch on printing and the ANSI command to switch it off.

If you are using the Host Printing facility of HOSTACCESS's File Services, do not attempt to direct DOS printing to this device.

When printing to a DOS file, this file is *always* appended to. If this is not required, delete the file before printing commences. This may be done by using the **Erase DOS File** AiF sequence.

AiF has an additional 'printing' feature that enables screens to be sent back to the host system, for details see Capturing Screen Text.

Host applications that pipe data to DOS files will often need to delete the target DOS file at some stage within their processing. Applications will want this to happen transparently to the user (i.e. without the need of invoking the DOS gateway and executing the DOS Del command).

This is easily achieved by using the AiF sequence that follows.

**ESC \_ E filename ESC \**

Where

filename Is the name of the DOS file to be deleted, including its filename extension and the full DOS drive:\path to the file.

#### **Examples**

To delete the DOS file called TEMP.DOC in the DOS drive:\path C:\HOST, use the following sequence:

## **send to PC 'ESC\_E C:\HOST\TEMP.DOC ESC \'**

**Notes** Use with care!

No indication or request for confirmation of the file deletion is given to either the user or the host application. It is the application's responsibility to verify that the correct file has been deleted, if this is required. If the DOS file to be deleted does not exist, control is simply returned uninterrupted to the host application.

See Verify DOS File or Directory Exists if you need an AiF sequence to verify the existence of a DOS file.

Host applications can request that HOSTACCESS tells them from which DOS directory HOSTACCESS is running.

It is often useful for host applications to be aware of the current run-time DOS path so that this can be used to store temporary DOS files, for example, when automating file transfer.

This is quickly achieved by using the AiF sequence below.

**ESC [ = 9 {;code} n**

Where:

**Code** 0<sup>\*</sup> = Working directory, long file name format

1 = Installation directory, long file name format

- 8 = Working directory, short file name format
- 9 = Installation directory, short file name format

Note: Long file name support is available to both the 16 and 32-bit versions of HOSTACCESS, but only on Windows 95/98 and NT.

HOSTACCESS responds with the following message:

### **<STX> <CR> path <CR>**

Where:

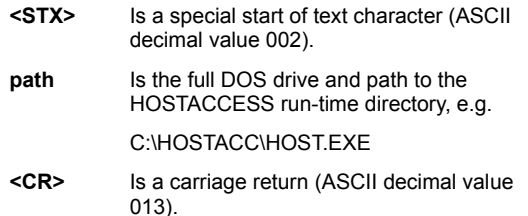

#### **Examples**

To request the current HOSTACCESS run-time directory, use the following sequence:

```
send to PC 'ESC[=9n'
loop input response until response equals STX do repeat
input pc_path
DOS run \overline{dr}ive = first two characters of pc path
DOS<sup>-run</sub><sup>-directory = all characters after the last "\" delimiter</sup></sup>
in the pc_path string
```
**Note:** Remember that the current DOS session drive and path may be changed in a number of ways, by other AiF sequences, or by the PC user. This sequence is useful for host applications that need a consistently valid DOS path for operations such as file transfer to DOS.

Refer to the following section if you need an AiF sequence to verify the existence of a DOS file.

Host applications that manipulate DOS files (e.g. through HOSTACCESS's file transfer, FORMs or direct print facilities) often need to check the existence of the target DOS file at some stage within their processing. Applications will want this to happen transparently to the user.

This is easily achieved by using the AiF sequence that follows.

**ESC \_ G path ESC \**

Where:

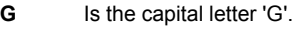

**path** Is the name of the DOS file or directory to be verified, including its filename extension and the full DOS drive:\path to the file.

HOSTACCESS answers this inquiry with a response in the following format:

**<STX> <CR> code <CR>**

Where:

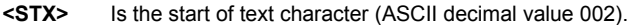

**<CR>** Is carriage return (ASCII decimal value 013).

**code** Is an integer code that answers the verification request as one of the following: 0 (DOS path does not exist), 1 (DOS File exists) or 2 (DOS Directory exists).

Click here  $\Box$  for an example.

To verify the DOS file called TEMP.DOC in the DOS drive:\path C:\HOST, use the following sequence:

send to PC 'ESC G C:\HOST\TEMP.DOC ESC\' loop until input\_string equals STX do repeat input response if response equals 0 print "File does NOT exist !!" if response equals 1 print "File exists"

if response equals 2 print "TEMP.DOC is a DIRECTORY !!"

**Note** HOSTACCESS verifies the existence of either a file or a directory dependent upon the DOS path specified.

HOSTACCESS uses a separate Windows program to display images. Images are displayed within their own window which can be moved, re-sized, maximized, or minimized by the user, as required.

The Display Images program can be invoked using the Start Windows Program sequence (described later in this section), using the following command line parameters.

Use the following sequence to display an image:

**IMAGE /I** filename **{/T** title**} {/Z** zoom**} {/F}**

Where:

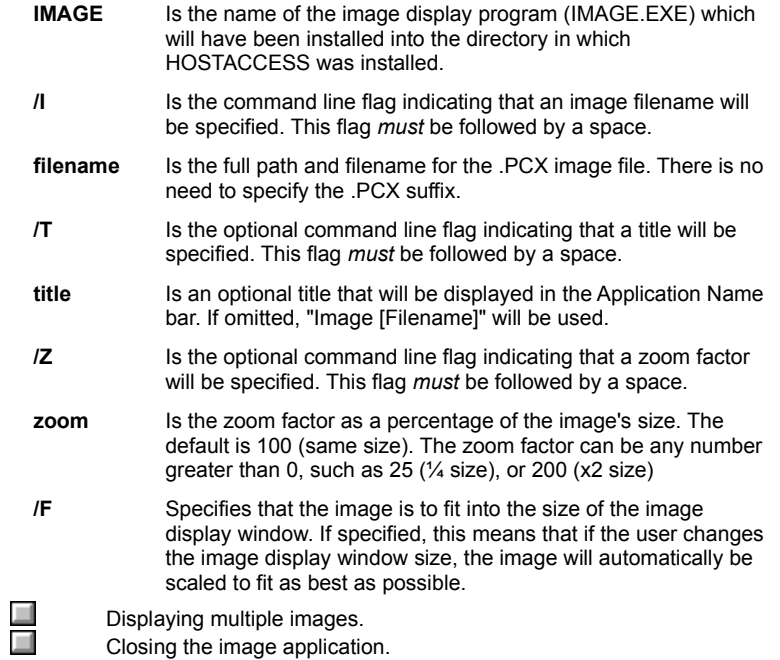

You can display more than one image on the same screen at the same time. To achieve this, simply send another AiF sequence for the next image, changing the scale as required (and before waiting on input for the response).

There is no limit to the number of images that can be displayed in this manner, simply repeat the AiF sequence for each image. It is often useful to decrease the size of these images by setting the 'scale' parameter to 50 (half size) or less.

Please note that multiple images can only be displayed on the same screen if they *all* have *identical* palettes. Images with different palettes will 'corrupt' each others' screen image (often giving an "infra-red" like display).

Users displaying images will see the images displayed using the resolution and colours as per the current Windows desktop.

This AiF sequence closes a Windows application and should be used to close Windows that are displaying images.

This sequence should be used with great care. Close Application is only intended for use with Windows applications that *do not* support DDE. If an application supports DDE, we strongly recommend that you use a DDE link to close the application.

### **ESC\_x AP ESC \**

where **\_x** is AiF code, and **AP** is the name of the Windows application that is to be closed.

**Note: TY**his name should exactly match the name displayed in the application's title bar. This name is not case sensitive but it is sensitive to other factors, such as double spaces, curly brackets, etc.

The host application should close down image windows when appropriate. Please bear in mind though, that the user also has this capability. Images may be removed from the user's desktop by using the Close Image Windows Application sequence (described above). Make sure that you specify the correct image window by using the exact name of the window, which will be either "Image [filename]" or "title", if a title was specified when the image was invoked.

This AiF sequence provides control over the window state (minimize, maximize etc.) of a given application already running on the Windows desktop.

# **ESC \_ ST c AP ESC \**

Where

- **ST** Changes the State of the application's window as follows:-
	- 1 Activates and displays the window
	- 2 Activates and minimizes the window
	- 3 Activates and maximizes the window
	- 7 Displays the window minimized but does not change active window
- **c** Is lowercase c AiF code.
- **AP** Is the name of the Windows application. Normally this is the name held in the window Title as shown exactly on the desktop, i.e. WordPerfect [DOCUMENT1 - UNMODIFIED] If AP is null, the state change will affect the current window.

 $\Box$ Control window state response format.
# The response will be

## **<STX> <CR> status <CR>**

## Where:

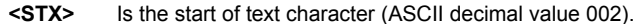

**<CR>** Is a carriage return (ASCII decimal value 013).

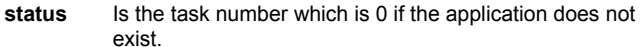

**Note** It is recommended that you use DDE if it is available and practical because using the server name is more accurate and reliable than depending on the Application Name.

Use this sequence to allow any Windows program to be started on the desktop:

**ESC \_ ST e PN ESC \**

Where:

- **ST** is the state in which you want the Windows program to be started:
	- 1 Activates and displays the Window.
	- 2 Activates and minimizes the Window.
	- 3 Activates and maximizes the Window.
	- 7 Displays the window minimized but does not change active window.
- **e** Is lowercase e AiF code.
- **PN** Is the name of the Windows program that you wish to start e.g. 123W or D:\123W\123W (If .EXE is omitted, it is assumed). If you do not specify a drive and/or path, the Windows application will be searched for in the following sequence:
	- 1 Look in current directory.
	- 2 Look in the Windows directory.
	- 3 Look in the Windows SYSTEM directory.
	- 4 Look in the directories specified in the PATH variable.
	- 5 Look in the directories mapped in a network.

You can also specify startup parameters here. For instance:

d:\123W\123W DEMO.WK3

to start 123 for Windows and open DEMO.WK3 worksheet.

Response format.

ш

# The response will be

### **<STX> <CR> status <CR>**

## Where:

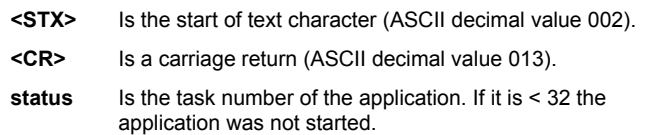

Use this sequence to ascertains whether or not a Windows application is running:

**ESC \_ a AP ESC \**

Where:

**a** Is lowercase a - AiF code.

**AP** Must be the name of the Windows application. Normally this is the name held in the Window Title as shown exactly on the desktop, e.g.WORDPERFECT [DOCUMENT1 - UNMODIFIED].

The response will be:

### **<STX> <CR> status <CR>**

Where:

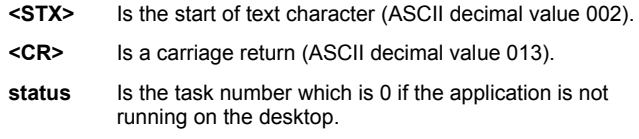

**Note** If the application supports being a DDE server, it is recommended that you use the ESC\_Id SN;TP ESC\ sequence (Initiate DDE) to detect whether that server application is active or not, because using the server name is more accurate and reliable than depending on Application Name.

This sequence sends keys in the DOS keyboard stacker format to the specified Windows application AP. This allows almost any Windows application to be driven automatically.

There is no conversation taking place between HOSTACCESS and the Windows product to which you are sending keys, so you have no way of validating that the keys have been accepted by the other product. We recommend that you at least validate that the other application is running before you attempt to send keys. To do this, you can use either the AiF sequence Detect if Windows Application is Running, or the sequence Initiate DDE.

# **ESC \_ k AP % keys ESC \**

Where:

- **k** Is lowercase k AiF code.
- **AP** Must be the name of the Windows application. Normally this is the name held in the window Title as shown exactly on the desktop, e.g.

WORDPERFECT [DOCUMENT1 - UNMODIFIED]

If AP is null, keys are sent to the current window.

- **%** Is an AiF delimiter.
- **keys** In the same format as the DOS keyboard stacker (see DOS **Keyboard Stacker** for details).

You should use **DDE** if it is available and practical, as using the server name is more accurate and reliable than using the Application Name.

The following topics are miscellaneous but very important features within AiF.

For additional or modified AiF features, please contact your dealer or Pixel Innovations directly. We have a policy of incorporating user feedback directly into future releases where these requests fall within the general development strategy. (For details of the latest enhancements available in HOSTACCESS, refer to the READ.ME file on the HOSTACCESS disk.)

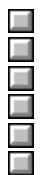

Closing HOSTACCESS From the host. Requesting the serial number. Getting HOSTACCESS Run-time Status Capturing Screen Text. Changing Emulation. File transfer.

An AiF sequence is available to close HOSTACCESS. This feature allows application developers to include 'close HOSTACCESS' in their application menus.

HOSTACCESS will NOT ask the user to confirm the close request as would be done if ALT/X was entered from the keyboard.

The user will be returned straight to DOS and without any warning if the HOSTACCESS parameters have been changed.

**ESC \_ X ESC \**

**Notes**: After closing HOSTACCESS the application should normally close the host process that was driving HOSTACCESS.

This AiF sequence is often used in conjunction with automated File Transfer to or from the host but initiated from the PC through the use of HOSTACCESS's Macro Language. It enables the PC to process file transfer(s) remotely, logoff the host session and then exit HOSTACCESS to return to the controlling DOS process (batch file).

For more information on the macro language, please refer to Using the Macro Language.

In many applications areas where security or access to data needs to be controlled, it is necessary to identify the user before allowing access into an application. This is normally achieved through the use of passwords and physical port addresses on the host system.

HOSTACCESS offers an additional method of identifying a user. Each copy of HOSTACCESS is given a unique serial number and when it is installed on a PC it is targeted to that PC's hard disk. This AiF sequence requests HOSTACCESS to send its unique serial number to the host application.

**ESC [ = 1 c**

The Serial Number is returned in the format:

**<STX> <CR> nnnn <CR>**

Where:

**<STX>** Is a special start of text character (ASCII decimal value 002).

**<CR>** Is a carriage return (ASCII decimal value 013).

**nnnn** Is the unique serial number.

To check that a user who is requesting supervisor status is running HOSTACCESS serial number 300356, use the following:

```
turn host echo off
send to PC 'ESC[=1c'
leader = null
loop until last character of leader = CHAR(002)
            input leader
repeat
input serial_nbr
if serial nbr eq 300356 then
            supervisor = true
otherwise
            supervisor = false
end if
turn host echo back on
```
**Notes:** Switch host echo off before requesting the serial number, or screen corruption may occur.

Users who are using copies of HOSTACCESS provided under a site license agreement will find that the serial number is the same for all installed copies.

If you need to detect individual HOSTACCESS users by their serial numbers from one installed site license, please contact your HOSTACCESS dealer.

This AiF sequence may be used to find out more information about HOSTACCESS and its run-time environment.

Use the following sequence to get the HOSTACCESS Run-time status:

**ESC [ = 10 n**

This returns

## **<STX> <CR> a;b;c;d <CR>**

use, 0 if not

Where

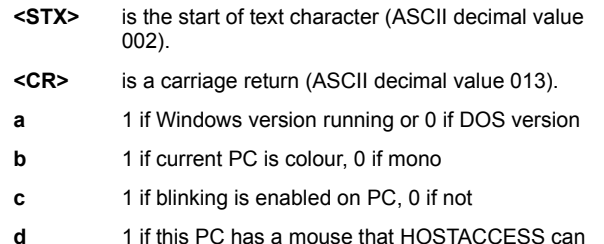

**Note** This sequence combines several AiF sequences into one. In time, we will extend the information returned by this sequence, and for this reason we recommend that developers use this sequence in preference to the individual sequences to get serial number, blinking status, etc.

As well as being able to dump the current screen text to an attached local printer or to a DOS file, you can also send that same screen text up to the host. This screen text can then be sent on to the system printer, saved in a file or indeed used anywhere else on the host system.

Upon sending the appropriate sequence, the PC will send the screen text back to the host. Each line of the screen is sent to the host with all non-printable characters replaced by spaces and terminated by a carriage return.

The following AiF sequences can be used to capture screen text.

**ESC [ = 2 i** 

or

**ESC [ 2 ; n i**

Where:

**n** Is the optional parameter determining which screen is sent to the host, as:

HOSTACCESS returns the screen to the host with each line separated by a carriage return and adds a leading and trailing start of text (ASCII value 002) character. The format of the reply to this AiF sequence is:

#### **<STX> <CR> line1 <CR> line2 <CR> ... lineN <CR> <STX> <CR>**

Where:

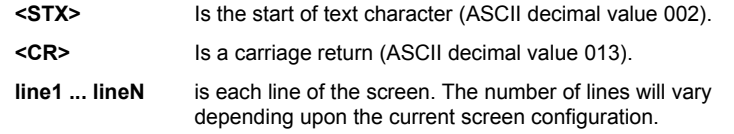

Click here  $\Box$  for an example.

As each line of the screen is terminated by carriage return, a simple program can be written to retrieve each line of the screen image into an array.

For example:

```
screen = ""
counter = 1
send to PC 'ESC[=2i'
echo off
loop input resp until resp equals STX do repeat
loop
    input line
until line equals STX do
    screen(counter) = line
    counter = counter 1
repeat
echo on
display counter:"screen lines sent to host"
```
**Notes** Host echoing of terminal input must be switched off before requesting the screen image. Otherwise, the user's application screen will be corrupted.

This feature can be very useful for documenting applications screens as well as giving users the ability to capture any screen at any time back to the host system.

Another method of (automatically) sending the host session's screen back to the host would be to:

- 1. Assign the DOS Print device to a DOS file name.
- 2. Send the ANSI sequence to "print screen"
- 3. File transfer the DOS file up to the host.

This method may be simpler in some circumstances and would enable you to capture IBM graphics within the screen.

In some applications areas it may be useful to be able to change the current terminal type that HOSTACCESS is emulating. A special AiF sequence is provided for this.

**ESC [ = n {**

Where:

**n** is the emulation number for the required emulation as follows:

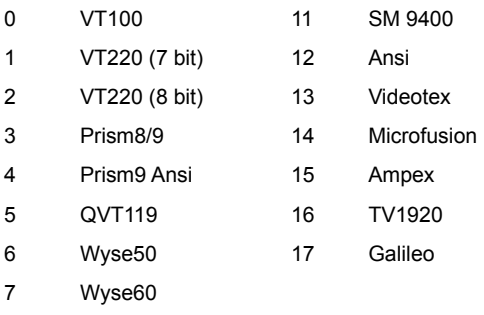

- 8 AddsVp
- 9 UCL Term
- 10 DG 216
- **{** the literal character '{'.

Applications which invoke other applications specifically enhanced for different terminals can now swap between the required emulation. In practice, this only occurs very rarely. However, we do know of one application that was built around one terminal type but has later been enhanced to call another "word-processing" application that was specifically targeted for a different terminal type.

**Notes** Developers should note that changing emulations will effectively reset the terminal, wiping out all previous backpages, screens, slots etc. If the previous environment needs to be saved then use the AIF sequence to "push environment", see Save **Environment** 

Use the following AiF sequence to start a file transfer:.

**ESC \_ mode ; hostdriven ; 1; append ; 0 ; protocol ; ist ; direction local ;** 

**Remote {; FTP server} {; username} {; password} ESC \**

```
Where:
```
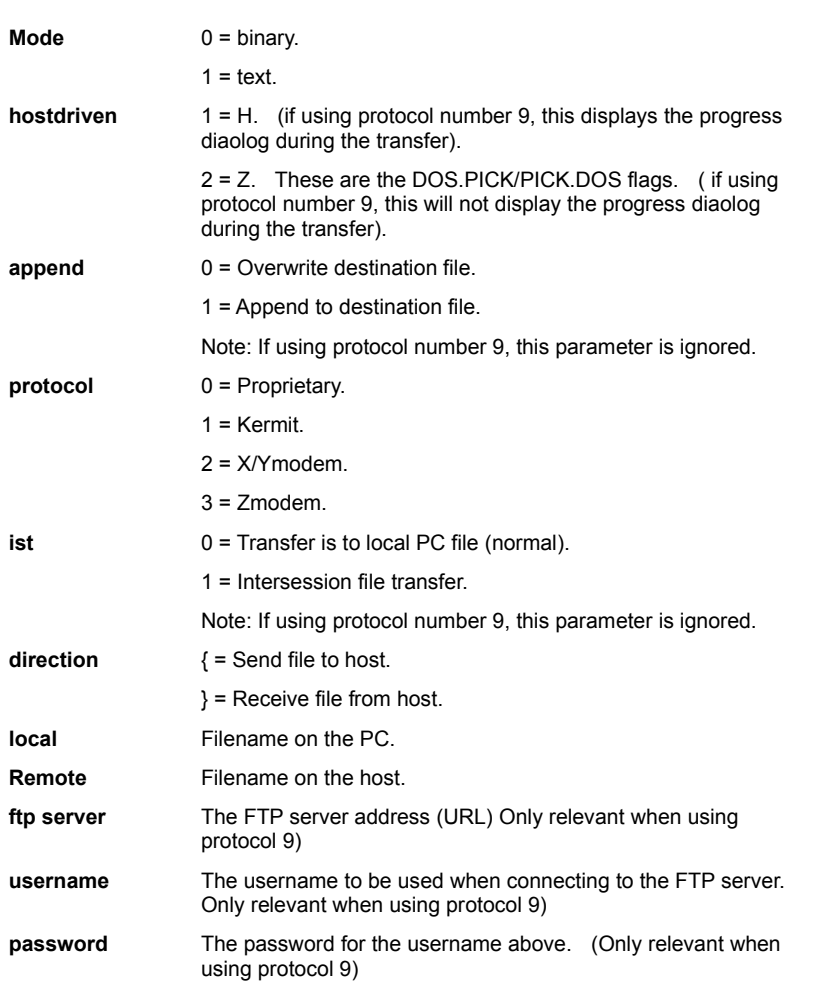

For example:

**ESC\_1;0;1;0;0;3;0{c:\monkey.txt;pigESC\**

will start a Zmodem file transfer to send the file "c:\monkey.txt" on the PC to the file "pig" on the host.

For example

### **ESC\_1;2;0;0;9;0;}c:\dn\drivers.zip;/services/technet/drivers.zip;ftp.microsoft.com;anonymous; passwordESC\**

Will download the file '/services/technet/drivers.zip' from the ftp server into the local file c:\dn\drivers.zip.

No progress dialog will be displayed.

The following topics describe how DDE works and summarise the DDE Escape sequences. They explain how you can use DDE with HOSTACCESS, DDE Client support and DDE Server support.

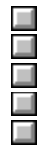

How DDE works. DDE sequences. Using DDE with HOSTACCESS. DDE client support. DDE server support.

**Dynamic Data Exchange** (DDE) is used to transfer data between Windows applications.

Two applications that participate in DDE engage in what is known as a DDE **conversation**. The application that initiates the conversation is known as the **client** application, and the application that responds to the client is known as the **server** application.

Any Windows product that supports DDE as a server application must have a **server name**. For example, the server name for Word for Windows is WINWORD and for Quattro Pro it is QPW. To initiate a DDE link with a server application, you would normally use the server name and this would return a **channel number**. Using this channel number you would then send commands (normally in the format of the macro language supported by that server application) and finally close the link with that channel number when all processing is completed.

When communicating with a server you must also always specify a **topic**. Server applications can support many topics depending on which part of that application you want to communicate with. For instance, if you want to request information from Quattro Pro on a specific spreadsheet, the server name would be QPW and the topic name would be the spreadsheet name.

DDE was designed to form a standard way of communicating between Windows applications. However, the fact that each Windows application supports DDE differently (or sometimes not at all) makes it more difficult for the novice to understand it or become involved with it.

If you want to program using DDE, you will have to learn as much,if not more about the server application that you want to talk to, rather than if you were a direct user of the product itself.

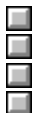

DDE Sequences Summary. Using DDE with HOSTACCESS. DDE client support. DDE server support.

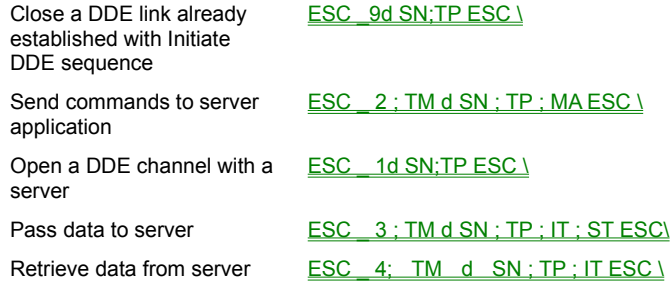

You can use DDE to use HOSTACCESS as a **DDE client** to other Windows applications (servers), sending data and instructions from the host to a Windows application. This gives your own host programs and applications almost total control over any other Windows product.

Using DDE with HOSTACCESS, you only need to specify the server name for any DDE process. HOSTACCESS automatically keeps track of channel numbers internally for you.

All Windows applications support a general topic name **system**. Unless you are setting up more complicated DDE links, this topic should be more than adequate for most developers. (*All* of the PASS.TOs for Windows use the SYSTEM topic).

You can also use DDE to use HOSTACCESS as a DDE server. You can write Windows programs in such applications as Word or Excel, which can send and receive data to and from the host software.

**Note:** You must have a resilient link from the PC to the host. DDE cannot work remotely unless full flow control and error checking are in place.

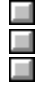

DDE client support. DDE server support. DDE sequences summary. The following topics describe the AiF sequences used to connect, communicate, and disconnect between client and server applications in a DDE environment.

You should have a full knowledge of DDE before using these features.

To open a DDE channel with a Windows application, use the following AiF sequence

**ESC \_ 1d Server ; Topic ESC \**

Where

**Server** Is the Server name of the application.

**Topic** Is the Topic for that application.

If a link is already open to this server and topic it will be re-used.

<u>H</u> e de la contradición de la contradición de la contradición de la contradición de la contradición de la contradición de la contradición de la contradición de la contradición de la contradición de la contradición de la contr

Sending commands to the server. Sending commands to the server (poke)

Requesting data from a server. Closing a DDE link.

DDE server support.

DDE response fomat.

### The DDE initiate response will be

### **<STX> <CR> status <CR>**

### Where:

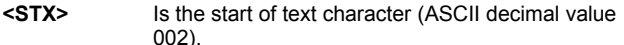

**<CR>** Is a carriage return (ASCII decimal value 013).

status Is 0 if successful and > 0 otherwise, as follows:

- 1 Application link not open (no initiate)
- 2 Timeout
- 3 Topic not supported by application
- 4 No DDE channels available
- 5 Server closed
- 6 Server busy
- 7 Server NAK (Not Acknowledge)

To send commands to the server application (to allow it to be driven and updated automatically), use the following sequence:

### **ESC \_ 2 ; Timeout d Server ; Topic ; Mstring ESC \**

### Where:

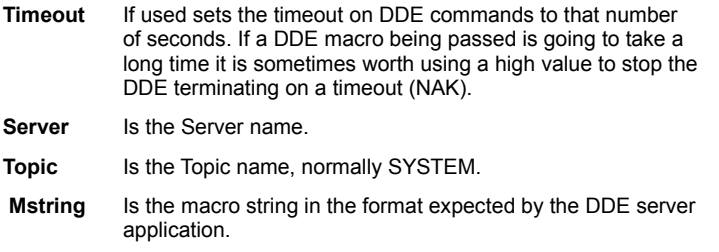

A successful DDE Initiate *must* have been made with Server name and Topic before the macros can be sent.

For example:

## **[FileOpen.Name = "C:\WINWORD\TEST.DOC"][FileOpenDataFile.Name etc.,]**

or

### **{FileOpen C:\QPW\TEST.WB1}{COLUMNWIDTH A1..C20,1,2,3}{etc.,}**

Multiple macro commands may be passed using the above square brackets to separate each macro command. Some products (like Quattro Pro) seem to prefer curly square brackets rather than normal square brackets like most other Windows applications. Please check the documentation for the Server Application if normal square brackets do not work.

#### **Response Format**

The DDE initiate response will be

**<STX> <CR> status <CR>**

Click here for definitions of **<STX>, <CR>** and **status**

This sequence allows data to be passed directly to another Windows application (the server). Most DDE servers have defined elements (**items**) that the server knows about, which can accept data from DDE clients. For example, R1C1 is the item name for some spreadsheet packages.

A successful DDE Initiate must have been made with Server name and Topic before the data can be sent.

## **ESC \_ 3; Timeout d Server ; Topic ; Item ; String ESC \**

Where:

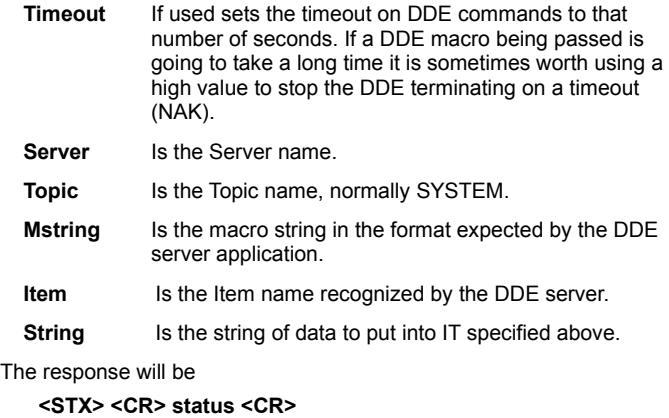

Click here **for definitions of STX**, **CR** and **status.** 

This sequence allows data to be retrieved directly from another Windows application (the server). Most DDE servers have defined elements which the server knows about (called **items**) where specific pieces of information reside.

A successful DDE Initiate must have been made with Server name and Topic before the data can be retrieved.

## **ESC \_ 4; Timeout d Server ; Topic ; Item ESC \**

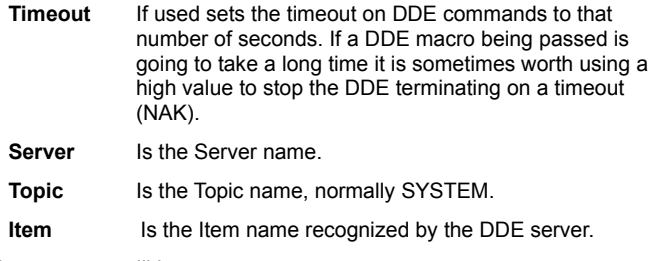

The response will be:

**<STX> <CR> status <CR> string <CR>**

Click here for definitions of **<STX>, <CR>** and **status**.

**String** is the data held as returned from the Server application. The data may be tabbed or comma delimited, dependent on the server application.

This sequence closes a DDE link already established with the Initiate DDE sequence. It is recommended that you close DDE links when any DDE conversation is completed.

# **ESC \_9d SN;TP ESC \**

Where:

**SN** Is the Server name.

**TP** Is the TOPIC of the DDE session to close conversation with, normally SYSTEM.

You can use HOSTACCESS to act as a DDE server to Windows applications such as Word and Excel, sending data to the host, receiving data from a host and allowing the Word or Excel application to obtain the results.

Any Windows product that supports DDE as a server application must have a **server name**. In HOSTACCESS's case this is:

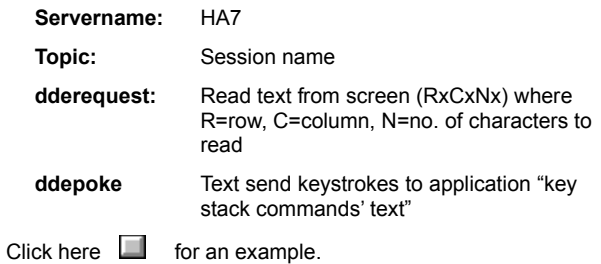

The following WordBasic example provides a list of the available system items, topics and formats supported by the application: Sub MAIN

```
 DDETerminateAll
n = \text{DDEInitiate}("H A 7", "system") a$ = DDERequest$(n, "SysItems")
 MsgBox(a$, "SysItems")
 b$ = DDERequest$(n , "Topics")
 MsgBox(b$, "Topics")
c$ = DDERequest$ (n, "Formats")
 MsgBox(c$, "Formats")
        DDETerminate n
```
End Sub

Some applications that support DDE: Microsoft Word for Windows, Excel, Visual Basic.

The HOSTACCESS macro language is a simple and powerful tool that allows you to automate standard tasks. For example, you can use the macro language to automate your login procedure, or to call a Windows application and run a set of tasks within it.

The following topics describe all the features provided in the macro language, and how to use each one.

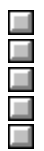

Declaring variables. Using functions

Syntax conventions.

Using the macro language to send and receive AiF escape sequences.

Macro summary.

Click here  $\Box$  for an example which demonstrates the power of the macro language.

This documentation assumes that you are familiar with basic programming concepts, such as loops, variables, expressions and commands.

Each command described has an associated syntax diagram, to help you understand the exact usage of the command. These diagrams should be intuitively clear. In case of confusion, refer to the following table for explanations of the conventions used:

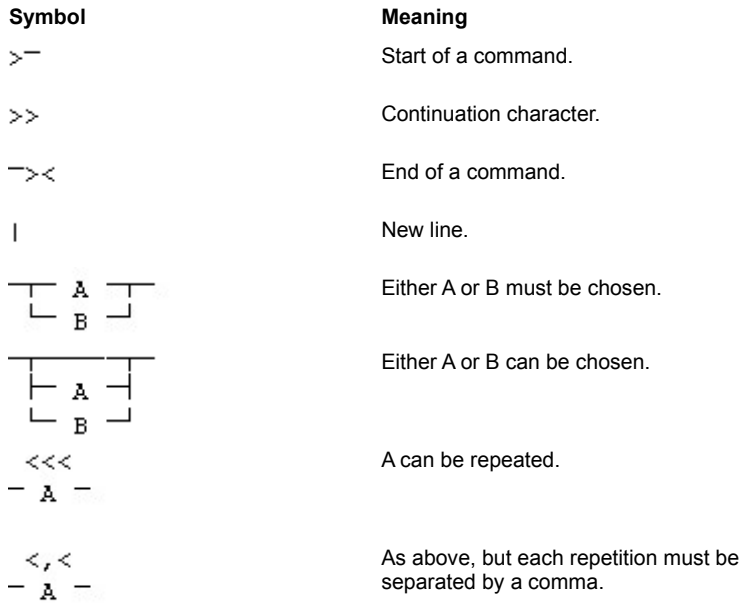

: Statement separator character.

**Commands** are described in upper case (and emphasized in bold in the syntax diagrams). **Variables**, **procedures** and **functions** are described in lower case. The macro language itself is case-sensitive for variables, procedures and function names, but not for command statements.

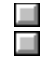

Using the macro language to send and receive AiF escape sequences. Macro summary.

You can use the macro language to send and receive AiF escape sequences.

AiF escape sequences are normally sent from the host to the PC, and replies are returned from the PC to the host. Under some circumstances, however, you may want to control the operations entirely from the PC; for example, when you have no control over a host program.

Use the PRINT command to send an AiF escape sequence, and the INPUT command to read a reply from the AiF.

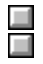

Declaring variables. Macro summary.

Before using a variable, you must declare it. To declare a variable, use one of the following statements:

- · **DIM**: for local declarations
- · **GLOBAL**: for global declarations. Global variables **must** be declared, and survive between macro programs and HOSTACCESS sessions. Therefore, we recommend you limit the number of global variables declared

#### **Examples**

DIM a, b, c AS INTEGER GLOBAL name AS STRING

# **Syntax**

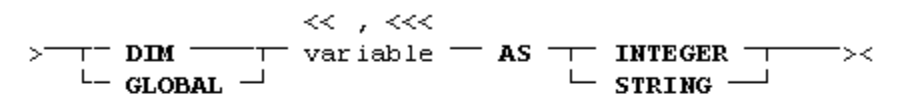

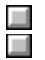

Using functions. Macro summary. Use a **function** as an expression, which returns a value. Define functions with the FUNCTION ... END FUNCTION command, and call them as expressions.

#### **Example**

```
FUNCTION squareadd(b AS INTEGER,c AS INTEGER) AS INTEGER
     REM returns the square of two parameters b and c
       squareadd=b*b + c*c
     END FUNCTION
      :
       :
     LET a = squareadd(14, 6)Syntax
                >^- FUNCTION name ^-т
             ட்
              (\top<<< , <<<
```
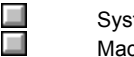

System functions. Macro summary.

Following are descriptions of the system functions available with the macro language.

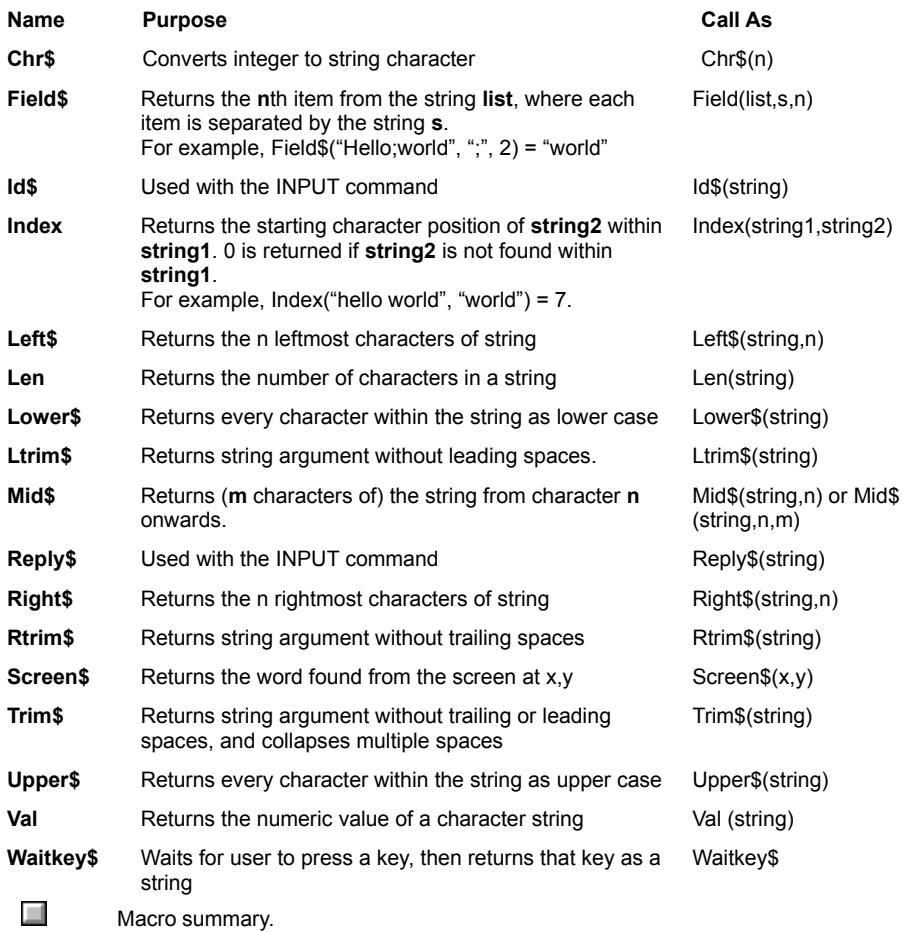

Call **procedures** to perform specific discrete actions, and then return to the calling point in the program. Define procedures with the SUB ... END SUB command, and call them using the CALL command.

To terminate a procedure (for example, on an error), use the EXIT SUB keyword. This returns control to the calling program.

### **Example**

```
SUB greet( name AS STRING )
   PRINT "Hello World from"; name
END SUB
   :
     :
CALL greet ("David B.")
```
## **Syntax**

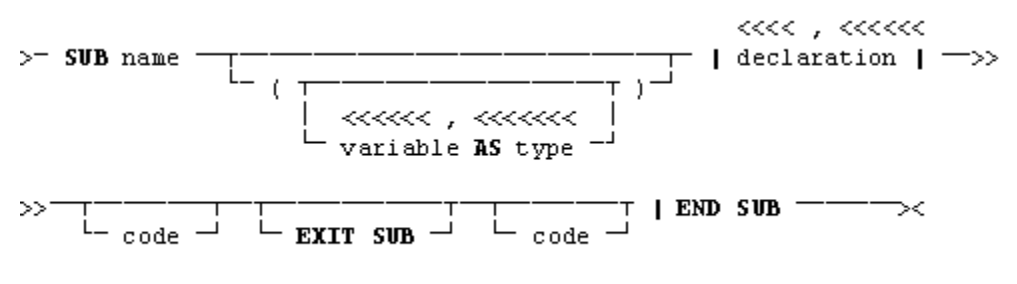

 $\Box$ Macro summary.

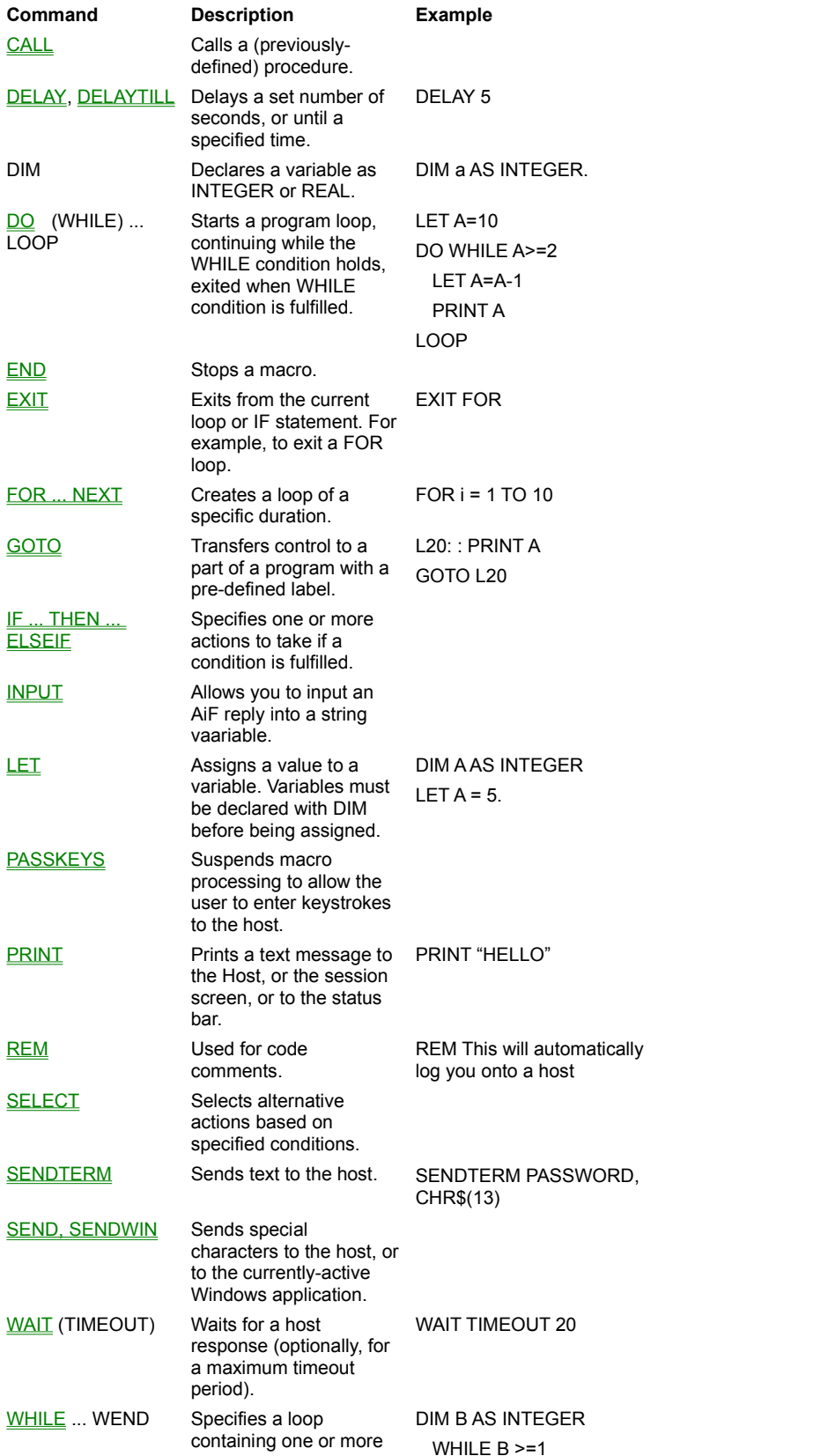

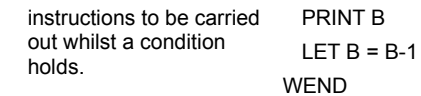

 $C$ lick here  $\Box$  for a macro example

Use this command to call a previously-defined procedure. Depending on the procedure, the call may pass parameters to the procedure.

 $Click here$  for information on using procedures.

**Syntax**

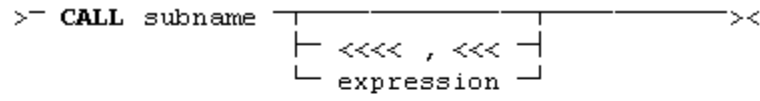

 $\Box$ 

Macro summary.

Use the DELAY command to insert a delay into your programs of a specified number of seconds. The following example will insert a delay of 20 seconds.

# **Example**

DELAY 20

# **Syntax**

 $\succ$  DELAY seconds  $\overline{\phantom{a}}$  $\Rightarrow$ 

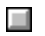

Macro summary.

Use the DELAYTILL command to insert a delay into your program, until a specified time. The following example will delay the macro processing until 10:30.

# **Example**

DELAYTILL 10:30

# **Syntax**

 $>$  DELAYTILL hh:mm<sup>-</sup>  $\Rightarrow$ 

 $\Box$ 

Macro summary.

This command allows you to create a program loop. This loop will end when the pre-specified condition is fulfilled. Use the EXIT DO keyword to exit the loop early (for example, on error).

## **Example 1**

```
LET a=10
DO WHILE a>=2
   LET a=a-1
   PRINT a
LOOP
```
## **Example 2**

LET a=1 DO LET a=a+1 PRINT a

LOOP UNTIL a>10

# **Syntax**

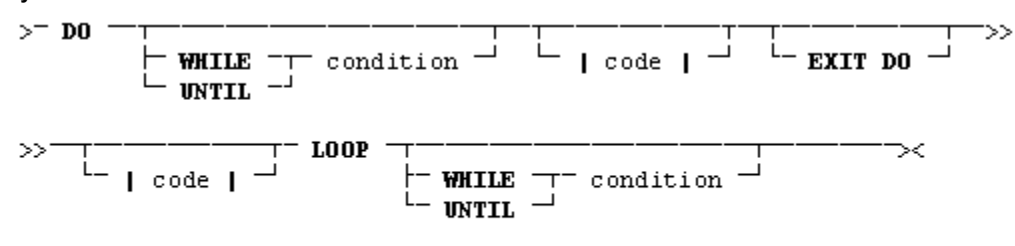

 $\Box$ Macro summary.
Use this command to stop your programs (under normal circumstances).

## **Syntax**

 $>$  END  $\overline{\phantom{a}}$  $\Rightarrow$ 

 $\Box$ 

Macro summary.

Use this command within a loop (whether FOR, WHILE, DO, SELECT or WAIT), to exit from the current loop in your program. Alternatively, you can add the name of the loop as a qualifier, for example EXIT FOR.

#### **Example**

```
DIM i as integer
           :
            :
        FOR i = 0 TO 10
           IF a = 0 THEN
                       REM At end of list, jump to after NEXT loop
                       EXIT
           ENDIF
        NEXT i
Syntax
```
 $\overline{\phantom{a}}\phantom{a}$  $>^-$  EXIT ——

Use this command to create a loop of a specific duration, counting up from one value to another. Use the STEP keyword to alter the size of the step when counting (by default, STEP 1 is assumed). Use the EXIT FOR keyword to exit the loop early (for example, on error).

#### **Example**

FOR  $b = 1$  TO 17 STEP 4 PRINT b NEXT b

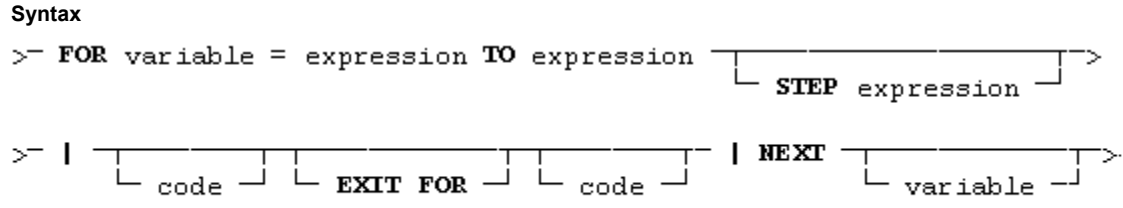

Use this command to transfer control to a part of your program with the pre-defined label. The label must not be purely numeric.

# **Example**

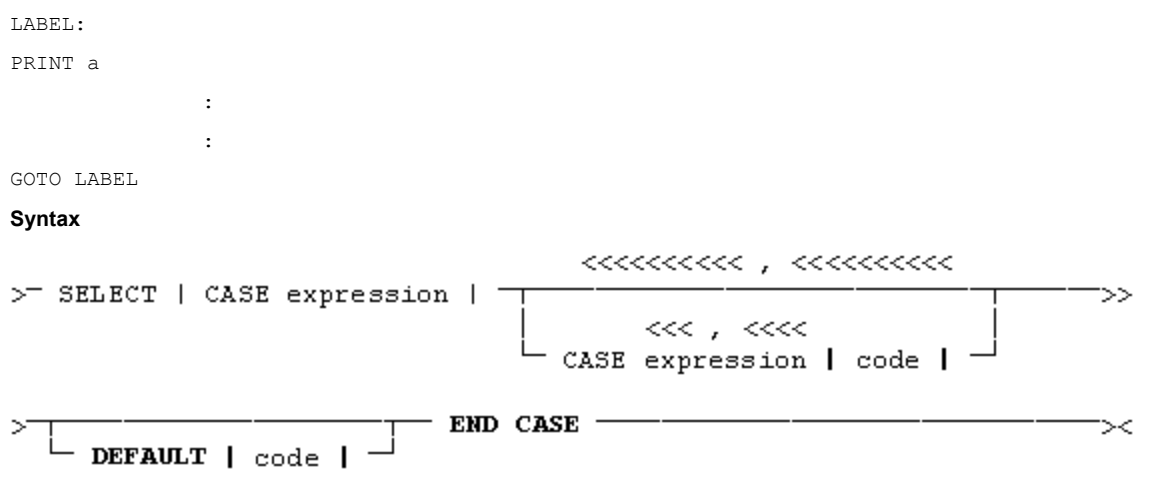

Use this command to specify one or more actions to be taken if a condition is or is not fulfilled.

Use the ELSEIF keyword to specify one or more alternative conditions to check for, if the first condition is not fulfilled.

#### **Example**

```
IF a<=b THEN
       IF a=b THEN
               PRINT "Equality"
       ENDIF
ELSEIF a<br />b THEN
       PRINT "a smaller than b"
       EXIT IF
```
# ELSE

PRINT "a larger than b"

# ENDIF **Syntax**

×

```
xxxxxxxxxxxxxxxxxxxxxxx
>^- IF condition THEN | code | ^-ELSEIF condition THEN | code |
                  - END IF -
```
₹.

 $\rightarrow$ 

 $\Box$ Macro summary.

 $\vdash$  ELSE | code |  $^{-1}$ 

Use this command to input an AiF reply into a string variable. The format of the reply will be:

#### **<STX>n<CR>message<CR>**

Use the **Reply\$()** function to read **message**, and the **id\$()** function to read **n**. These components depend on the AiF escape sequence sent, and the reply received. Refer to Chapters 3 and 4 for details of AiF escape sequences available.

#### **Example**

This example prints (sends) an AiF escape sequence determined by the string **sequence\$**, then reads the reply into the string **return\$**. It then reads the **message** component of the reply into the string **msg\$**.

In this example, the AiF sequence sent asks HOSTACCESS for its version number, then puts the reply into a string, and prints this information to the screen.

```
DIM Sequence$ as STRING
DIM msg$ as STRING
DIM return$ as STRING
      :
      :
Sequence$ = CHR$(27) + "[-1c"Print sequence$ : REM send AiF sequence
REM 
Input return$ : REM read reply
msg$ = reply$(return$)
PRINT "Version Number is: " + msg$
```
Note: sequence\$, return\$ and msg\$ need to be pre-defined via the DIM command as shown. Reply\$ is a system function.

## **Syntax**

 $\longrightarrow$   $\longrightarrow$  LET >-INPUT string-

Use this command to assign a value to a variable.

## **Example**

LET  $a = 10$ 

## **Syntax**

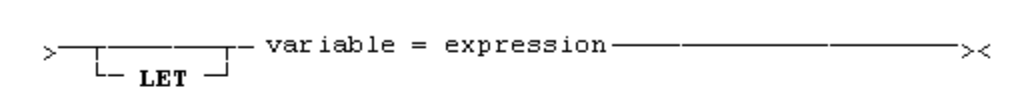

 $\blacksquare$ Macro summary. Use this command to suspend macro processing, to allow the user to enter keystrokes be passed to the host. The user keyboard input is passed until the Enter key is pressed. This Enter key is passed to the host as a carriage return and the macro the resumes processing at the next line.

For example, a "login" macro can effectively pause whilst a user types in a unique password (not held within the macro) and then continue with invoking the user's host application.

**Syntax**

 $>$  PASSKEYS- $\prec$ 

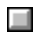

Macro summary.

Use this command to print out a text message, to the Host, or the session screen, or to the status bar.

The PRINT command moves onto the next line when finished, unless the PRINT statement ends in a semi-colon (";") or comma (",") character.

Use the comma character to separate printed items with a tab.

Use the semi-colon character to print items with no spacing.

Use the plus character to print items with no spacing.

#### **Example**

PRINT "Hello" , "O" , "There" PRINT "Hello" ; "O" ; "There" PRINT "Hello" + "O" + "There"

#### **Syntax**

 $>$  PRINT

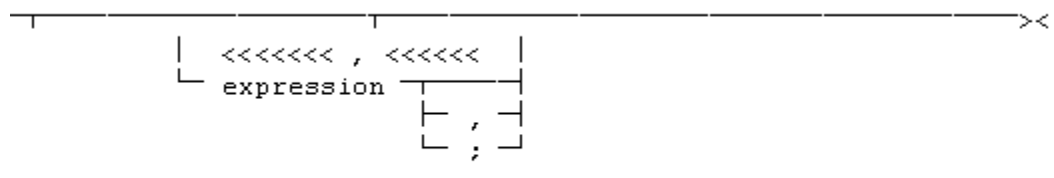

Use this command to put comments in your code.

## **Syntax**

 $>$  REM remark------ $\rightarrow$ 

Use this command to define alternative actions based on specified conditions, more easily than with the IF command. Use the DEFAULT keyword to specify the default action to be taken (if no conditions are met). Note: you can use the EXIT SELECT keyword to exit from the SELECT construct.

# **Syntax**

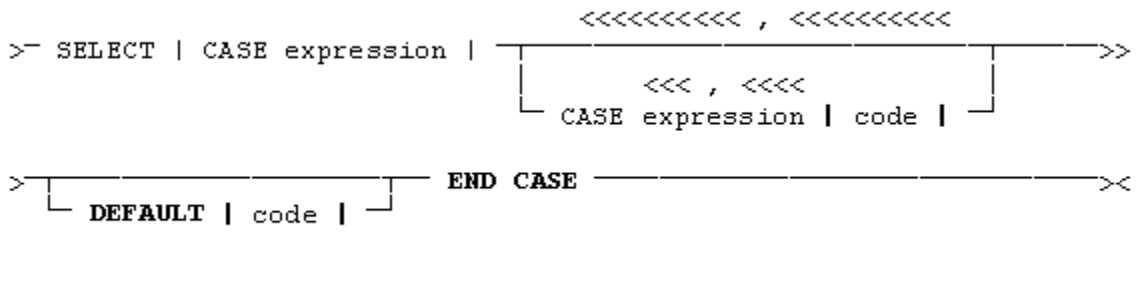

Use this command to send text to the host.

**Syntax**

 $\prec\prec\prec\prec\prec\prec$  $\mathcal{P}$  SENDTERM string-- $\rightarrow$ 

Use the SEND command to send special character codes to the host. Use the SENDWIN command to send special character codes to the currently-active Windows application.

## **Example**

SEND "'Hello There' CR"

## **Syntax**

 $\begin{array}{c} <<<<<<\\ \end{array}$  $\rightarrow$  - T  $\rightarrow$  SEND -- "keycode"  $-\tau$  $\Rightarrow$  $L -$  SENDWIN  $-1$ 

 $Click here \n\Box$  to display keycode characters. **E** Macro summary.

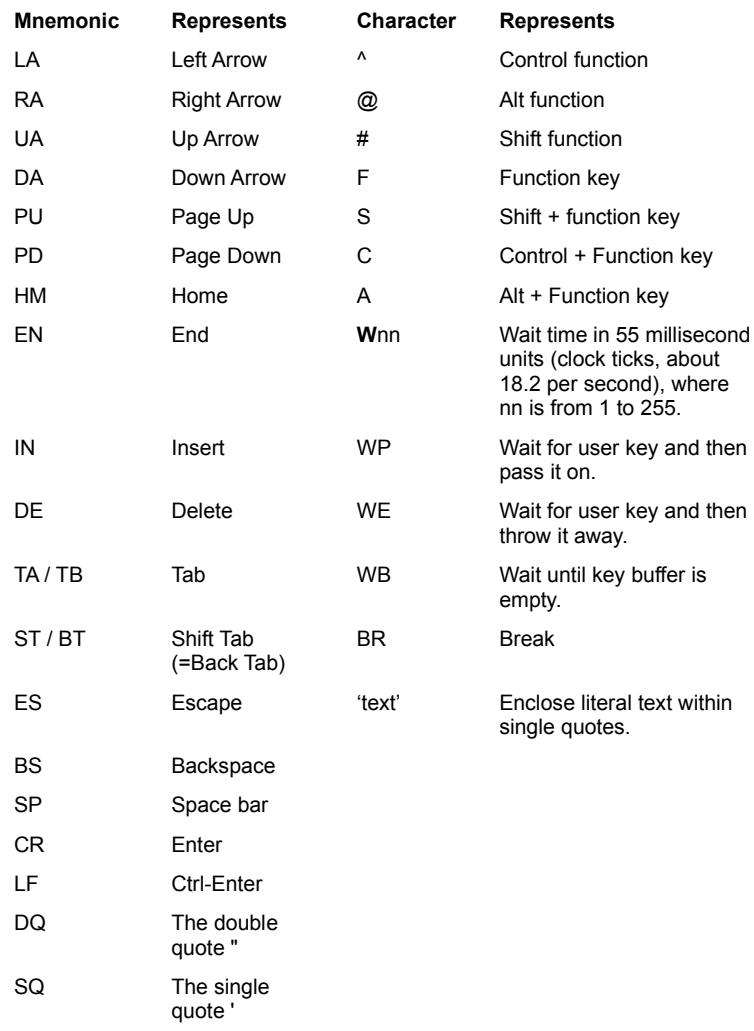

**Keycode** is one of the mnemonics or special characters defined below:

Use this command to wait for a host response.

Use the TIMEOUT keyword to specify a maximum wait period, and then the same keyword (after a CASE keyword) to specify any action to be taken after that period has passed.

Use the CASE keyword to specify the action to be taken if a specified string is seen.

**Note**: You can use the EXIT WAIT keyword to exit from the WAIT loop.

**Syntax**

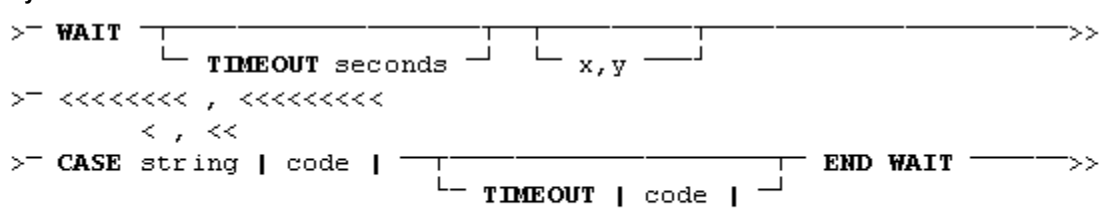

## **Example**

```
DO
  WAIT TIMEOUT 30
    CASE "password:"
    PASSKEYS : REM allow user to enter password
    CASE "login:"
     SENDTERM "David" : REM enter a login name
    CASE "$ " : REM end script at the prompt
     END
   CASE "(ansi)" : REM Send terminal type
     SENDTERM "VT100"
    TIMEOUT
     PRINT "Give up"
END WAIT
LOOP
\BoxMacro summary.
```
Use this command to specify a loop containing one or more instructions to be carried out whilst a condition holds.

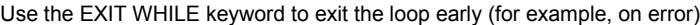

## **Example**

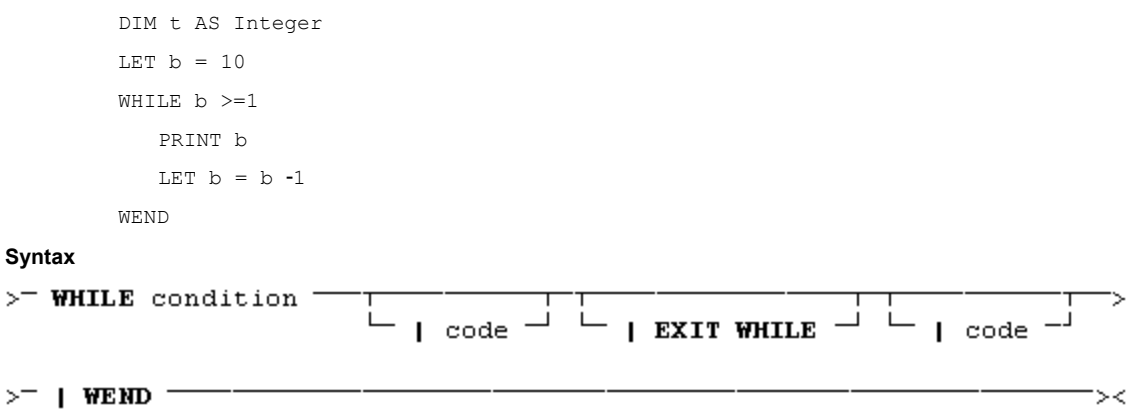

The following example demonstrates the power of the macro language. This is an auto-login facility, which will automatically log you into a Unix machine, given the correct password.

```
DIM retries AS Integer
DIM psw$ AS String
DIM i AS Integer
DIM s AS String
FOR retries = 1 TO 3
  SEND "'root' CR" : REM send user name to host
 WAIT TIMEOUT 10 : REM wait 10 seconds
    CASE "Password:"
      s= Chr$(27) + "_" + 5 + ";" + 10 + ";" + 16 + ";" + 16 +
        ";1;0;0J" + "\overline{y}" + "Password:" + Chr$(27) + "\"
        PRINT s;
        INPUT psw$ : REM read user reply (password)
        psw$= reply$( psw$ )
       SENDTERM psw$, chr$(13) : REM send password to host
       DEFAULT
        PRINT "No idea. Any clues?"
        EXIT FOR
   END WAIT
  REM if host asks for terminal type, reply with "vt220"
  WAIT TIMEOUT 4 
    CASE "(ansi) "
      SEND "'vt220' CR"
      DEFAULT
        EXIT FOR
  END WAIT
 WAIT TIMEOUT 4 : REM wait for host to print a prompt
    CASE "# "
      EXIT FOR
  END WAIT
NEXT : REM And try again
IF retries >= 3 THEN
 PRINT CHR$(27) + " X'' + CHR$(27) + "\";
REM terminate HOSTACCESS after 3 tries
ENDIF
```
When using Windows AiF escape sequences that refer to buttons, you can describe button images for a particular button in great detail.

- · You can define images to suit your requirements
- · You can store image definitions in your (user's) termw.ini file, for widespread or repeated use in your applications programs
- · You can display bitmaps or icons, either as separate files (.**bmp** or **.ico** files) or as part of a resource (a **.exe** or **.dll** file)

The facilities described here give extensive and powerful tools to customize your display. However, you can use the most simple features, to display images quickly.

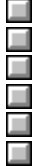

How to describe images. Pre-defining images. Defining a simple image. Colour substitution.

Defining labeled images.

Defining button windows for images.

There are three ways of referring to images:

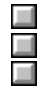

Simple images.

Images with labels attached.

Images with button window descriptions.

To describe images in a Windows AiF escape sequence, use an **image specification string**. This can be embedded within an AiF escape sequence, or can be pre-defined in the user's **host.ini** file. Click here **for** for a description of how to create your own labeled images.

An image specification string contains several parameters, separated by commas. Each parameter takes the form:

**name = value**

Where:

**name** Is the parameter name.

**value** Is the value for that name.

For example, **filename=c:\images\helpbut.bmp** is a parameter.

As each parameter is named, parameter order is unimportant, although we recommend that you follow the documented order for clarity and ease of use.

In the following topics, image specification strings are described as follows:

#### **{parameter1},{parameter2}, ... , {parameterN}**

where **parameter1** ... parameterN are the names of the parameters within the string. Optional parameters are enclosed in braces.

Many parameter names and values can be abbreviated in use. For example, **filename** can be abbreviated to **f**, and **bmp** can be abbreviated to **b**. These abbreviations are shown in parentheses. We recommend you only abbreviate after developing and testing your code, to increase readability during development.

You can define and store a set of image specification strings, with labels, for your own images, in the user's **host.ini** file. You can then access these images from an AiF sequence, using the images labels.

To create a labeled image:

- 1. Define an image specification string for your image
- 2. .Label this string
- 3. Place the labeled string in the HOST.INI file in your HOSTACCESS directory.

Store simple bitmap image strings in the [dibs] section.

Store strings for bitmap images with labels in the [images] section

Store strings for bitmap images with button window descriptions in the [buttons] section.

This labeling feature simplifies image use within Windows AiF escape sequences. Instead of hard-coding image specification strings directly into the AiF sequence, you can simply refer to their label in the **host.ini** file.

We recommend that you make full use of this facility, for any but the most simple specification strings.

HOSTACCESS also has a series of pre-defined images for you to use - these images are described in the following sections.

To use a named image from an AiF sequence, refer to it by name.

To use a named image containing a label or a button window description from an AiF sequence, precede the name with a @ character.

#### **Example**

The following section could be in a typical HOST.INI file:

#### **[images]**

## **frog = filetype=bmp, filename=frog, su = 1-black**

To use this image, you can then refer to it as @frog. For example, you could use:

## **ESC\_31 ; 10 ; 10 ; 5 ; 5 w animal ; @frog ESC\**

This gives a 5x5 push-button called **animal** at (10,10), using the string labeled **frog** in the [images] section of the user's host.ini file.

To specify a simple image, use a specification string as follows:

## **{filename},{filetype},{id},{tilesize},{subst}**

Where:

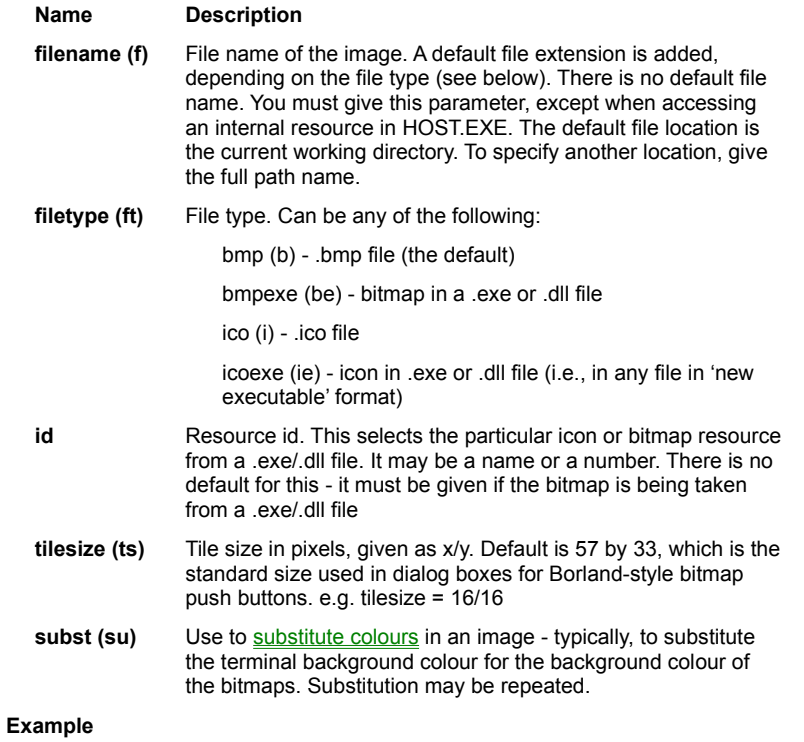

To use the file 'frog.bmp', in the directory 'c:\pictures', use the following specification string:

## **file=c:\pictures\frog**

Since no extension was given, **.bmp** is assumed as the default file type:

To use this string in an AiF escape sequence, use:

## **ESC\_31 ; 10 ; 10 ; 5 ; 5 w animal ; file=c:\pictures\frog ESC\**

This creates and displays a 5x5 push-button named **animal** at (10,10), using our "frog.bmp" file.

To substitute a colour, use either:

## **N-R-G-B**

or:

## **N-name**

where **N** is the new (replacement) colour, and **R-G-B** or **name** specifies the old colour. These parameters are described in the following sections.

**N** is the new (replacement) colour. This is either a terminal window colour number from 1-16, or is a Windows system colour, taken from the following list:

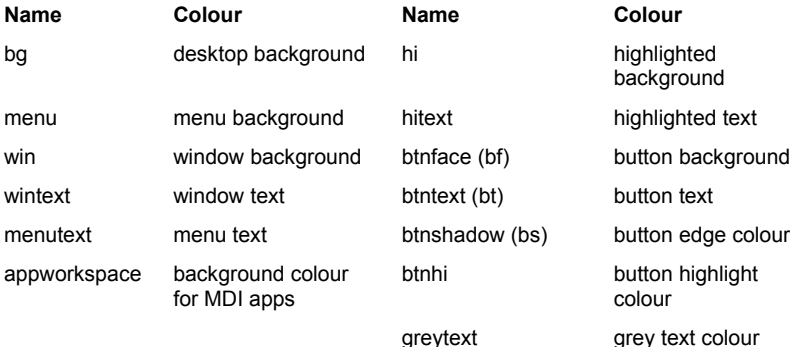

To specify the colour to be replaced, you can:

- · Define the colour in terms of its **R-G-B** (Red-Green-Blue) components, where **R**, **G** and **B** are in the range 0..255. For example, 0-0-255 is full intensity blue, and 0-0-0 is full intensity black
- · Use a pre-defined colour **name**, as a shortcut way of specifying common colours:

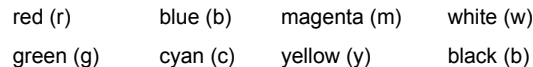

For example, to substitute all black pixels with colour 1 from the application palette, use:

## **su=1-black**

**Note**: this colour must **exactly** match the colour of the image

To use the file **frog** in your current directory, substituting all black pixels (RGB=0,0,0) with colour 1 from the application palette, use: **f=frog,su=1-bl**

To use a bitmap in a **.exe** format file called 'bitmaps.dll', with resource number 116, tile size 48x64, and replace green pixels (RGB=0,255,0) with the system's button face colour, use:

## **f=bitmaps.dll,ft=be,id=116,ts=48/64,su=btnface-green**

To display an image based on this string, you could use the following AiF escape sequence:

## **ESC\_31 ; 2; 2 ; 5 ; 5 w icon1 ; f=bitmaps.dll,ft=be,id=116,ts=48/64,su=btnface-green ESC\**

This displays a 2x2 image named **icon1** at (5,5), using the string described above. See Chapter 3 for further details of AiF escape sequences.

The following bitmap images are built into HOSTACCESS, and can be used by the host:

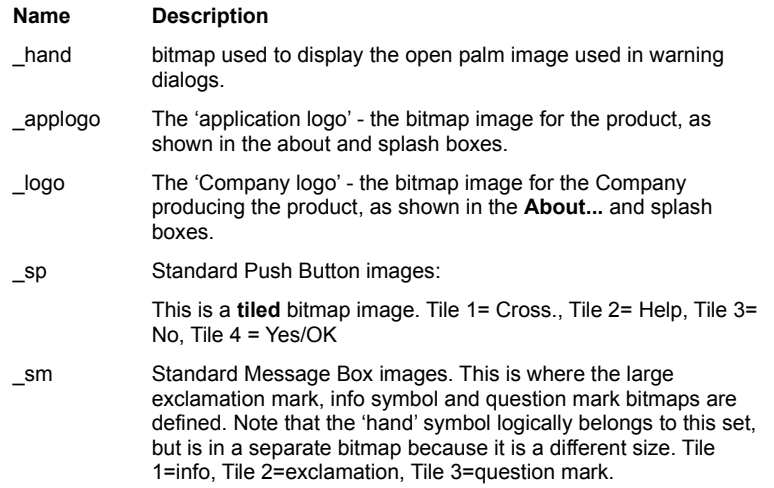

You can also define your own built-in bitmaps.

 $C$ lick here  $\Box$  for details.

To include text labels in your image, use the following specification string:

#### **{bitmap/image parameters},{label},{labelpos},{sm},{mag},{tile}**

If you have a named bitmap image pre-defined in your host.ini file, use the **bitmap** parameter to refer to it. Click here **for** for details of defining named images.

If you wish to define a whole image in one specification, use **image parameters**. These are the standard parameters for defining an image.

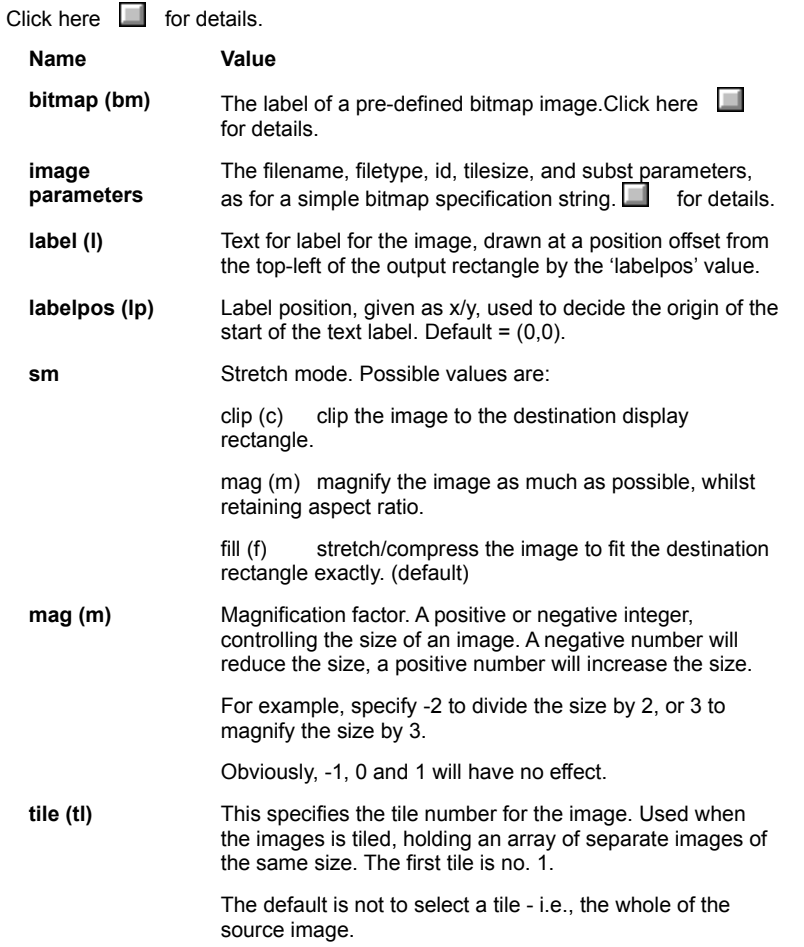

To specify text labels (without any bitmap images), use the following image specification string:

## **type=t,{label},{size}**

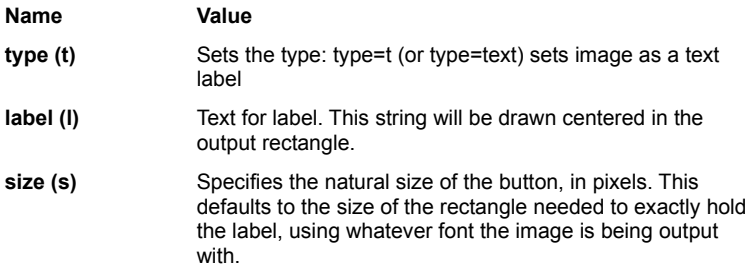

To use an image based on a pre-defined bitmap image named '\_sp', with tile 1, label position x=26 y=17, label 'Cancel', you could use either:

## **bitmap=\_sp, type=bitmap, tile=1, labelpos=26/17, label=Cancel**

or

#### **bm=\_sp, tl=1, lp=26/17, l=Cancel**

**Note**: This is the exact definition of the image used in the standard Cancel push button.

To use this image in a 2x4 push-button named **cancel** at (5,5), use the following AiF escape sequence:

## **ESC\_31 ; 2; 4 ; 5 ; 5 w cancel ; bm=\_sp, tl=1, lp=26/17, l=Cancel ESC\**

To use a bitmap image, setting natural size to a magnification of 2, when rendering the image is to be stretched/compressed whist retaining its aspect ratio, from the file frog.bmp, and substituting all black pixels (RGB = 0,0,0) with colour 1 from the application palette, use:

#### **f=frog.bmp, m=2, sm=mag, ft=bmp, su=1-1-black**

To use a text based image (i.e. an image not based on a bitmap), with label 'Cancel', and natural size 100x32 pixels, use:

#### **t=t, l=Cancel, s=100/32**

This might be used to describe a textual button in a dialog box.

Click here  $\Box$  for further information on the AiF sequences used to create buttons.

There are several inbuilt image specifications that you can use:

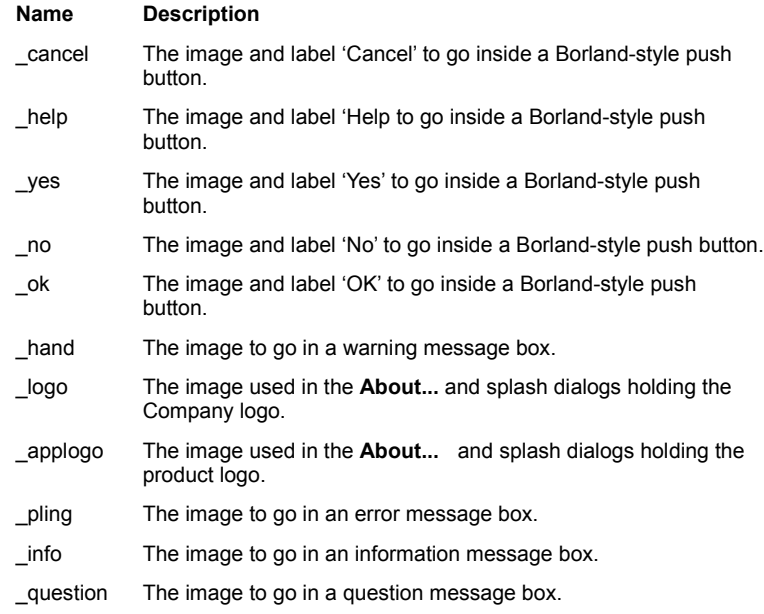

To include a button window description in your image specification string, use the following parameters:

## **{image parameters},{border},{image}**

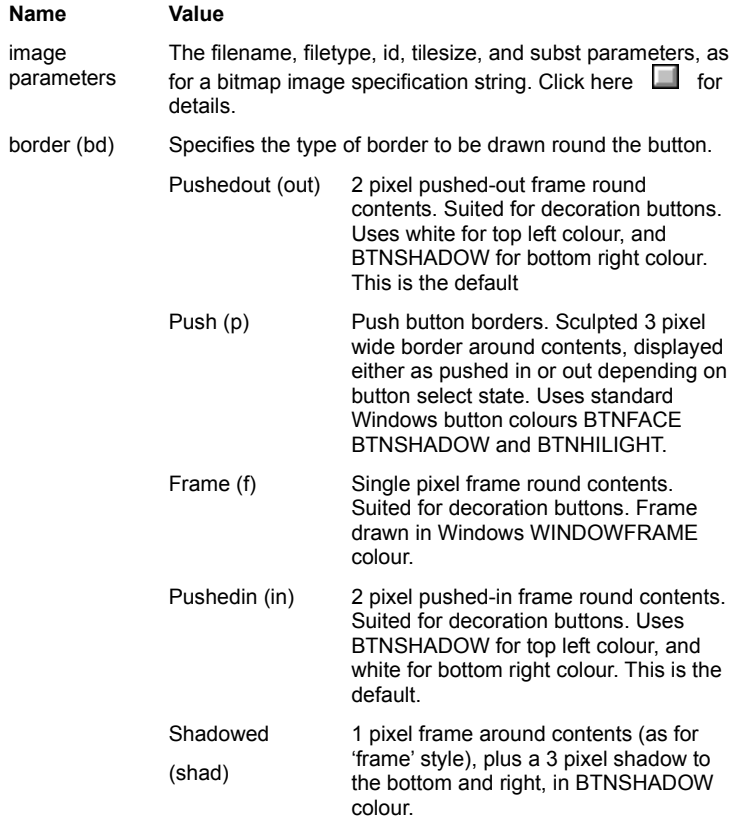

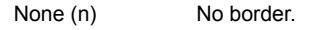

image (im) Used to refer to a named button specification for the button contents. Click here  $\Box$  details of naming images.

To use an image with label 'Cancel', with push button borders, use:

**border=p,type=t, label=Cancel**

This is a text push button.

To use the image labeled '\_question', with pushed-in border, use:

**border=in,image=\_question**

This is the decorative sculpted question mark you sometimes see in Borland-style dialog boxes.

To use the image labeled '\_no', use:

**bd=p,im=\_no**

This is a standard 'no' button used in dialogs.

To frame borders around the image in 'frog.bmp', which is to be stretched to fit the button size, use: **border=frame, file=frog**

To display this image, you could use the following AiF escape sequence:

## **ESC\_32 ; 5; 5 ; 15 ; 5 w toad ; border=frame, file=frogESC\**

This creates a 5x5 image labeled **toad** at (15,5) from the above specification string.

Click here  $\Box$  for further information on buttons.

## The following are inbuilt into HOSTACCESS:

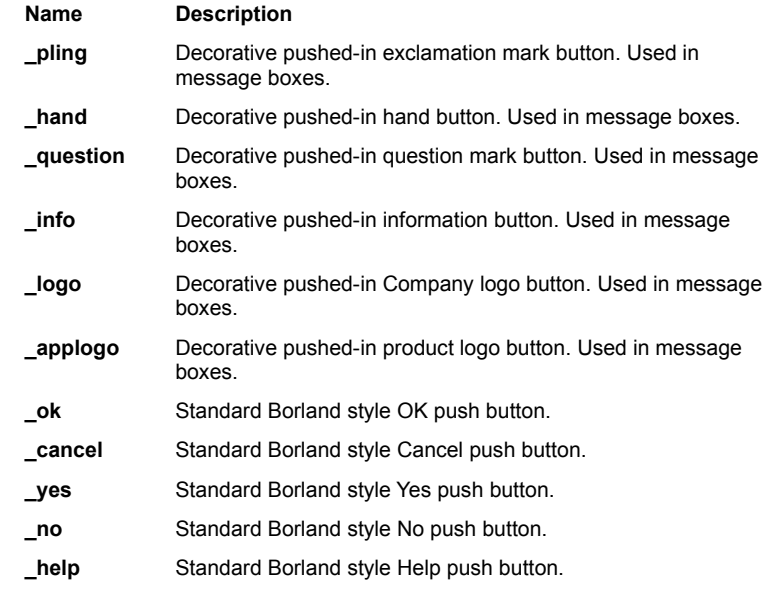